# **NCH Software MixPad Musikstudio-Software**

Dieses Handbuch wurde zur Verwendung mit dem folgenden Programm erstellt:

MixPad Musikstudio-Software Version 12.xx

©NCH Software

### **Technischer Support**

Bei Anwendungsproblemen mit MixPad Musikstudio-Software lesen Sie bitte zunächst das entsprechende Hilfethema durch, bevor Sie sich an den Support wenden. Wird Ihr Problem in dieser Anleitung nicht behandelt, besuchen Sie bitte unseren up-to-date MixPad Musikstudio-Software technischen Online Support www.nch.com.au/mixpad/de/support.html.

Hilft auch das nicht weiter, können Sie mit uns unter den dort angegeben Adressen Kontakt aufnehmen.

# **Vorschläge zur Software**

Darüber hinaus sind wir dankbar für alle Anregungen und Verbesserungsvorschläge für MixPad Musikstudio-Software sowie Ideen für weitere Audio-Anwendungen. Bitte senden Sie uns eine Email an www.nch.com.au. Viele unserer Softwareprojekte basieren auf solchen Vorschlägen von Anwendern wie Ihnen.

# **MixPad Musikstudio-Software**

# **Inhalt**

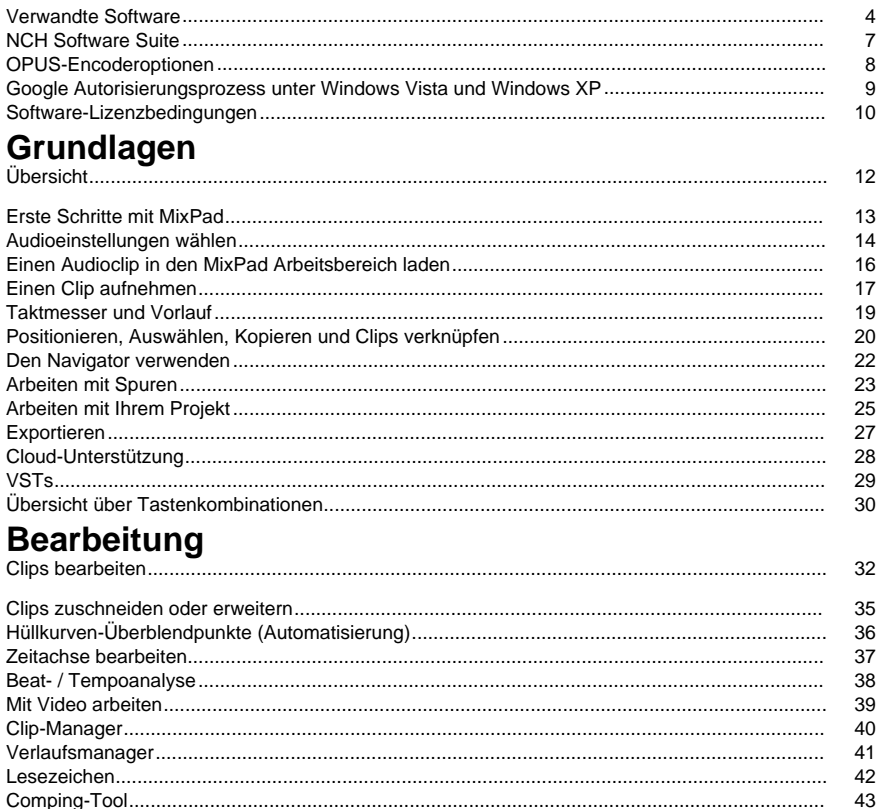

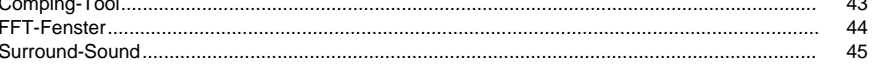

# **Bildschirmreferenzen**

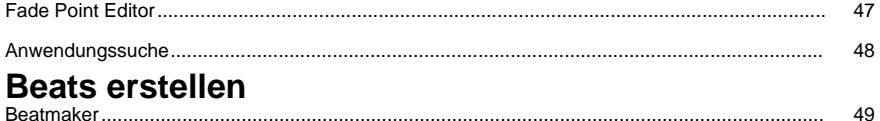

#### **MIDI**

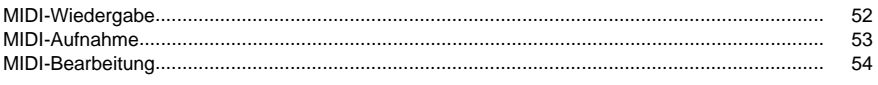

# **Effekte**

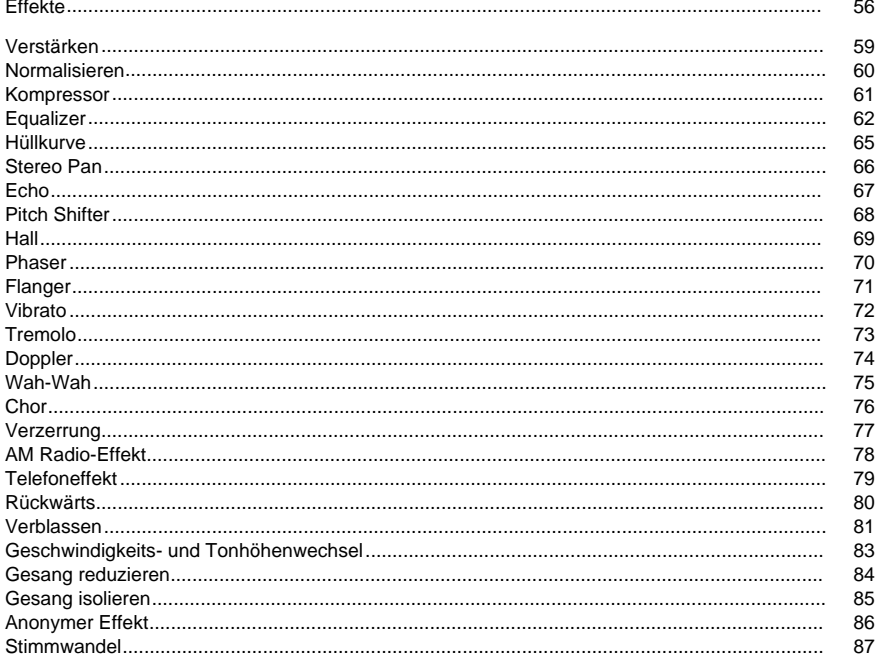

# Mediendateien und andere Inhalte

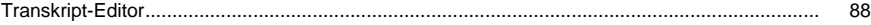

# **Effekte**

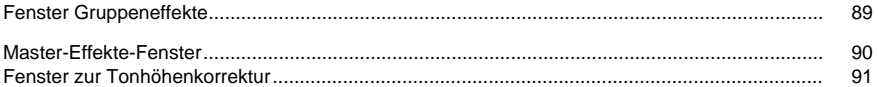

# **Audio-Bereinigung**

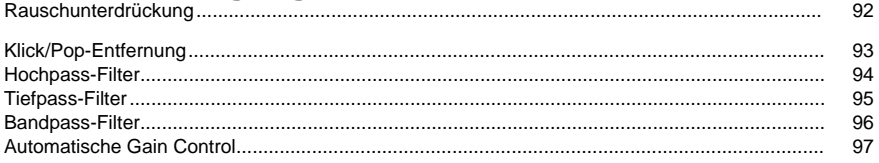

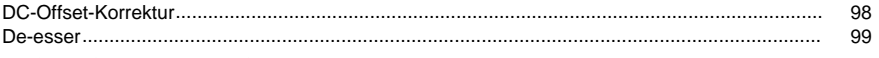

# **NCH Software Soundbibliothek**

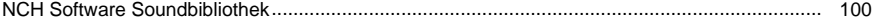

# **Optionen**

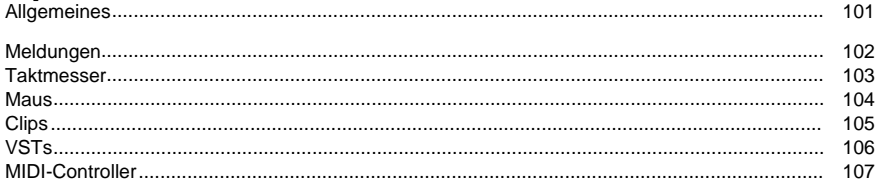

# **Bildschirm-Referenzen**

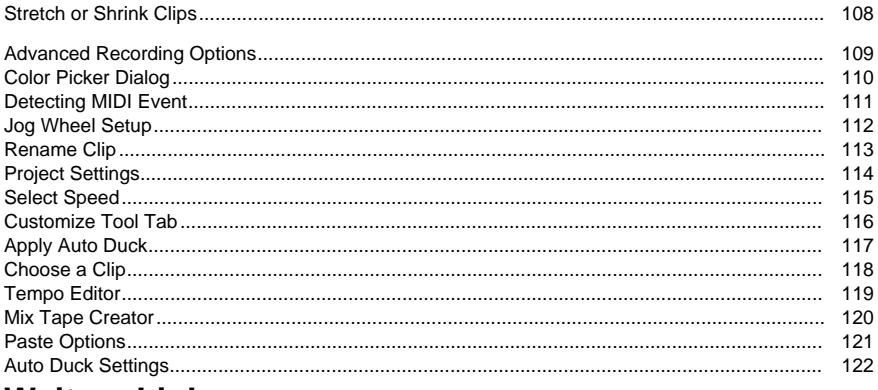

### **Weitere Links**

Empfohlene Hardware Software-Support

# **Verwandte Software**

MixPad i[st nur eines von vielen großartigen Audio-Softwareprodukten](http://www.nch.com.au/burn/de/index.html) von NCH Software. Eventuell finden Sie die nachfolgende Liste verwandter Audioprogramme hilfreich.

- Wavepad Audio-Editor. Ein durchdachtes und voll ausgestattetes Programm zur Musikbearbeitung. Funktionen...
	- Unterstützt eine Reihe an Dateiformaten, einschließlich WAV (mehrere Codecs), MP3, VOX, GSM, REAL AUDIO, AU, AIF, FLAC, OGG und viele mehr.
	- Sound-Bearbeitungsfunktionen beinhalten Schneiden, Kopieren, Einfügen, Löschen, Stille, automatisches Zuschneiden und mehr.
	- Audioeffekte beinhalten Verstärken, Normalisieren, Equalizer, Hüllkurve, Hall, Echo, Umkehren, Abtastraten-Konvertierung und mehr.
	- Hilfsmittel beinhalten Spektralanalyse (FFT), Tongenerierung und Sprachsynthese.
	- Audio-Restaurationsfunktionen beinhalten Rauschunterdrückung und Knack- / Kratzausbesserung.
	- Unterstützt Abtastraten von 6.000 bis 96.000 Hz, Stereo oder Mono, 8, 16, 24 oder 32 Bit.
	- Fähigkeit, mit mehreren Dateien gleichzeitig auf separaten Bildschirmen zu arbeiten.
	- Beinhaltet einen CD-Ripper, um Audio direkt und schnell von CD zu laden.
	- Mit der CD-Brennfunktion können Sie Ihre Sounddateien direkt auf CD brennen.
	- Rekorder unterstützt automatisches Zuschneiden und die sprachaktivierte Aufnahme.
	- Einfach zu bedienende Benutzeroberfläche, mit welcher Sie schnell vertraut sind.
- Express Burn Disc-Brennprogramm. Brennen Sie mit diesem einfach zu bedienendem Programm Ihre Daten auf CD, DVD oder Blu-Ray. Funktionen...
	- Beschreibt Daten-CDs (für Dateien), Audio-CDs (für CD-Player) und Daten-DVDs und Daten-Blu-Ray-Discs (nur Plus-Version).
	- Beschreibt beschreibbare (CDR) und wiederbeschreibbare (CD-RW) Discs.
	- Kann Audio-CDs ohne Pausen zwischen den Titeln brennen.
	- Express Burn Plus kann ISO-konforme Daten-DVDs brennen (DVD-R, DVD-RW, DVD+R, DVD+RW).
	- Unterstützt Joliet- und CDA-Formate.
	- D[aten-CDs unterstützen Ordner mit mehreren Eben](http://www.nch.com.au/talk/de/)en und langen Dateinamen.
	- Audio-CDs werden per direkter digitaler Aufnahme beschrieben (um eine perfekte Klangqualität beizubehalten).
	- Für Audio-CDs werden WAV, MP3, WMA, AU, AIFF, RA, OGG, FLAC, AAC und eine Reihe weiterer Audiodateiformate unterstützt.
	- Daten-CDs sind vollständig ISO-konform mit Joliet-Endung.
	- Bietet Steuerung via Befehlszeilen zur Automatisierung und Integration mit an[deren](http://www.nch.com.au/phone/de/voip.html)  Programmen.
	- Einfach und intuitiv zu bedienende Benutzeroberfläche für die tägliche Anwendung.
- Express Talk VoIP-Softphone. Führen Sie mit Express Talk Voice-over-IP (VoIP)-Gespräche durch. Funktionen...
	- Lässt Sie kostenlos mittels eines VoIP-SIP-Gatewayanbieters von PC zu PC oder PC zu Telefon über das Internet telefonieren. Weitere Informationen über VoIP.
	- Unterstützt bis zu 6 Anschlüsse am Telefon mit der Möglichkeit, Anrufe in die Warteschleife zu legen.
	- Funktioniert mit Kopfhörern oder im Lautsprechermodus mit einem herkömmlichen Mikrofon und einem Lautsprecherset.
	- Bietet Datenkomprimierung (GSM, uLaw, ALaw, PCM und G726), Echounterdrückung, Geräuschminderung, Komfortrauschen und mehr.
- V[erwendet das Standard-SIP-Protokoll, sodass es zu e](http://www.nch.com.au/twelvekeys/de/)iner Reihe an Telefongateways, SIP-Systemen oder anderer Internet-Telefonsoftware verlinken kann. Sehen Sie unsere Liste mit empfohlenen VoIP (SIP)-Dienstleistungsanbietern.
- Kann so konfiguriert werden, dass es hinter NAT und Firewall arbeitet.
- Unterstützt die Rufnummernanzeige und -protokollierung.
- Enthält ein Telefonbuch mit Schnellwahl.
- Unterstützt Anrufweiterleitung (Business Edition).
- Lässt Sie Telefonate im WAV-Format aufnehmen (Business Edition).
- Erlaubt bis zu 6 Personen mit der Telefonkonferenzfunktion an einem Gespräch teilzunehmen (Business Edition).
- Ermöglicht über die Gegensprechanlage eine schnellere und einfachere Kommunikation (Business Edition).
- Enthält Bitte-nicht-stören-Schaltfläche (Business Edition).
- Die Express Talk Business Edition bietet zudem erweiterte Optionen zur Leitungskonfiguration.
- Funktioniert zusammen mit unserer virtuellen VoIP-Telefonanlage, um eine LAN-basierte Telefonanlage für Büros oder Callcenter zu erstellen.
- Zusammen mit dem VRS Mehrkanal-Aufnahmesystem können Telefonate als MP3, WAV oder mehr aufgezeichnet und gespeichert werden.
- Spielt Musik für Anrufer in der Warteschleife ab. Kann zum IMS Warteschleifenplayer verbinden, um professionelle Mischungen aus Musik und Ansagen zu erstellen.
- Twelv[e Keys Musiktranskription. Lernen Sie,](http://www.nch.com.au/rip/de/) wie Sie Ihre Tonaufnahmen mit diesem Musik-Transkriptionsprogramm abspielen und transkribieren können. Funktionen...
	- Analysiert monotone und polyfone Audioaufnahmen und stellt diese grafisch dar.
	- Spielen Sie Ihre Aufnahme ab und beobachten Sie, wie die Noten in Echtzeit vorbeiziehen.
	- Dateien von CDs rippen.
	- Konfigurierbare Einstellungen, um die deutlichsten Graphen zu erhalten.
	- Unterstützt Fußschalter, um eine freihändige Steuerung zu ermöglichen.
	- Geschwindigkeit von Aufnahmen ändern, ohne die Tonhöhe zu verändern.
	- Tonaktivierte Klaviertastatur, um bei der Identifizierung der Noten zu helfen.
	- Stereo-Kanaltrennung.
	- Möglichkeit, einen Bereich einer Aufnahme zu wiederholen.
	- Schnelle und einfache Bedienung.
- Express Rip CD-Ripper. Rippen Sie Dateien von Musik-CDs in Audiodateien wie WAV oder MP3. Funktionen...
	- Konvertiert Audio-CD-Titel in WAV- oder MP3-Dateien.
	- Q[ualitativ hochwertige digitale Audioextraktion \(Rippen\).](http://www.nch.com.au/soundtap/de/)
	- Schnellster verfügbarer CD-Ripper.
	- Komplette Kontrolle über MP3-Codierung, einschließlich konstanter und variabler Modi bei einstellbaren Bitraten.
	- Verlinkt automatisch zu der CDDB-Datenbank, um Titelnamen-Informationen zu beziehen.
	- Einfache, leicht zu bedienende Benutzeroberfläche.
	- SoundTap Streaming-Audio-Recorder. Nehmen Sie Internet-Audiostreams in perfekter digitaler Qualität auf. Funktionen...
		- Pures digitales Aufnehmen. Keine analoge Umwandlung wie bei anderen Internetradio-Rekordern.
		- Nimmt jeden Sound auf, den Sie auf Ihrem PC abspielen können.
		- Sie können während dem Aufnehmen zuhören (optional).
- Zeichnet Internettelefonate auf.
- Speichert Dateien im WAV- oder MP3-Format mit einer Reihe an Codecs und Komprimierungsoptionen.
- Aufnahmen können einfach nach Datum, Zeit, Dauer und Format gesucht werden.
- Verlinkt direkt zum WavePad Audio-Editor, sodass Sie Ihre Aufnahmen direkt bearbeiten können.
- Verlinkt direkt zum Switch Audio-Converter, sodass Sie die Dateien von MP3 in über 20 andere Dateiformate umwandeln können.
- Verlinkt direkt zum Express Burn Disc-Brennprogramm, um auf CD aufzunehmen.
- Sehr einfach zu installieren und bedienen.
- Switch Audio-Converter. Konvertieren Sie mit diesem schnellen und einfachen Konvertierungstool Ihre Audioaufnahmen in unterschiedliche Audioformate. Funktionen...
	- Wandelt eine Reihe unterschiedlicher Audiodateiformate, einschließlich WAV, MP3, OGG, FLAC, AAC, WMA, AU, AIFF, MSV, DVF, VOX, ATRAC, GSM, DSS und weitere in MP3 oder WAV um. Weitere Formate werden unterstützt.
	- M[PEG-Layer-3-Codierung unterstützt konstante oder variable Bitraten von 8 bis 320](http://www.nchsoftware.com/software/de/)  K[Bit/s mit optionaler Fehlerkorrektur u](http://www.nchsoftware.com/software/de/)nd Stereomodi.
	- WAV-Codierer unterstützt Abtastraten zwischen 6.000 und 19.600 Hz in PCM oder eine Reihe anderer Codecs.
	- Bis zu 32.000 Dateien können in einer Charge umgewandelt werden.
	- Optimierte CPU-Auslastung und effizienter Code für schnellste Umwandlungszeiten.
	- Der Switch Audio-Converter integriert direkt mit anderen Soundprogrammen, einschließlich Express Burn zum Brennen von CDs, Express Rip zum Rippen von CDs, WavePad zur Audiobearbeitung, RecordPad für professionelle Audioaufnahmen und Express Scribe zum Transkribieren von Sprachaufnahmen.
	- Kann von der Befehlszeile aus gesteuert werden, zur Automatisierung und für andere Programmieranwendungen.
	- Der Switch Audio-Converter hat eine einfach und intuitiv zu bedienende Benutzeroberfläche.

Klicken Sie hier, um eine vollständige Liste großartiger Softwareprodukte von NCH Software anzuzeigen.

●

# **NCH Software Suite**

Dies ist eine nützliche Methode, um alle Software zu durchsuchen, die von NCH Software angeboten wird.

Sie können eine Reihe von Produkten nach Art wie Audio, Video und so weiter sehen und das Produkt anschauen. Von dort aus können Sie das Produkt ausprobieren und es wird für Sie zum Testen heruntergeladen und installiert. Wenn Sie das Produkt bereits installiert haben, können Sie auf "Ausführen" klicken und das Programm wird für Sie gestartet.

Es gibt auch eine Liste von Funktionen für Produkte in der Kategorie. Klicken Sie auf eine Funktion, wie "Video bearbeiten", um ein Produkt mit dieser Funktion zu installieren.

#### **Suche**

Suchen Sie auf unserer Website nach Produkten, die zu den gewünschten Schlüsselwörtern passen.

#### **Mehr von unserer Software**

Stöbern Sie auf unserer Website nach weiterer Software.

#### **Abonnieren Sie unseren Newsletter**

Sie können unseren Newsletter für Bekanntmachungen von Neuerscheinungen und Rabatten abonnieren. Sie können sich jederzeit abmelden.

#### **Sehen Sie die neuesten Rabatte zum Kauf**

Sehen Sie sich die neuesten Rabatte an, die wir für den Kauf unserer Produkte anbieten.

# **OPUS-Encoderoptionen**

Audio in OPUS-Format codieren.

#### **Bitrate**

Ziel-Bitrate in KBit/s (6-256 pro Kanal) Im VBR-Modus legt dies die durchschnittliche Rate für eine große und mannigfaltige Audiosammlung fest. Im CVBR- und festen CBR-Modus legt dies die bestimmte Ausgabe-Bitrate fest. Standard für die Eingabe >=44.1kHz ist 64 kBit/s pro Mono-Stream und 96 kBit/s pro gekoppeltem Paar.

#### **Codierung mit Standard-Bitrate verwenden**

Im Standard-Modus wählt der Encoder die Bitrate automatisch. Für die Eingabe >=44.1kHz ist es 64 kBit/s pro Mono-Stream und 96 kBit/s pro gekoppeltem Paar.

#### **Codierung mit variabler Bitrate verwenden**

Im VBR-Modus kann die Bitrate hoch- oder heruntergehen, abhängig vom Versuch des Inhalts, eine konstantere Qualität zu erreichen.

#### **Codierung mit eingeschränkter variabler Bitrate verwenden**

Gibt in einer bestimmten Bitrate aus. Dieser Modus ist analog zu CBR in AAC- / MP3-Encodern und ein geregelter Modus in VORBIS-Encodern. Er liefert eine weniger konstante Qualität als der VBR-Modus, aber eine gleichbleibende Bitrate.

#### **Codierung mit fester konstanter Bitrate verwenden**

Mit fester CBR hat jeder Frame genau die gleiche Größe, ähnlich so wie Sprach-Codecs funktionieren. Die Gesamtqualität fällt hier geringer aus, es ist aber dann nützlich, wenn Bitraten-Änderungen Datenverluste in verschlüsselte Kanäle oder auf gleichzeitigen Transporten mit sich bringen.

#### **Downmix (Keinen)**

Kein Downmix, Kanäle gleich der Quelle lassen.

#### **Downmix in Mono erstellen**

Downmix in Mono erzwingen.

#### **Downmix in Stereo erstellen**

Downmix in Stereo, falls Eingangskanäle > 2 sind.

### **Google Autorisierungsprozess unter Windows Vista und Windows XP**

Zusätzliche Schritte sind erforderlich, um MixPad Autorisierung zum Hochladen auf Google Drive und/oder YouTube zu erteilen, wenn sie unter Windows XP oder Windows Vista ausgeführt werden:

- 1. Klicken Sie auf **Autorisieren...** im Dialog **Autorisierung** einen anderen Vorlauf festlegen.
- 2. Falls nötig, melden Sie sich auf der geöffneten Webseite bei Ihrem Google Konto an.
- 3. Bestätigen Sie, dass Sie MixPad autorisieren, auf die angeforderten Funktionen zuzugreifen.
- 4. Kopieren Sie den von Google bereitgestellten **Autorisierungscode** und fügen ihn in den Dialog **Autorisierung bestätigen** in MixPad.
- 5. Klicken Sie auf **Bereit**, um zu bestätigen, dass die Autorisierung abgeschlossen ist.

## **Software-Lizenzbedingungen**

Unser Ziel ist es, dass jeder Benutzer eine erfolgreiche Erfahrung mit unserer Software hat. Wir bieten es Ihnen auf der Grundlage an, dass Sie unsere Endbenutzer-Lizenzvertrag (EULA) akzeptieren.

Diese Lizenzbedingungen beschränken unsere Haftung und unterliegen einer Schiedsvereinbarung und einer Gerichtsstandsvereinbarung. Bitte lesen Sie die folgenden Bedingungen, da diese sich auf Ihre Rechte auswirken.

1. Die Urheberrechte an dieser Software sowie allen Bild- und Tondaten, die mit der Software vertrieben werden, liegen bei NCH Software sowie Anderen, die in dem Kästchen Über aufgeführt sind. Alle Rechte vorbehalten. Die Installation dieser Software sowie jeder Software, die mit dieser gebündelt oder bei Bedarf installiert wird, einschließlich Verknüpfungen und Startmenüordner, ist nur in Übereinstimmung mit diesen Bedingungen zulässig. Diese Urheberrechte gelten nicht in Bezug auf jegliche kreative Arbeit, die von Ihnen, dem Nutzer, erstellt wurde.

2. Durch Installation, Vertrieb oder Nutzung der Software stimmen Sie, in Ihrem eigenen Namen und im Namen Ihres Arbeit- oder Auftraggebers, diesen Bedingungen zu. Falls Sie einer dieser Bedingungen nicht zustimmen, dürfen Sie die Software nicht verwenden, kopieren, übertragen, verteilen oder installieren. Retournieren Sie diese innerhalb von 14 Tagen an den Kaufort, um eine vollständige Rückerstattung zu erhalten.

3. Diese Software und sämtliche dazugehörigen Dateien, Daten und Materialien werden "ohne Gewähr" vertrieben und ohne jegliche Garantie, weder ausdrücklich noch stillschweigend, außer dies ist gesetzlich vorgeschrieben. Wenn Sie beabsichtigen, sich für kritische Zwecke auf diese Software zu verlassen, dann müssen Sie diese vor der Verwendung vollständig testen, redundante Systeme installieren und jegliches Risiko übernehmen.

4. Wir haften nicht für Schäden, die aus dem Gebrauch dieser Software entstehen, einschließlich aber nicht beschränkt auf jedwede besondere, beiläufige oder Folgeschäden. Ihr Anspruch gegenüber uns beschränkt sich auf die vollständige Rückerstattung des Kaufpreises der Software.

5. Sie dürfen diese Software nicht unter solchen Umständen einsetzen, bei denen ein Risiko besteht, dass der Ausfall der Software körperliche Schäden oder Lebensgefahr hervorrufen kann. Sie dürfen diese Software nicht verwenden, wenn Sie Ihren Computer nicht regelmäßig sichern oder keine Antiviren- und Firewallsoftware auf dem Computer installiert haben oder sensible Daten unverschlüsselt auf dem Computer aufbewahren. Sie stimmen zu, uns von jeglichen Forderungen freizustellen, die von solch einer Nutzung stammen.

6. Sie dürfen die Installationsdatei in unveränderter Form kopieren und weitergeben, aber Sie dürfen unter keinen Umständen einen Registrierungscode für eines unserer Programme ohne schriftliche Einwilligung weitergeben. In dem Fall, in dem Sie einen Software-Registrierungscode weitergeben, werden Sie dazu verpflichtet, den vollen Kaufpreis für jeden Ort, an welchem die unerlaubte Nutzung erfolgt, zu zahlen.

7. Die Verwendung der von der Software gesammelten Daten unterliegt den Datenschutzbestimmungen von NCH Software. Diese lassen die automatische, anonyme Erfassung von Nutzerstatistiken in eingeschränkten Situationen zu.

8. Rechtswahl. Falls Sie sich in den Vereinigten Staaten von Amerika aufhalten, ist Ihr Rechtsverhältnis mit NCH Software, Inc., einem US-amerikanischen Unternehmen und diese Vereinbarung unterliegt den Gesetzen und Gerichten von Colorado. Falls Sie sich an einem anderen Ort der Welt außerhalb den Vereinigten Staaten von Amerika aufhalten, ist Ihr Rechtsverhältnis mit NCH Software Pty Ltd, einem australischen Unternehmen und diese Vereinbarung unterliegt den Gesetzen und Gerichten des Australian Capital Territory. Diese Gerichte haben fortbestehende und ausschließliche Zuständigkeit über jeglichen Rechtsstreit zwischen Ihnen und uns, unabhängig von der Art der Streitigkeit.

9. Nur für US-Kunden: Schiedsvereinbarung und Sammelklage-Verzicht: Falls Sie sich in den Vereinigten Staaten von Amerika aufhalten, stimmen Sie und NCH Software zu, alle Streitigkeiten und Forderungen zwischen uns in Übereinstimmung mit den Bestimmungen und dem Ablauf zu schlichten, die in der englischen Version dieser Bedingungen hier dargelegt

sind: https://www.nch.com.au/general/legal.html. BITTE LESEN SIE DIESE BEDINGUNGEN SORGFÄLTIG. SIE KÖNNTEN IHRE RECHTE BEEINTRÄCHTIGEN. In diesen Bedingungen STIMMEN SIE UND NCH SOFTWARE ZU, DASS JEDE SEITE NUR ANSPRÜCHE IN IHRER ODER SEINER PERSÖNLICHEN KAPAZITÄT GEGEN DIE ANDERE SEITE ERHEBEN KANN, NICHT ALS KLÄGER ODER MITGLIED EINER SAMMELKLÄGERGRUPPE IN EINER VERMEINTLICHEN SAMMELKLAGE ODER EINEM REPRÄSENTATIVEN VERFAHREN.

# **Grundlagen - Übersicht**

MixPad ist ein Musikstu[dio-Programm für professionelle Audiop](http://nch.com.au/wavepad/de)roduktionen. Laden Sie einfach vorhandene Audiodateien oder nehmen Sie in MixPad neue Dateien auf, passen Sie Lautstärken, Schwenks, Ein- / Ausblendungen an, fügen Sie Effekte hinzu und mischen Sie Ihre Audioclips unter, um eine einzelne hochqualitative Audiodatei zu erstellen. Es ist der digitale Ersatz von einem Mehrspur-Recorder und Mischpult.

#### **Funktionen:**

- Treiberunterstützung für ASIO, DirectSound, MME.
- Unbegrenzte Spuren.
- Unterstützung der MIDI-Wiedergabe.
- Automatisierung von Hüllkurven-Lautstärke und -Schwenks.
- Intuitive, einfache grafische Benutzeroberfläche.
- Für jede Spur unabhängige Lautstärke, Schwenks und Effekte.
- Für jede Spur [unabhängiges Audioeingangs- und -ausgan](http://www.nchsoftware.com/de)gsrouting.
- Unterstützt eine große Anzahl an Dateiformaten, einschließlich WAV (mehrere Codecs), MP3, OGG, FLAC, VOX, GSM u.v.m.
- Hohe Genauigkeit für präzises Mischen.
- Vorhandene Dateien direkt in den Arbeitsbereich ziehen und ablegen.
- Enthält einen CD-Ripper, um Audiodateien direkt von Audio-CD zu laden.
- Integrierter hochwertiger Sound-Recorder, der automatisches Zuschneiden und sprachaktivierte Aufnahme unterstützt.
- Mit dem WavePad Sound-Editor abgestimmt, sodass Sie erweiterte Audiobearbeitungen Ihrer Dateien durchführen können, ohne diese zwischenspeichern zu müssen.
- Solo- und Ton-aus-Funktion für jede Spur.
- Mehrere verkettete Effekte zu einer Spur hinzufügen.

#### **Systemanforderungen**

● Windows 2000/XP/2003/2008/Vista/7/8/10/11

MixPad ist nur eine Komponente des Softwareangebots von NCH Software. Besuchen Sie uns doch auf www.nchsoftware.com/de, um weitere professionelle Audiosoftware-Pakete herunterzuladen.

### **Grundlagen - Erste Schritte mit MixPad**

Ein MixPad Projekt besteht aus einer oder mehreren Spuren. Jede Spur hat ihren eigenen Steuerelemente auf der linken Seite des Bildschirms zur Steuerung von Gesamtlautstärke, Schwenks und anderen Wiedergabefunktionen.

Jede Spur kann eine unbegrenzte Anzahl an Audioclips enthalten. Audioclips sind die Audioteile, die Sie in einer Datei zusammenmischen möchten. Jedes Mal, wenn Sie eine MP3-Datei hinzufügen, von einer CD importieren oder selbst aufnehmen, wird ein Audioclip zur aktuell markierten Spur hinzugefügt.

Wenn Sie alle Lautstärken und Übergänge genauso eingestellt haben, wie Sie sie möchten, können Sie Ihr Projekt in WAV, MP3, GSM und vielen weiteren Formaten ausgeben. Wählen Sie dazu einfach im Dateimenü "Projekt als Audiodatei exportieren" und dann das entsprechende Format aus. Alternativ können Sie, wenn Sie mit dem Mixen noch nicht fertig sind und später daran weiterarbeiten möchten, Ihr Projekt so speichern, dass es neu geöffnet wird, wann immer Sie es möchten.

# **Grundlagen - Audioeinstellungen wählen**

#### **Unterstützte Geräte**

MixPad bietet derzeit Unterstützung für die Wiedergabe auf ASIO-, DirectSound-, Windows Core Audio- und MME-Geräten sowie für die Aufnahme von ASIO-, Windows Core Audio- und MME-Geräten.

NCH empfiehlt ASIO oder Windows Core Audio sowohl für die Wiedergabe als auch für die Aufnahme. ASIO und Windows Core Audio bieten die beste Leistung und die geringstmögliche Latenz und bieten die größte Genauigkeit bei der Synchronisierung von Aufnahmen. ASIO ermöglicht es Ihnen auch, von mehreren Kanälen desselben Geräts abzuspielen und aufzunehmen. Wenn Sie keine ASIO-fähige Soundkarte haben, sollten Sie Windows Core Audio als Wiedergabe- und Aufnahmeoption auswählen.

Eine andere Möglichkeit ist, den Treiber von ASIO4ALL zu installieren. Dieser bildet eine Ebene über der normalen Soundkarte, was ermöglicht, dass sie von Software wie MixPad als ein ASIO-Gerät genutzt wird. Sie können ihn kostenlos auf http://www.asio4all.com/ herunterladen.

#### **Die Audiooptionen für das Projekt einrichten**

Öffnen Sie das Optionen-Dialogfeld (Datei --> Optionen...) und klicken Sie auf die Registerkarte Allgemeines. Hier können Sie das Wiedergabegerät festlegen, das MixPad verwenden soll. Wenn Sie ein ASIO-Gerät auswählen, dann können Sie außerdem wählen, welcher Kanal als linke und rechte Hauptausgabe zugewiesen werden soll. Diese Option ist für DirectSound- oder MME-Treiber nicht verfügbar.

#### **Die Audiooptionen für eine Spur einrichten**

Um Audiooptionen einzurichten, die spezifisch für eine bestimmte Spur sind, markieren Sie die Spur und klicken Sie entweder in der Aufnahme-Registerkarte auf die Schaltfläche "Audiooptionen" oder klicken Sie in der Systemsteuerung der Spur auf die Schaltfläche mit dem "Schraubenschlüssel".

#### **Spur**

Unter **Spureinstellungen wählen** wird die Spur als Indexnummer angezeigt, die Sie bearbeiten. Sie können über das Drop-down-Menü zur einer anderen aufgeführten Spur wechseln. Wenn Sie an einer der unten stehenden Optionen Änderungen vornehmen, wählen

Sie **Einstellungen übernehmen** durch Klicken auf **Anwenden** oder klicken Sie auf OK, um diese Einstellungen für die Spur zu übernehmen. Wenn Sie eine Änderung vornehmen, klicken Sie auf **Anwenden**. Wählen Sie **Einstellungen für alle Spuren übernehmen,** um diese Änderung für alle Spuren zu übernehmen.

#### **Aufnahmeoptionen**

Hier können Sie das Aufnahmegerät einrichten, das Sie für diese Spur verwenden möchten. Falls Sie ein ASIO-Gerät wählen, können Sie außerdem auswählen, welche Kanäle für Mehrkanal-Geräte verwendet werden.

Um die Aufnahme mit einem Audiogerät einzurichten, wählen Sie die Option **Mit Audiogerät aufnehmen** und wählen Sie das Gerät, welches Sie aufnehmen möchten. Sie können festlegen, ob Sie in Mono oder Stereo aufnehmen möchten. Wenn das Gerät mehrkanalig aufnehmen kann, dann können Sie auch bestimmen, welche beiden Kanäle aufgenommen werden sollen.

Um die Aufnahme mit einem MIDI-Gerät einzurichten, wählen Sie die Option **Mit einem MIDI-Gerät** aufnehmen und wählen Sie das Gerät aus, das Sie aufnehmen möchten. Weitere Informationen zur MIDI-Aufnahme finden Sie im Thema MIDI-Aufnahme in diesem Handbuch.

#### **Streaming-Audio aufnehmen**

Mit dieser Funktion können Sie gestreamte Audios wie Internetradio, Webcasts und VOIP-Gespräche aufnehmen, die mit Softphones wie Zoom oder Skype geführt werden.

Um Audio aufzunehmen, das im Standard-Soundplayer Ihres PCs wiedergegeben wird, wählen Sie die Option **Mit einem Audiogerät aufnehmen** und wählen **Sie Streaming-Audio aufnehmen**aus. Diese Funktion ist sehr zu empfehlen, wenn Sie Zoom- oder Skype-Besprechungen aufzeichnen möchten.

#### **Audiowiedergabegerät**

Des Weiteren können Sie hier den Ausgabekanal für diese bestimmte Spur auswählen. Bitte beachten Sie, dass dies nur verfügbar ist, wenn Sie ein ASIO-Gerät als Ihr Hauptwiedergabegerät ausgewählt haben (siehe "Die Audiooptionen für das Projekt einrichten" oben). Wenn Sie die linken und rechten Standard-Projektkanäle verwenden möchten, dann können Sie diese Optionen auf "Hauptausgabe (links)" und "Hauptausgabe (rechts)" einstellen. Falls Sie andere Ausgänge als die Standard-Projektausgänge verwenden möchten, dann können Sie diese hier ändern und die Projekteinstellungen überschreiben.

#### **MIDI-Wiedergabeoptionen**

In diesem Bereich können Sie zwischen einem MIDI-Gerät oder einem virtuellen Instrument für die Wiedergabe wählen.

#### **Monitoring-Optionen**

Falls Sie ASIO-Hardware verwenden, dann können Sie das Kästchen **Mithören für ASIO-Geräte aktivieren** auswählen. Sie können dann über Ihre Kopfhörer hören, was aufgenommen wird. Eine bessere Möglichkeit, die Aufnahme mitzuhören ist, die Hardware direkt zu verwenden. Mit den meisten externen Soundkarten kann man die Eingabe über den Kopfhörerausgang direkt mithören. Bei der Verwendung dieser Option hat man die beste Leistung und keine Latenz.

Falls Sie von einem MIDI-Gerät aufnehmen (wie einer MIDI-Klaviertastatur), dann können Sie die Aufnahme mithören, wenn Sie mit einem VST-Instrument MIDI in Töne synthetisieren. Aktivieren Sie dazu das Kästchen **Mithören von MIDI über VST-Instrument für ASIO-Geräte aktivieren** und wählen Sie im Drop-down-Menü das Gerät aus, das Sie verwenden möchten.

### **Grundlagen - Einen Audioclip in den MixPad Arbeitsbereich laden**

Verwenden Sie eine der folgenden Methoden, um einen Clip in eine Spur zu laden. Beachten Sie bitte, dass MixPad den Clip eventuell in die nächste Spur verschiebt, falls der ladende Clip mit anderen Clips überlappt.

#### **Einen Titel mit MixPad aufnehmen**

Für Details über die Aufnahme eines Titels in MixPad sehen Sie den Abschnitt

Einen Clip aufnehmen in diesem Handbuch.

#### **Einen bestehenden Clip von einem Speicherort auf Ihrer Festplatte laden**

Um eine vorhandene Audiodatei zu öffnen und diese als MixPad Clip hinzuzufügen, drücken Sie auf die Schaltfläche **Clip laden** in der Symbolleiste. Navigieren Sie zu dem Speicherort der Audiodatei und klicken Sie auf Öffnen. Alternativ können Sie die Datei auch in den MixPad Arbeitsbereich ziehen und ablegen.

#### **Einen Clip von einer CD laden**

Sie können einen Audiotitel von einer CD laden, indem Sie die Menüoption Clip-->Clip von CD laden auswählen. Alternativ können Sie auf das Drop-down-Menü im Icon "Clip laden" klicken und "Clip rippen" auswählen. MixPad wird zuerst versuchen, die Titelinformation für Ihre CD online abzurufen und dann eine Liste mit verfügbaren CD-Titeln anzeigen, aus welcher Sie wählen können. Wählen Sie einen oder mehrere Titel, die Sie laden möchten und klicken Sie auf die Schaltfläche "Laden".

#### **Einen Clip von der Soundbibliothek laden**

MixPad enthält eine kostenlose Soundeffekt-Bibliothek, die Soundeffekte und Musikdateien ohne Lizenzgebühren bereitstellt. Während dem kostenlosen Testzeitraum kann man drei Clips kostenlos von der Bibliothek herunterladen. Sie erhalten unbegrenzten Zugang, sobald MixPad gekauft wurde.

Um auf die Bibliothek zuzugreifen, klicken Sie auf den Menüeintrag Clip und wählen Sie **Clip von Soundbibliothek laden.** Sie können jeden Clip in der Sammlung vorab anhören. Um ihn herunterzuladen, wählen Sie den Clip aus und drücken Sie auf die Schaltfläche Herunterladen.

#### **Einen Clip von einer Videodatei laden**

MixPad kann das Audio von einer Videodatei extrahieren, um es in Ihrem Mix zu verwenden. Laden Sie einfach eine vorhandene Videodatei als einen Clip in MixPad, wie im Abschnitt "Einen bestehenden Clip von einem Speicherort auf Ihrer Festplatte laden" oben beschrieben. Es wird außerdem ein Lesezeichen erstellt, das das Ende vom exportierten Audio kennzeichnet.

# **Grundlagen - Einen Clip aufnehmen**

Wählen Sie als ersten Schritt zur Aufnahme eines Clips die Optionen für Ihre Audioeingabe aus. Klicken Sie auf das Symbol **Audiooptionen** in der Systemsteuerung von einer Spur. Wählen Sie im eingeblendeten Fenster das Gerät und die Kanäle, die Sie verwenden möchten. Falls Sie ein ASIO-fähiges Gerät haben, dann bietet dessen Auswahl als Gerät Ihnen die bestmögliche Leistung mit MixPad. Falls Sie eine ASIO-fähige Soundkarte mit mehreren Eingängen haben, dann können Sie mehrere unterschiedliche Quellen in verschiedene Spuren gleichzeitig aufnehmen. Wählen Sie einfach vom Dialogfeld Audioeinstellungen aus, welchen Eingang Sie für welche Spur verwenden möchten.

Im selben Aufnahmeoptionsfenster können Sie auch auswählen, welche Abtastrate Sie für die Aufnahme verwenden möchten und ob Sie in Stereo oder Mono aufnehmen möchten. Klicken Sie auf OK, um die Audioeinstellungen zu speichern.

Drücken Sie nun die **Aufnahme** -Schaltfläche in der Systemsteuerung vom Titel, um den Titel in den Aufnahme-Standbymodus zu versetzen. MixPad beginnt aber noch nicht mit der Aufnahme. Prüfen Sie, ob die Audio-Pegelanzeige, welche sich unten in der Systemsteuerung vom Titel befindet, einen Eingang registriert. Wenn es hier keine Anzeige gibt, dann wurden Ihre Audio-Eingabegeräte nicht richtig eingerichtet.

Drücken Sie jetzt die Hauptaufnahmeschaltfläche (befindet sich unten im Fenster) und MixPad beginnt mit der Aufnahme.

Sie können auch einfach in mehreren Spuren aufnehmen, indem Sie mehr als eine Spur in den Standby-Aufnahmemodus versetzen. Wenn Sie dann die Hauptaufnahmeschaltfläche klicken, wird in jeder Spur im Standby-Modus aufgenommen.

Falls Sie während dem Aufnahmevorgang mit dem Resultat nicht zufrieden sind und neu beginnen möchten, dann klicken Sie einfach auf **Erneut aufnehmen**. MixPad verwirft die bisherige Aufnahme und beginnt noch einmal von vorn.

#### **Punch-and-Roll**

Wählen Sie eine Region und dann **Punch and Roll** aus, um genau auf der ausgewählten Region aufzunehmen.

Um die Punch and Roll-Aufnahme zu starten, wählen Sie einen Bereich aus, klicken Sie auf der Registerkarte Aufnahme auf die Schaltfläche **Aufnehmen** und wählen Sie **Punch and Roll**

#### **Roll** auswählen.

Es gibt verschiedene Aufnahmemodi in der **Punch and Roll-Aufnahme**. Sie können darauf zugreifen, indem Sie auf die Registerkarte MixPad Options -> Generals gehen und dann auf die Schaltfläche **Punch and Roll Settings...**

- Der Auto-Modus wählt zwischen "Fixed" und "Flexible" basierend auf der Art des Audios, über das wir aufnehmen.
- Der Feste Modus stoppt automatisch basierend auf der Dauer des ausgewählten Bereichs. Dieser Modus wird für Musikaudiotypen empfohlen.
- Der flexible Modus setzt die Aufnahme aus dem ausgewählten Bereich fort und stoppt, bis der Benutzer sich dafür entscheidet. Dieser Modus wird für Sprachaudiotypen wie Podcasts usw. empfohlen.

#### **Aufnahme wiederholen (Mehrfachaufnahmefunktion)**

Mehrere Takes ist eine erweiterte Funktion, mit der Sie den gleichen Abschnitt mehrmals aufnehmen können. Nach der Aufnahme erhalten Sie einen Clip, der mehrere Takes enthält. Sie können die beste Aufnahme behalten und alle anderen löschen.

**Punch and** 

Um diese Funktion zu verwenden, markieren Sie einen Bereich auf der Zeitachse und aktivieren Sie den Loopmodus. Versetzen Sie eine oder mehrere Spuren in den Aufnahmemodus mit Soundrekorder und beginnen Sie, vor dem Bereich aufzunehmen. Ihnen wird auffallen, dass Ihre Aufnahme vom Bereichsanfang zum Bereichsende loopt. Jeder Loop erstellt einen Take. Wenn Sie fertig sind, können Sie das Kontextmenü verwenden, um den gewünschten Take auszuwählen. Sie können auch STRG+SHIFT+P (vorherigen) oder STRG+SHIFT+N (nächsten) verwenden, um in einem Clip mit mehreren Takes den vorherigen oder den nächsten Take zu wählen.

Zurzeit unterstützt diese Funktion die MIDI-Aufnahme nicht.

# **Grundlagen - Taktmesser und Vorlauf**

#### **Taktmesser**

In MixPad ist ein Taktmesser integriert, der mit dem Tempo und der Taktangabe tickt, die im Feld Tempo in der kleinen Symbolleiste oben im Projektfenster festgelegt wurden. Sie können den Taktmesser ein- und ausschalten, indem Sie in der gleichen Symbolleiste die entsprechende Schaltfläche anklicken.

#### **Vorlauf**

Mit dieser Funktion können Sie die Wiedergabe oder Aufnahme von einer Position starten, die um eine bestimmte Größe vor Ihrer derzeitigen Cursorposition ist. Dies ist dann hilfreich, wenn Sie aufnehmen und Sie die wenigen Takte vor der Aufnahmeposition hören möchten.

Sie können jeweils für die Wiedergabe und für die Aufnahme in den Optionen einen anderen Vorlauf festlegen.

Der Vorlauf kann schnell aktiviert / deaktiviert werden, indem Sie die entsprechende Schaltfläche in der kleinen Symbolleiste oben im Projektfenster anklicken.

### **Grundlagen - Positionieren, Auswählen, Kopieren und Clips verknüpfen**

Wenn Sie nur einen Clip auswählen möchten, klicken Sie einfach auf die Spur des Clips, den Sie wählen möchten. Wenn Sie mehrere Clips markieren möchten, halten Sie die linke Maustaste gedrückt und ziehen Sie ein Auswahlfeld um die Clips, welche Sie auswählen möchten.

Die einfachste Möglichkeit die Position eines Clips zu ändern ist, einfach auf die Überschrift des Clip-Fensters zu klicken und ihn zur neuen Lokation zu ziehen. Sie können einen Clip zu einer neuen Lokation innerhalb der derzeitigen Spur ziehen oder in eine vollkommen neue Spur. Wenn der Clip sehr klein ist, dann finden Sie es eventuell hilfreich, ihn zu vergrößern. Dadurch erhalten Sie eine größere Titelleiste zum Arbeiten.

Wenn Sie den Clip nur ein wenig verschieben müssen, dann können Sie stark vergrößern, sodass Sie den exakten Startpunkt von Ihrem Clip sehen können. Sie können auch die Tasten

 verwenden, um die markierten Clips nach rechts oder links zu bewegen. Der Umfang dieser Bewegung kann in den **Optionen** in der Registerkarte Projekt eingerichtet werden.

Zur genauen und einheitlichen Positionierung von Clips finden Sie es möglicherweise hilfreich, die Gitterlinien zu verwenden. Wenn die Gitterlinien eingeschaltet sind, springen Clips zur nächsten Gitterlinie, während Sie diese ziehen. Um das Einrasten außer Kraft zu setzen, halten Sie die Shift-Taste gedrückt, während Sie den Clip ziehen. Alternativ können Sie die Gitterlinien komplett ausschalten, indem Sie die Umschalttaste im Werkzeugbereich unten links im MixPad Bildschirm anklicken. Durch Drücken von Strg+G können Sie die Gitterlinien umschalten.

Sie können Clips an verschiedenen Positionen und Spuren kopieren und einfügen. Wählen Sie einfach den Clip aus, welchen Sie kopieren möchten, drücken Strg+C, wählen Sie dann die neue Lokation für den Clip und drücken Strg+V, um ihn einzufügen. Alternativ können Sie auch die Kopieren- und Einfügen-Befehle vom Clip-Menü oder vom Rechtsklick-Menü verwenden.

Eine andere Möglichkeit einen Clip zu kopieren ist, die Strg-Taste gedrückt zu halten und einen Clip zu ziehen. Dies erstellt eine Kopie des Clips und Sie können diese an die neue Lokation ziehen.

Sie können außerdem mehrere Clips gleichzeitig kopieren und einfügen. Wählen Sie mehrere Clips aus, indem Sie die Shift-Taste gedrückt halten, während Sie jeden Clip auswählen. Wenn Sie an diesem Punkt eine Kopie erstellen, dann werden alle Clips kopiert.

Sie können Clips sperren, um die unbeabsichtigte Neupositionierung von Clips zu verhindern, während Sie sie bearbeiten. Sobald dieser gesperrt ist, kann ein Clip nicht verschoben werden, bis er wieder entsperrt wird. Um den gewählten Clip zu sperren, klicken Sie auf das Symbol **Cli**

**p sperren / entsperren** in der Registerkarte Clip in der Symbolleiste. Klicken Sie diese Schaltfläche erneut, um diesen Clip zu entsperren. Wenn ein Clip gesperrt wurde, erscheint das Schlosssymbol auf der rechten Seite der Titelleiste vom Clip als geschlossen. Wenn der Clip sehr klein ist, dann können Sie eventuell das Schlosssymbol nicht sehen, außer Sie vergrößern.

Um einen Clip vom Arbeitsbereich zu löschen, klicken Sie einfach auf das "X"-Symbol in der oberen rechten Ecke des Clip-Fensters. Sie können den Clip auch markieren und Strg+Entf drücken. Das Löschen eines Clips löscht nicht die zugrunde liegende Audiodatei, sodass Sie den Clip erneut laden können, falls Sie Ihre Meinung ändern. Genau wie beim Schlosssymbol könnte das Symbol Schließen nicht sichtbar sein, wenn Ihr Clip sehr klein ist.

#### **In System kopieren / Von System einfügen**

Mit dieser Funktion können Sie Audiodaten zwischen unterschiedlichen Anwendungen teilen. Sie können einen Clip oder einen Teil eines Clips in die Zwischenablage kopieren. Andere Anwendungen, wie beispielsweise WavePad, können diesen Clip oder den Teil des Clips dann aus der Zwischenablage einfügen. Wenn Sie WavePad zum Kopieren von Audio in die Zwischenablage und dann in MixPad verwenden, dann können Sie umgekehrt "Von System einfügen" verwenden, um das Audio aus der Zwischenablage abzurufen.

#### **Clips verknüpfen**

Die relative Zeitposition der Clips wird verknüpft. Wenn Sie einen Clip 10 ms nach vorne ziehen, werden alle Clips, die damit verknüpft sind, auch 10 ms nach vorne verschoben. Um Clips zu verknüpfen, wählen Sie mindestens zwei Clips aus und klicken Sie dann auf die Schaltfläche "Clips verknüpfen" auf der Registerkarte "Clip". Um Clips zu entlinken, wählen Sie die Clips aus, die nicht verknüpft werden sollen und klicken Sie auf die Schaltfläche "Clips entlinken". Sie können auch mit der rechten Maustaste auf einen der ausgewählten Clips klicken, um Clips zu verknüpfen und zu entlinken.

### **Grundlagen - Den Navigator verwenden**

Falls Sie an einem großen oder komplexen Projekt arbeiten, ist es eventuell hilfreich, das Navigationsfenster (unten links im Projektfenster) für das Bewegen im Projekt zu benutzen. In diesem kleinen Bedienelement wird eine Übersicht vom gesamten Projekt gezeigt. Sie können mit der Maus in das Bedienelement klicken und sie ziehen, um schnell den gewünschten Bereich vom Projekt zu finden, ohne die Zoomeinstellungen verändern zu müssen oder durch Scrollen danach zu suchen.

Clips werden als kleine Rechtecke dargestellt und die Begrenzungen vom im Moment angezeigten Bereich (was man im Hauptfenster sieht) umreißen den farblich helleren Bereich.

# **Grundlagen - Arbeiten mit Spuren**

In MixPad können Sie mit einer unbegrenzten Anzahl von Spuren arbeiten. Standardmäßig sind fünf Spuren im Projektfenster. Sie können aber so viele Spuren hinzufügen oder löschen, wie Sie möchten.

#### **Spuren hinzufügen und löschen**

Drücken Sie Strg+T, um eine neue Spur hinzuzufügen. Alternativ können Sie auch das Symbol "Spur hinzufügen" in der Registerkarte Spur oder das Menü Spur --> Spur hinzufügen verwenden.

Drücken Sie Strg+Einfg, um eine neue Spur einzufügen. Alternativ dazu können Sie in der Registerkarte Spur das Icon "Spur einfügen" verwenden.

Um eine Spur zu löschen, markieren Sie diese und drücken Sie dann Strg+Shift+Entf. Alternativ können Sie das Symbol "Spur löschen" in der rechten Ecke des Projektfensters oder das Menü Spur --> Spur löschen verwenden.

#### **Spuren markieren und verschieben**

Sie können die Nach-oben- oder die Nach-unten-Taste zur Auswahl einer Spur verwenden oder die Maus, um auf die gewünschte Spur zu klicken. Die BildAuf- und BildAb-Tasten können verwendet werden, um die erste oder die letzte Spur zu markieren. Mittels Strg+Nach-oben / +Nach-unten wird die derzeit markierte Spur nach oben oder nach unten

verschoben.

#### **In mehreren Spuren aufnehmen**

Um in mehreren Spuren gleichzeitig aufzunehmen, drücken Sie die Aufnahmeschaltfläche in der Systemsteuerung von den Spuren, in welche Sie aufnehmen möchten. Das Drücken der Aufnahmeschaltfläche versetzt diese Spur in den Aufnahme-Standbymodus. Um mit dem Aufnehmen aller im Aufnahmemodus befindlichen Spuren zu beginnen, klicken Sie die Hauptaufnahmeschaltfläche in den Steuerelementen unten im Projektfenster an.

#### **Audiooptionen einrichten**

Jede Spur in MixPad hat ihre eigenen Audiooptionen, welche sowohl die Eingabe- als auch die Ausgabegeräte und -kanäle umfassen. Sie können diese Optionen einrichten, indem Sie auf das Symbol **Audiooptionen** im Titelfenster klicken oder Sie können mit rechter Maustaste auf die Spur klicken und "Audiooptionen" vom Menü auswählen. Jeder in dieser Spur aufgenommene Clip wird dann diese Einstellungen verwenden.

Um die Audiooptionen für eine Spur schnell anzuzeigen, zeigen Sie mit Ihrem Mauscursor auf das Audiooptionen-Symbol im Fenster der Spur und die Einstellungen werden eingeblendet.

#### **Ton für Spuren aus- oder diese solo-schalten**

Wenn Sie ein MixPad Projekt anhören, möchten Sie vielleicht nur einige Spuren auf einmal anhören. Sie möchten beispielsweise ein ruhiges Klavierstück anhören, ohne eine laute Trommelspur zu hören. Mit der Schaltfläche für Ton aus **M** (mute) in der Titelsteuerung können Sie den Ton einer Spur ausschalten. Jede Spur ohne Ton wird nicht abgespielt, wenn Sie das Projekt abspielen. Umgekehrt können Sie eine Spur auf Solo einstellen, indem Sie die Schaltfläche **S** drücken, welche sich ebenfalls in der Systemsteuerung der Spur befindet. Wenn eine oder mehrere Spuren auf Solo eingestellt sind, werden nur die auf Solo gestellten

Spuren abgespielt. **Reduzieren**

Wenn Sie einen komplizierten Mix haben, dann könnte dieser zu zu vielen Spuren führen. Um unnötiges Scrollen zu vermeiden, können Sie die Spur, welche Sie derzeit nicht bearbeiten, wahlweise reduzieren. Um eine Spur zu reduzieren, klicken Sie auf die kleine Schaltfläche "-" neben der Überschrift in der Spurensteuerung.

#### **Schwenken**

Sie können den Schwenkregler in der Systemsteuerung von jeder Spur verwenden, um das Audio einer Spur so zu schwenken, dass es nur aus dem linken oder nur aus dem rechten Kanal kommt oder überall dazwischen. Der Effekt des Schwenkreglers auf der Spur mischt jeden schwenkspezifischen Überblendpunkt, den Sie hinzugefügt haben, zu individuellen Clips.

#### **Eine Effektkette hinzufügen**

Mit MixPad können Sie in jeder Spur eine Live-Effektkette erstellen. Bei einer Live-Effektkette wird jeder Effekt, den Sie übernehmen, während der Wiedergabe angewandt. Dadurch müssen Sie nicht darauf warten, dass das Audio den Effekt umsetzt. Um einen Effekt zu erstellen oder zu bearbeiten, klicken Sie einfach auf die Fx-Schaltfläche in der Spurensteuerung. MixPad blendet dann ein Fenster ein, welches eine Liste mit den derzeit auf der ausgewählten Spur angewandten Effekten aufführt. Klicken Sie Hinzufügen, um einen neuen Effekt hinzuzufügen oder wählen Sie einen vorhandenen Effekt aus und bearbeiten Sie dessen Eigenschaften. Wählen Sie einen Effekt aus und klicken Sie Entfernen, um den Effekt aus der Kette zu entfernen.

#### **Spurfarben**

Sie können jeder Spur eine Farbe zuweisen und dadurch Spuren leichter optisch voneinander unterscheiden. Um eine Farbe zuzuweisen, klicken Sie mit rechter Maustaste auf eine Spur und wählen Sie **Spurfarbe** im erscheinenden Menü. Es wird ein Farben-Dialogfeld eingeblendet. Klicken Sie auf eine Farbe und dann auf OK, um sie für diese Spur zu übernehmen. Beachten Sie, dass dunklere Farben einen besseren Kontrast zum Spurenhintergrund haben sollten, was die Sichtbarkeit der Wellenform erhöht.

#### **dB-Anzeige**

Die dB-Anzeige ist die farbliche Anzeige der Phonzahl, wenn Clips abgespielt oder aufgenommen werden. Jede Spur hat eine dB-Anzeige und Sie können bei der Aufnahme oder Wiedergabe den Peak als rote Linie sehen. Sie können so die genaue Phonzahl erkennen. Um die rote Linie vom dB-Peak zu löschen, klicken Sie einfach auf die dB-Anzeige.

#### **Mixer-Fenster**

Das Mixer-Fenster ist ein unverankertes Fenster, das alle Spuren-Steuerelemente in vertikaler Form enthält. Es hat die gleichen Funktionen wie die Spuren-Steuerelemente im Hauptfenster, stellt aber leichten Zugang zu allen Spuren-Steuerelementen bereit. Klicken Sie die

Schaltfläche **Mixer** in der Registerkarte Hilfsmittel zum Öffnen des Mixer-Fensters. Hier können Sie die Hauptlautstärke steuern sowie die Lautstärke von jeder Spur. Außerdem können Sie jede Spur einrichten, einschließlich Schwenk, Farbe, Stumm, Solo etc.

#### **Explorer-Leiste**

In der Explorer-Leiste finden Sie Links zu den in MixPad am häufigsten verwendeten Funktionen. Sie können die Bereiche minimieren, die Sie selten verwenden, indem Sie auf die entsprechende Überschrift klicken. Um das Erscheinungsbild der Explorer-Leiste zu verändern, klicken Sie auf das Menü Ansicht und dann Explorer-Leiste.

# **Grundlagen - Arbeiten mit Ihrem Projekt**

Ein MixPad Projekt ist der gesamte Mix. Es besteht aus all Ihren Spuren und Clips. **Abspielen**

Um ein MixPad Projekt abzuspielen, bewegen Sie den Wiedergabecursor zu der Position, von welcher Sie beginnen möchten und klicken Sie auf die Wiedergabeschaltflächen der unteren linken Seite des Bildschirms. Alternativ können Sie die Leertaste drücken, um schnell zwischen Wiedergabe und Stopp umzuschalten. Klicken Sie auf die Schaltflächen Vor- oder Zurückspulen

Zum Anfang gehen oder Zum

Ende gehen können Sie schnell zum Anfang oder Ende des markierten Titels springen.

Das Abspielen des Mixes mit dem Scrub-Werkzeug kann nützlich sein, um bestimmte Abschnitte zu finden, während Sie an Ihrem Mix arbeiten. Um den Mix im Scrub-Modus wiederzugeben, klicken Sie auf die Schaltfläche Scrub in den Steuerelementen am unteren Rand des Projektfensters. Sie können auch F6 drücken, um das Scrub ein- oder auszuschalten. Sobald sich die Wiedergabe im Bereinigungsmodus befindet, verwenden Sie die Pfeile nach links und rechts, um durch den Mix zu navigieren. Die Wiedergabe mit Scrub beginnt langsam und nimmt an Geschwindigkeit zu, wenn Sie die Pfeiltasten gedrückt halten.

#### **Anhalten und pausieren**

Wenn Sie in MixPad auf Stopp klicken, wird die Wiedergabe angehalten und der Cursor kehrt an die Position zurück, an der er vor dem Start der Wiedergabe war. Sie können so leicht testen, ob Ihr Cursor an der richtigen Stelle ist, ohne bei jeder Wiedergabe die Cursorposition zu verlieren.

Sie können die Wiedergabe auch pausieren, indem Sie die Schaltfläche Pause anklicken oder die Taste P drücken. In diesem Szenario hält die Wiedergabe an. Anstatt dass der Cursor aber an seine Original-Position zurückkehrt, hält er genau dort an, wo er vor dem Drücken der Pause-Schaltfläche war. Sie können die Wiedergabe fortsetzen, indem Sie erneut auf Pause oder auf Wiedergabe drücken.

Falls Sie die Wiedergabeschaltfläche rücken, während die Wiedergabe bereits läuft, beginnt diese erneut an der Position, an der der Cursor beim ersten Wiedergabebeginn war.

#### **Einen Projektbereich wählen**

Sie können einen bestimmten Bereich von Ihrem Projekt markieren, wenn Sie Ihre Arbeit auf diese Region konzentrieren möchten. Ziehen Sie die Maus in dem Zeitachsenbereich von MixPad. Dies erstellt einen hervorgehobenen Bereich. Wenn Sie nun auf Abspielen drücken, beginnt MixPad die Wiedergabe an der Cursorposition. Wenn das Projekt im Moment im Loopmodus ist, spielt MixPad den markierten Bereich als Endlosschleife ab, sobald es das Ende vom Bereich erreicht hat. Falls Sie die Wiedergabe nach dem Bereichsende starten, dann spielt MixPad anstatt einer Endlosschleife nur bis zum Projektende. Um die Auswahl in der Zeitachse aufzuheben, klicken Sie entweder auf die Löschen-Schaltfläche in der Zeitachse oder drücken Sie Strg+ D.

#### **Speichern und Laden**

Sie können Ihr Projekt als MPDP-Datei mit einem Datenordner speichern (gleicher Name wie die Projektdatei mit .ProjectData Postfix) und es dann später erneut laden. Wenn Sie ein MixPad Projekt speichern, werden alle Audiodateien in dem Datenordner vom Projekt gespeichert. Dies bedeutet, dass Sie nur die Projektdatei und den dazugehörigen Datenordner speichern müssen, wenn Sie Ihr Projekt auf einen anderen Computer oder an einen anderen Speicherort verschieben möchten.

#### **Zeitachsenmodi**

Die Zeitachse kann entweder in Minuten und Sekunden oder in Balken und Takten angezeigt werden. Um zwischen den beiden umzuschalten, klicken Sie auf die Schaltfläche Zeitachsenmodus. Diese befindet sich unter der Symbolleiste und in der Registerkarte Aufnahme.

#### **Loop-Wiedergabemodus**

Um einen Bereich von Ihrem MixPad-Projekt in einer Endlosschleife abzuspielen, schalten Sie den Schleifen-Wiedergabemodus ein, indem Sie die Schaltfläche Loopmodus anklicken. Diese befindet sich in der Registerkarte Aufnahme (findet man ebenfalls unter der Symbolleiste, oben links im MixPad-Fenster). Wählen Sie als Nächstes den Teil von Ihrem Projekt, welchen Sie als Endlosschleife abspielen möchten, indem Sie in den Zeitachsenbereich zwischen den Spuren klicken und dann ziehen. Wenn Sie auf Abspielen drücken und der Cursor sich vor dem Bereichsende befindet, dann beginnt MixPad die Wiedergabe an der derzeitigen Cursorposition. Sobald das Ende vom markierten Bereich erreicht wird und die Schaltfläche Loopmodus aktiviert ist, wird dieser als Endlosschleife abgespielt.

#### **BPM und Taktangabe anpassen**

Im gleichen Bereich wie die Zeitachsenmodus-Schaltfläche können Sie dem Projekt neue Beats pro Minute (BPM) zuweisen und die Taktangabe ändern. Wenn der Zeitachsenmodus auf Balken / Beats gesetzt ist, wird die Anpassung von den BPM oder der Taktangabe die Markierungen auf der Projektzeitachse aktualisieren.

#### **Gitterlinien anzeigen**

Die Verwendung von Gitterlinien hilft dabei, Endlosschleif[en und Stücke über mehrere Titel](metronome.html)  auszurichten. Um Gitterlinien einzuschalten, klicken Sie auf die Gitterlinien-Schaltfläche rechts neben der Zeitachsenmodi-Schaltfläche in der zweiten Symbolleiste. Durch Drücken von Strg+G können Sie die Gitterlinien umschalten. Beachten Sie, dass, wenn Sie die BPM ändern, Sie die Gitterlinien zurücksetzen müssen, indem Sie diese aus- und wieder einschalten.

#### **Taktmesser**

Wenn Sie während der Wiedergabe ein Metronom abspielen, können Sie die Tracks mit dem Master-Tempo des Mixes in Einklang bringen. Um das Metronom ein- und auszuschalten, klicken Sie auf die Schaltfläche Metronom, die sich unter den Spuren in der unteren linken Ecke des Projektfensters befindet. Beachten Sie, dass Sie das Metronom möglicherweise im Dialogfeld Optionen auf der Registerkarte Metronom aktivieren müssen, bevor das Metronom für die Verwendung im Projektfenster verfügbar ist. Weitere Informationen zu nd die verweiteung in<br>Metronomoptionen finden Sie im <sub>Abschnitt</sub> Optionen - Metronom dieses Handbuchs.

# **Grundlagen - Exportieren**

Wenn Sie mit Ihrem Mix zufrieden sind, möchten Sie ihn wahrscheinlich in eine Audiodatei wie WAV oder MP3 exportieren, sodass er von gewöhnlichen Playern abgespielt oder auf CD gebrannt werden kann. Um dies in MixPad durchzuführen, gehen Sie auf Datei --> Projekt als Audiodatei exportieren. Es wird ein Dialogfeld namens Exportoptionen eingeblendet. Hier können Sie die Schaltfläche Suchen verwenden, um auszuwählen, wo und in welchem Format Sie Ihr gemixtes Projekt speichern möchten. Sobald Sie Speicherort und Dateityp bestimmt haben, können Sie die Schaltfläche Einstellungen drücken, um festzulegen, welche Einstellungen MixPad beim Exportieren verwendet.

Für das Exportieren stehen verschiedene Optionen zur Verfügung:

#### **Ausgangsabtastrate**

Wählen Sie die Abtastrate aus, die Sie beim Exportieren als Standardwert verwenden möchten. Einige Formate haben möglicherweise ihre eigenen Einstellungen und können die Standardabtastrate überschreiben, wenn sie festgelegt sind.

#### **Ausgangskanäle**

Wählen Sie die Kanäle aus, die Sie beim Exportieren als Standardwert verwenden möchten. Einige Formate haben möglicherweise ihre eigenen Einstellungen und können Standardkanäle überschreiben, wenn sie festgelegt sind. Verwenden Sie die Surround-Sound-Taste, um Surround-Sound-Einstellungen zu konfigurieren.

#### **Audio-Tag**

Klicken Sie auf diese Schaltfläche, wenn MixPad Ihrer exportierten Datei Metadaten-Tags hinzufügen soll, damit Musikbibliotheken Informationen zu Ihrem Titel wie Interpret und Album

#### **Nur gewählten Arbeitsbereich exportieren**

Wenn Sie diese Option auswählen, wird nur die Region Ihres Projekts innerhalb des von Ihnen ausgewählten Arbeitsbereichs exportiert. Um einen Arbeitsbereich auszuwählen, können Sie den Start- und Endpunkt des Bereichs in der Hauptprojektzeitleiste festlegen. Sie sehen diese Option nur, wenn in der Projektzeitleiste eine Auswahl vorhanden ist.

# **Grundlagen - Cloud-Unterstützung**

**Dropbox** Mit MixPad können Sie Ihr Projekt direkt zu Ihrem Dropbox Konto hochladen oder es von dort herunterladen. Wählen Sie zum Hochladen Ihres Projektes Datei->Cloud Upload / Download->Projekt in Dropbox speichern. Alle für Ihr MixPad Projekt benötigten Dateien werden somit gespeichert und können später auf einem anderen Computer geöffnet werden.

#### **Google Drive**

Mit MixPad können Sie Ihr Projekt direkt zu Ihrem Google Drive Konto hochladen oder es von dort herunterladen. Wählen Sie zum Hochladen Ihres Projektes Datei->Cloud Upload / Download->Projekt in Google Drive speichern. Alle für Ihr MixPad Projekt benötigten Dateien werden somit gespeichert und können später auf einem anderen Computer geöffnet werden.

#### **Youtube**

Sie können Ihren finalen Mix direkt auf Ihren YouTube-Kanal hochladen, indem Sie Datei->Cloud Upload/Download->Mix auf YouTube hochladen, auswählen.

# **Grundlagen - VSTs**

#### **VST- und VSTi-Plug-In-Support**

MixPad unterstützt VST-Plug-ins (Virtual Studio Technology). Sie können diese Plug-ins verwenden, um die Fähigkeiten von MixPad zu erweitern. Effekt-Plug-ins können verwendet werden, um einen Effekt zu einer Spur hinzuzufügen. Außerdem kann man Instrument-Plug-ins verwenden, um die Wiedergabe von MIDI-Dateien zu synthetisieren. Andere Plug-ins könnten eine Art bildliches Feedback vom Audiosignal geben.

VST-Plug-ins stehen über eine Reihe an Quellen zur Verfügung, einige sind kostenlos, während man für andere eine Lizenz benötigt. Sie können mit Ihrer Suche beispielsweise hier anfangen: http://www.kvraudio.com

Um einen VST-Effekt zur einer Ihrer Spuren hinzuzufügen, klicken Sie auf die **Fx**-Schaltfläche in der Systemsteuerung links neben der Spur. Im eingeblendeten Dialog auf der linken Seite sollten Sie die Unterüberschrift **VST-Effekte** sehen. Hier sind dann alle gültigen VST-Plug-ins aufgeführt, die Sie installiert haben. Falls hier nichts aufgeführt ist, haben Sie entweder keine VST-Plug-ins installiert oder den Pfad vom VST-Plug-in nicht konfiguriert. Sie können dies in der Registerkarte **VSTs** in den **Optionen** tun.

#### **MIDI mit VST-Instrumenten wiedergeben und mithören**

Ein VST-Instrument (VSTi) ist eine spezielle Art von Plug-in, das MIDI verwendet, während es Audio ein- und ausgibt. Sie können VSTi verwenden, um Ihre MIDI-Clips wiederzugeben oder auch, um Aufnahmen mitzuhören, die Sie mit MIDI-Hardware erstellen. Um MIDI-Wiedergabe oder -Mithören zu einer Spur hinzuzufügen, öffnen Sie deren Optionen durch Klicken auf das kleine Schraubenschlüssel-Icon in den Steuerelementen für die Spur. Im eingeblendeten

Fenster sollten Sie den Bereich **MIDI-Wiedergabeoptionen** sehen. Markieren Sie das Optionsfeld "MIDI mit VST-Instrument abspielen" und wählen Sie dann das gewünschte Instrument aus.

Sie können in den **Mithöroptionen** das Gleiche für das Mithören von MIDI-Aufnahmen durchführen. Markieren Sie das Optionsfeld "Mithören von MIDI über VST-Instrument für ASIO-Geräte aktivieren" und wählen Sie im Drop-down-Menü das gewünschte Gerät aus.

Sobald Sie ein VSTi ausgewählt haben, sollten Sie über die beiden kleinen Tastatursymbole in der Systemsteuerung der Spur die Oberfläche vom gewählten Plug-in öffnen können. Mit der linken Schaltfläche wird das VSTi geöffnet, das derzeit der Wiedergabe zugewiesen ist und mit der rechten wird die Oberfläche von dem VSTi geöffnet, das dem Mithören von Aufnahmen zugewiesen ist.

# **Grundlagen - Übersicht über Tastenkombinationen**

#### **Hilfe**

• MixPad Hilfe [F1]

#### **Schließen**

• MixPad beenden[Alt+F4]

#### **Projektoperationen**

- Neues Projekt [Strg+N]
- Projekt öffnen [Strg+O]
- Projekt schließen [Strg+F4]
- Projekt speichern[Strg+S]
- Projekt speichern als... [Strg+Umschalt+S]
- Projekt als Audiodatei exportieren (mp3,wav,etc)... [Strg+Umschalt+E]
- Rückgängig machen [Strg+Z]
- Redo [Strg+Y]
- Rasterlinien umschalten [Strg+G]
- Lesezeichen hinzufügen [Strg+UMSCHALT+B]
- Lesezeichenliste anzeigen [Strg+UMSCHALT+M]
- Clip-Manager anzeigen [Strg+UMSCHALT+C]
- Beat Maker öffnen[Strg+B]
- Vollständiges Menü anzeigen [Alt]

#### **Spurfunktionen**

- Spur hinzufügen [Strg+T]
- Spur einfügen [Strg+Einfg]
- Spur löschen [Strg+Shift+Entf]
- Ton für Spur aus [Strg+M]
- Spur solo [Strg+L]
- Spur nach oben verschieben [Strg-Pfeil nach oben]
- Spur nach unten verschieben [Strg-Pfeil nach unten]
- Gewählte Spur erweitern [Alt+Pfeil nach unten]
- Gewählte Spur reduzieren [Alt+Pfeil nach oben]

#### **Clip-Vorgänge**

- Alle Clips auswählen [Strg+A]
- Alle Clips der aktuellen Spur auswählen [Strg+Umschalt+A]
- Laden einer Audiodatei von der Festplatte [Strg+Umschalt+O]
- Clip mit WavePad bearbeiten [Strg+E]
- Clip teilen [Strg+Umschalt+T]
- Automatische Beat-Erkennung [Strg+Umschalt+D]
- Kopieren von Clips [Strg+C]
- Ausgewählten Bereich kopieren [Strg+C]
- Ausgewählten Bereich ausschneiden [Strg+X]
- Einfügen von Clips [Strg+V]
- Clip oder ausgewählten Bereich löschen [Entf oder Strg+Entf]
- Clip umbenennen [F2]
- Clip sperren/entsperren [Strg+K]
- Fadepoint löschen [Rechtsklick]
- Vorherige Aufnahme wählen [Strg+Umschalt+P]
- Wählen Sie die nächste Einstellung [Strg+Umschalt+N]
- Clips nach links verschieben [Umschalt+Links]
- Clips nach rechts verschieben [Umschalt+Rechts]
- Clip auf Spur darüber verschieben [Strg+Umschalt+Nach oben]
- Clip auf Spur verschieben [Strg+Umschalt+Ab]
- Clip an den nächsten linken Andockpunkt verschieben (Cursor und Lesezeichen) [Strg+Umschalt+Links]
- Clip an den nächsten rechten Andockpunkt verschieben (Cursor und Lesezeichen) [Strg+Umschalt+Rechts]
- Clip-Fade-Point nach oben verschieben [Pfeiltaste nach oben]
- Clip-Überblendungspunkt nach unten verschieben [Pfeiltaste nach unten]
- Clip-Überblendungspunkt nach links verschieben [Pfeiltaste nach links]
- Clip-Überblendungspunkt nach rechts verschieben [Pfeiltaste rechts]
- Wählen Sie den nächsten Clip-Überblendungspunkt aus [Tab]
- Wählen Sie den vorherigen Clip-Überblendungspunkt aus [Umschalt-Tab]
- Ausgewählten Clip-Fade-Point löschen [Fade-Point auswählen + Löschen]

#### **Spielbetrieb**

- Aufnahme [F5]
- Erneut aufnehmen [Strg+F5]
- Spielen [Leerzeichen]
- Stopp [Leertaste]
- Pause/Fortsetzen [P]
- Schrubben [F6]
- Loop-Modus [Strg+Umschalt+L]
- Gehe zu Start [Startseite]
- Zurückspulen [Pfeil nach links]
- Schneller Vorlauf [Pfeil nach rechts]
- Gehe zu Ende [Ende]
- Metronom umschalten [K]

#### **Zoom-Funktionen**

- Horizontal vergrößern [Strg+Plus]
- Horizontal verkleinern [Strg+Minus]
- Vertikal vergrößern [Strg+Shift+Plus]
- Vertikal verkleinern [Strg+Shift+Minus]
- Vertikale Vollansicht [Strg+Shift+V]
- Beide Achsen voll vergrößern [Strg+Shift+F]

#### **Scroll-Operationen**

- Horizontal scrollen [Umschalt+Mausrad]
- Vertikal scrollen [Strg+Mausrad]

#### **MIDI-Editor**

● Noteneigenschaften einblenden [Strg+P]

# **Bearbeitung - Clips bearbeiten**

#### **Einfache Bearbeitung in MixPad**

MixPad verfügt über grundlegende Bearbeitungswerkzeuge zur Anordnung Ihrer Projekte. Die enthaltenen Bearbeitungsfunktionen sind unten aufgeführt. Verwenden Sie den integrierten WavePad Audio-Editor für zusätzliche Bearbeitungstools. Diese werden unten in diesem Hilfethema beschrieben.

#### **Ausgewählter Bereich**

Viele der unten aufgeführten Bearbeitungsfunktionen betreffen den gewählten Bereich. Um nur einen Clip auszuwählen, klicken Sie einfach auf die Spur von dem Clip, den Sie wählen möchten. Wenn Sie mehrere Clips markieren möchten, halten Sie die STRG-Taste und die

linke Maustaste gedrückt und ziehen Sie ein Feld um die Clips, welche Sie auswählen möchten. Halten Sie zur Auswahl eines Bereiches die linke Maustaste gedrückt und ziehen Sie um den Bereich ein Auswahlkästchen.

#### **Alles auswählen (Strg+A)**

Um alle Clips in allen Spuren auszuwählen, drücken Sie Strg+A.

#### **Scrub (F6)**

Ein nützliches Werkzeug zum Auffinden bestimmter Abschnitte während der Bearbeitung ist das Scrub-Werkzeug. Um den Mix im Scrub-Modus wiederzugeben, klicken Sie auf die Schaltfläche Scrub in den Steuerelementen am unteren Rand des Projektfensters. Sie können auch F6 drücken, um das Scrub ein- oder auszuschalten. Sobald sich die Wiedergabe im Scrub-Modus befindet, verwenden Sie die Pfeile nach links und rechts, um durch den Mix zu navigieren. Die Wiedergabe mit Scrub beginnt langsam und nimmt an Geschwindigkeit zu, wenn Sie die Pfeiltasten gedrückt halten.

#### **Rückgängig (Strg+Z)**

Rückgängig zu machen ist, die Datei wieder in den Stand vor dem letzten Bearbeitungsvorgang zu versetzen. Dies ist nützlich, wenn Sie etwas ausprobieren möchten oder einen Fehler gemacht haben. Um Ihre letzte Handlung rückgängig zu machen, drücken Sie Strg+ $\overline{z}$ 

#### **Ausschneiden (Strg+X)**

"Auszuschneiden" ist, den gewählten Bereich zu löschen, aber eine Kopie davon in der Zwischenablage zu behalten, sodass diese woanders "eingefügt" werden kann. Dies ist nützlich, wenn Teile vom Audio in der Datei hin und her bewegt werden.

Um auszuschneiden, markieren Sie den Bereich und drücken Sie dann Strg+X.

#### **Kopieren (Strg+C)**

Zu "kopieren" ist, eine Kopie des markierten Bereiches in die Zwischenablage zu legen, sodass Sie diese an anderer Stelle einfügen können. Dies ist nützlich, wenn Sie einen Teil vom Audio duplizieren und in eine andere Datei einfügen (oder mischen) wollen.

Markieren Sie den Bereich und drücken Sie dann Strg+R. Um die gesamte Datei zu kopieren drücken Sie Strg+C.

#### **Einfügen (Strg+V)**

Die Funktion Einfügen kann nur verwendet werden, nachdem Sie die Funktionen Ausschneiden oder Kopieren (siehe oben) dazu genutzt haben, den markierten Bereich in die Zwischenablage zu legen.

Die Funktion Einfügen ersetzt den aktuell markierten Bereich (oder fügt an der Cursorposition ein, wenn nichts ausgewählt wurde). Um eine Auswahl zu ersetzen, drücken Sie Strg+V. Um einzufügen klicken Sie auf die Position in einer Spur und drücken Sie Strg+V.

#### **Löschen (Strg+Entf)**

Um den Clip oder den markierten Bereich zu löschen, drücken Sie die Schaltfläche "Löschen" in der Symbolleiste der Registerkarte Bearbeitung. Dies ist der Funktion Ausschneiden ähnlich, allerdings wird keine Kopie in der Zwischenablage abgelegt.

#### **Trimmen**

Zu "trimmen" bedeutet, den Anfang und das Ende einer Datei abzuschneiden, sodass nur der markierte Bereich verbleibt. Dies ist nützlich, wenn Sie gerade eine Datei aufgenommen haben, aber vor dem Anfang oder nach dem Ende ist kein Ton oder Rauschen.

Um mit MixPad zu schneiden, bewegen Sie einfach Ihren Cursor über den Anfangs- oder Endrand eines Clips. Sie werden sehen, wie sich der Cursor von einem normalen Zeiger in einen Doppelpfeil ändert. Klicken und ziehen Sie, um die Größe des Clips auf die gewünschte Länge anzupassen.

Eine andere Möglichkeit zum Zuschneiden besteht darin, die Clips zu ziehen, um einen Bereich auszuwählen, den Sie behalten möchten und dann auf Bereich zuschneiden zu klicken. Dadurch werden alle anderen Teile des ausgewählten Clips zugeschnitten und der ausgewählte Bereichsteil beibehalten.

#### **Bereich abdämpfen**

Region verstummen, kann die ausgewählte Region stumm schalten. Ziehen Sie die Clips, um einen Bereich auszuwählen. Klicken Sie dann auf die Schaltfläche Bereich verstummen, um den ausgewählten Bereich der Clips verstummen zu lassen.

#### **Clip teilen**

Nutzen Sie diese Option, wenn Sie den aktuellen Clip schnell in zwei kleine Clips teilen möchten. Klicken Sie dazu auf die Position, an der Sie den Clip teilen möchten und klicken Sie dann in der Symbolleiste der Registerkarte Bearbeitung auf die Schaltfläche Clip teilen.

#### **Zusammenfügen**

Verwenden Sie die Funktion Zusammenfügen, um zwei Clips, die Sie gerade geteilt haben, zu verbinden. Nach Verwendung der oben beschriebenen Teilungsfunktion klicken Sie auf die Schaltfläche Zusammenfügen in der Registerkarte Bearbeitung in der Symbolleiste, um die Clips in einem zu verbinden.

#### **Zusammenführen**

Sie können die Funktion Zusammenführen verwenden, um die ausgewählten Clips zu mixen und zu kombinieren. Wählen Sie die Clips aus, die Sie zusammenführen möchten und klicken Sie dann auf die Schaltfläche "Zusammenführen" in der Registerkarte Bearbeiten. Zusammengeführte Clip werden basierend auf Ihrer Position in der Zeitachse gemixt und positioniert. Alle ausgewählten Clips werden entfernt und durch den zusammengeführten Clip ersetzt. Sie können diese Funktion auch zum Zusammenführen von MIDI-Clips verwenden.

#### **Ziehen / verkleinern**

Verwenden Sie diese Funktion, um die Länge von einem Clip zu ändern. Wählen Sie dazu einen Clip aus und klicken Sie in der Registerkarte Bearbeiten auf Ziehen / verkleinern. Sie können einen Clip ziehen / verkleinern, indem Sie eine neue Länge oder eine neue Endzeit eingeben. Wählen Sie "Tonhöhe konstant halten" aus, um während dem Ziehen / Verkleinern die Tonhöhe beizubehalten.

#### **Clips mixen**

Mit dieser Funktion können Sie Clips in einer Spur mischen. Wählen Sie eine Spur aus, gehen Sie zum Menü Bearbeiten und dann auf Clips mixen, um alle Audioclips in einer Spur zu mixen. Alle Clips in der Spur werden gelöscht und durch den gemischten Clip ersetzt.

#### **Bearbeitungsintegration mit dem WavePad Audio-Editor**

Die beste Möglichkeit, diese Funktion zu nutzen ist, den WavePad Audio-Editor zu installieren, von dem Sie eine kostenlose Version auf unserer Webseite www.nch.com.au/wavepad/de

 herunterladen können. Um einen Clip zu bearbeiten, klicken Sie mit rechter Maustaste auf den Clip und wählen Sie Clip bearbeiten vom Drop-down-Menü. Der Clip wird zur Bearbeitung in WavePad geöffnet. Sobald Sie den Clip wie gewünscht bearbeitet haben, klicken Sie in WavePad auf die Schaltfläche Speichern und die Clips werden in MixPad automatisch aktualisiert.

#### **ID-Tag**

Verwenden Sie die Funktion ID-Tags zum Bearbeiten von Metadaten, mit denen exportierte Audiodateien markiert werden. Klicken Sie in der Registerkarte Bearbeiten auf ID-Tags und geben Sie die Details für Metadaten wie Titel, Interpret, Album etc. ein.

#### **Sperren / Entsperren**

Clips können gesperrt werden, um zu verhindern, dass sie versehentlich verschoben, bearbeitet oder gelöscht werden. "Clip sperren/entsperren" befindet sich auf der Registerkarte "Clip-Symbolleiste" und sperrt oder entsperrt die ausgewählten Clips.

#### **Wellenformansicht**

Die Wellenformen von Clips können in zwei Kanälen durch einen Rechtsklick auf den Clip, die Auswahl von "Wellenformansicht" und "Getrennte Kanäle" angezeigt werden. "Kombinierte Kanäle" ist eine weitere Option aus "Wellenformansicht", die beide Kanäle von Clips auf einer einzigen Wellenform anzeigt. Wenn Sie "Aktuelle Auswahlstandards" aus "Wellenformansicht" auswählen, wird die aktuelle Auswahl standardmäßig für neue Clips, die erstellt werden.
## **Bearbeitung - Clips zuschneiden oder erweitern**

Das Zuschneiden oder Erweitern von Clips ist eine tolle Funktion in MixPad. Sie können einen Clip entweder vom Anfang oder vom Ende aus zuschneiden und erweitern.

## **Zuschneiden und Erweitern**

Wenn der Clip zugeschnitten oder erweitert wird, platzieren Sie Ihre Maus am Anfang oder Ende eines Clips und die Maus wird sich in einen Größenänderungscursor mit Doppelpfeil ändern. Wenn Sie dann die linke Maustaste gedrückt halten und ziehen, wird der Clip entsprechend erweitert oder zugeschnitten.

Vertikale gepunktete Linien im Clip zeigen den Start- und den Endpunkt vom Originalclip an, wenn der Clip über seine Originallänge hinaus erweitert wurde. Wird ein Clip über seine Originallänge hinaus erweitert, dann werden die Inhalte vom Clip in einer Endlosschleife sein.

## **Als Kürzen- / Erweitern-Basis festlegen**

Sie können einen Clip viele Male zuschneiden oder erweitern. Wenn Sie den Clip aber auf Basis des aktuellen Clips zuschneiden oder erweitern möchten, nicht auf dem Original aus der Datei, dann können Sie das Kontextmenü "Als Kürzen- / Erweitern-Basis festlegen" verwenden. Dann wird der aktuelle Clip als Grundlage für das spätere Zuschneiden und Erweitern betrachtet.

Nachdem **Als Kürzen- / Erweitern-Basis festlegen** gewählt wurde, werden alle vertikalen gepunkteten Linien im Clip ausgeblendet. Dies bedeutet, dass der sichtbare Bereich vom Clip nun die Basis für das spätere Zuschneiden oder Erweitern ist.

# **Bearbeitung - Hüllkurven-Überblendpunkte (Automatisierung)**

### **Arbeiten mit Überblendpunkten**

Automatisierung ermöglicht Ihnen, die Lautstärke und den Schwenk von jedem Clip oder jeder Spur im Laufe der Zeit zu verändern. Standardmäßig zeigt MixPad die Automatisierung für die Lautstärke eines Clips an. Sie können zwischen Schwenk, Lautstärke und keiner Automatisierung wechseln, indem Sie die entsprechenden Schaltflächen in der Systemsteuerung von jeder Spur verwenden (links neben der Spur). Durch einen Klick mit der linken Maustaste können Sie Überblendpunkte zu der Hüllkurve hinzufügen.

Zur Bearbeitung der Überblendpunkte klicken Sie einfach auf den Punkt, den Sie bearbeiten möchten und ziehen Sie ihn zur neuen Lokation. Während Sie das Objekt ziehen, sollte eine Blase eingeblendet werden, die genaue Informationen über die neue Position des Überblendpunktes enthält.

Um einen Überblendpunkt zu entfernen, bewegen Sie Ihren Mauscursor auf dem Überblendpunkt und er wird automatisch markiert. Klicken Sie mit rechter Maustaste darauf und er wird gelöscht.

### **Überblendung**

Eine übliche Verwendung von Überblendpunkten ist, zwei Audiotitel zu überblenden, um einen reibungslosen Übergang zwischen ihnen zu erhalten. MixPad enthält hierfür eine Verknüpfungsoption. Wählen Sie einfach die beiden Clips, die Sie überblenden möchten und wählen Sie im Menü Clip -->Ausgewählte Clips überblenden. Damit dies funktioniert, müssen die Clips überlappen, entweder in unterschiedlichen Spuren oder in der gleichen Spur. Zu diesem Zeitpunkt können Sie die Überblendpunkte wie oben beschrieben bearbeiten.

Durch Überlappen der Clips kann die Überblendung automatisch hinzugefügt werden. Um dies zu deaktivieren, gehen Sie zu **Optionen -> Clips** und deaktivieren Sie die **Option Automatisch eine Überblende auf überlappende Clips anwenden**. Um alle überlappenden Überblendungspunkte zu entfernen, klicken Sie mit der rechten Maustaste auf den Clip und wählen **Sie Clip-Überblendungspunkte löschen**.

### **Automatisierungsspuren**

Eine weitere Verwendungsmöglichkeit von Überblendpunkten ist, eine Automatisierungsspur basierend auf Lautstärke, Schwenk und VST-Plug-ins einzurichten. Ein Szenario könnte die Veränderung von einem Parameter eines VST-Plug-ins im Laufe der Zeit sein. Klicken Sie den

Befehl **Automatisierung hinzufügen** in der Registerkarte Spur und wählen Sie VST- Plug-in im Drop-down-Menü aus. Wählen Sie eine VST-Plug-in-Datei (DLL) aus, markieren Sie die Parameter vom Plug-in und wenn dies abgeschlossen wurde, werden neue Automatisierungsspuren zu dieser Spur hinzugefügt. Sie können nun auf die Linie klicken, um Überblendpunkte hinzuzufügen oder zu bearbeiten. Dadurch werden während der Wiedergabe die Parameter an den Ebenen vom VST angewandt, die Sie festlegen.

## **Bearbeitung - Zeitachse bearbeiten**

## **Tempoänderungen**

MixPad unterstützt das Hinzufügen von Tempoänderungen zur Zeitachse. Tempoänderungen beeinflussen den Taktmesser und jegliche MIDI-Dateien in Ihrem Projekt. Audiodateien werden nicht verändert. Falls Ihre Audiodateien ebenfalls dem neuen Tempo angepasst werden sollen, dann müssen Sie diese separat anpassen. Standardmäßig ist das Tempo 120 Beats pro Minute. Sie können das Tempo an einer Beatposition in jeden Wert zwischen 30 und 280 ändern.

Wenn Sie das Tempo beispielsweise am Anfang von Takt 12 in 240 Beats pro Minute ändern möchten, dann ändern Sie den Zeitachsenmodus in **Beats und Takte.** Sie können dies entweder in der Registerkarte Loop & Raster unten durchführen oder durch Klicken auf die Zeitachse und Auswahl von Zeitdarstellungsmodi -> Beats und Takte. Klicken Sie als Nächstes

auf die Zeitachse und wählen Sie **Tempowechsel einfügen.** Ändern Sie dann im Dialog Tempo bearbeiten den Wert für das Tempo in 240, den Wert für den Takt in 12 und für den Beat in 1.

Wenn Sie nun den Taktmesser einschalten und Clips für die Wiedergabe laden, werden Sie hören, wie der Taktmesser an den festgelegten Stellen die Geschwindigkeit ändert.

Um eine Tempoänderung zu bearbeiten oder zu entfernen, klicken Sie einfach mit der rechten Maustaste in der Zeitachse auf die Markierung für die Tempoänderung und wählen Sie **Tempo**

**wechsel bearbeiten** oder **Tempowechsel entfernen.**

# **Bearbeitung - B[eat- / Tempoanalyse](tempoeditordlg.html)**

**Übersicht** MixPad kann die zum Projekt hinzugefügten Musikdateien scannen und automatisch das genaue Tempo und die Postion der Beats bestimmen.

## **Tempoermittlung**

Sie können konfigurieren, wie die automatische Beatanalyse durchgeführt wird, indem Sie in den Optionen zur Registerkarte Clips gehen und eine der aufgeführten Optionen auswählen. Standardmäßig scannt MixPad alle Clips, die Sie zum Projekt hinzufügen im Hintergrund und aktualisiert die Beatinformationen von einem Clip, sobald der Scan abgeschlossen ist. Sie können einen Clip auch vor dem Laden scannen lassen oder ihn nur bei Bedarf scannen.

### Die kompletten Details für diese Optionen finden Sie hier.

Eine erfolgreiche Analyse ist nur bei Quelldateien mit kalkulierbarem Tempo möglich. Falls MixPad das Tempo nicht verlässlich bestimmen kann, werden keine Beatinformationen angezeigt. Sie können im Tempo-Editor das Tempo aber jederzeit manuell hinzufügen.

Falls Sie einen einzelnen Clip in MixPad laden und als Analyseoption Hintergrund wählen, ändert MixPad auch das Projekttempo, um es dem Tempo vom geladenen Clip anzupassen.

### **Tempo bearbeiten**

Falls MixPad das Tempo von einem Clip nicht bestimmen kann oder einen Fehler macht, können Sie es im Tempo-Editor manuell anpassen. Um auf den Editor zuzugreifen, klicken Sie mit der rechten Maustaste auf einen Clip und wählen im Menü "Tempo und Beat-Raster bearbeiten" aus. Details zur Verwendung vom Tempo-Editor finden Sie hier.

### **Takte angleichen**

Sie können einen Clip so anpassen, dass sein Tempo mit dem von einem anderen Clip oder mit dem Projekttempo übereinstimmt. Klicken Sie dazu mit der rechten Maustaste auf einen Clip und wählen unter "Beatmatch" entweder "Beatmatching mit Projekttempo" oder "Beatmatching mit anderem Clip" aus. Beim Beatmatching mit dem Projekttempo wird der Clip so angepasst, dass er mit dem derzeitigen Tempo übereinstimmt, das Sie für das Projekt festgelegt haben. Sie finden diesen Wert in dem kleinen Toolbereich oben im Projektfenster und können ihn dort auch bearbeiten. Beim Beatmatching mit einem anderen Clip müssen Sie im eingeblendeten Drop-down-Menü den Clip auswählen, den Sie als Ziel verwenden möchten.

Hinweis: Das Beat-Matching funktioniert im Allgemeinen gut für Musik mit einem einigermaßen offensichtlichen Beat und es funktioniert für Songs mit einem festen Tempo oder einem variablen Tempo.

## **Bearbeitung - Mit Video arbeiten**

### **Videoexportunterstützung**

Mit dieser Funktion können Sie den Ton in einer Videodatei durch Ihr eigenes Projekt ersetzen. Wenn Sie nach der Vorbereitung des gesamten Projekts den Ton einer Videodatei mit Ihrem eigenen Projekt ersetzen möchten, klicken Sie auf die Schaltfläche "In Video exportieren" in der Registerkarte "Mixen". Dadurch wird das Videofenster eingeblendet. Wählen Sie die Videodatei, die Sie verwenden möchten, sowie die Exportdatei, die MixPad erstellen soll. Klicken Sie auf "Exportieren". MixPad erstellt dann eine neue Videodatei, die die Einzelbilder Ihrer originalen Videodatei und den Sound von Ihrem Projekt enthält. Es wird außerdem ein Lesezeichen erstellt, das das Ende vom exportierten Audio kennzeichnet.

# **Bearbeitung - Clip-Manager**

Der Clip-Manager ist ein unverankertes Fenster, das alle Clips in Ihrem Projekt aufführt. Der Clip-Manager wird durch Klicken von **Clip-Manager** in der Registerkarte **Hilfsmittel** eingeblendet. Manchmal sind Clips sehr kurz und nicht leicht zu markieren. Sie können dann den Clip-Manager öffnen und den kurzen Clip auswählen. Außerdem können Sie mit der rechten Maustaste in den Clip-Manager klicken und im Kontextmenü den entsprechenden Eintrag wählen.

# **Bearbeitung - Verlaufsmanager**

Immer wenn Sie in MixPad einen Vorgang abschließen, speichert MixPad diesen in einer Verlaufsliste. Um zu dem Status vor Ihrer letzten Handlung zurückzugehen, können Sie den letzten Vorgang einfach rückgängig machen, indem Sie auf Ihrer Tastatur STRG+Z drücken oder die Schaltfläche **Rückgängig** in der Registerkarte Bearbeitung anklicken. Um mehrere Schritte zurückzugehen, sollten Sie eventuell den Verlaufsmanager verwenden. Klicken Sie dazu auf den Eintrag **Verlaufsmanager** im Menü Bearbeiten. Im Verlaufsmanager wird eine Liste mit all Ihren Handlungen im Projekt während der derzeitigen Sitzung aufgeführt. Markieren Sie eine Handlung, um Ihr Projekt mit dem entsprechenden Vorgang vorab anzuzeigen. Schließen Sie das Fenster mit einer markierten Handlung, um zu diesem Punkt in Ihrem Projekt zurückzukehren.

## **Bearbeitung - Lesezeichen**

## **Lesezeichen**

Lesezeichen sind Stellen innerhalb von Projekten, zu denen Sie vielleicht regelmäßig zurückkehren möchten. Sie können Lesezeichen beispielsweise verwenden, um unterschiedliche Teile von einem Lied zu kennzeichnen, das Sie erstellen, z. B. Intro, Strophe, Refrain. Des Weiteren können Sie Lesezeichen zur Erstellung von Arbeitsbereichen nutzen.

In MixPad können Sie ganz leicht über den Lesezeichen-Manager darauf zugreifen. Klicken Sie dazu einfach die Schaltfläche **Lesezeichen** in der Registerkarte **Hilfsmittel**. Mit einem Rechtsklick auf die Projektzeitachse können Sie ebenfalls mit Lesezeichen arbeiten. Hierüber kann man nur auf die gängigsten Lesezeichen-Funktionen zugreifen.

Klicken Sie im Dialogfeld Lesezeichen-Manager auf die Schaltfläche **Hinzufügen** , um ein neues Lesezeichen an der aktuellen Cursorposition in Ihrem Projekt zu erstellen. Sie können die Position des Lesezeichens auch feinabstimmen, indem Sie die Parameter im Dialogfeld ändern. Sie können die Position des Lesezeichens angeben, indem Sie die Zeit in Stunden/Minuten/Sekunden eingeben oder die musikalische Timing-Notation in Form von Takten und Beats verwenden. Sie können auch eine Farbe für das Lesezeichen angeben.

Um ein Lesezeichen zu bearbeiten, markieren Sie einfach das Lesezeichen und klicken Sie im Dialogfeld Lesezeichen-Manager auf die Schaltfläche **Bearbeiten** . Alternativ können Sie das Lesezeichen auf der Projektzeitleiste an eine neue Position ziehen.

Wenn Sie zu einem von Ihnen erstellten Lesezeichen zurückkehren möchten, klicken Sie auf der Registerkarte **Extras** auf die Schaltfläche Lesezeichen, und eine Liste der **Lesezeichen** wird angezeigt. Klicken Sie auf das Lesezeichen, zu dem Sie zurückkehren möchten.

Um zwischen den Lesezeichen zu navigieren, wählen Sie im Dialogfeld Lesezeichen-Manager das Lesezeichen aus, zu dem Sie zurückkehren möchten.

Wenn Sie mehr als ein Lesezeichen in Ihrem Projekt haben, können Sie den Bereich zwischen den beiden Lesezeichen schnell als Region auswählen. Wenn Sie auf diese Weise einen Bereich erstellen, können Sie einen Abschnitt für die Wiederholungswiedergabe und die Wiederholungsaufzeichnung erstellen. Looping Recording ist eine Funktion, mit der Sie mehrere Takes aufnehmen können, ohne die Aufnahme zuerst anhalten und neu starten zu müssen. Um eine Region auszuwählen, markieren Sie das Lesezeichen, das der Anfang der Region sein soll, und klicken Sie im Dialogfeld Lesezeichen-Manager auf die Schaltfläche **Arbe**

**itsregion auswählen** . Entfernen Sie den Arbeitsbereich, indem Sie auf die Schaltfläche klicken.

# **Bearbeitung - Comping-Tool**

Verwenden Sie das Comping Tool, um die besten Teile eines Multitake-Clips zusammenzustellen. Öffnen Sie das Comping-Tool, indem Sie Ihren Multitake-Clip auswählen und auf der Registerkarte Werkzeuge auf **das Comping-Tool** klicken. Alternativ können Sie das Comping Tool über das Multitake-Menü in Ihrem Clip öffnen.

Fügen Sie Trennzeichen hinzu, indem Sie auf der Registerkarte Komping Tool auf **Separator hinzufügen** klicken. Trennzeichen werden an der Position des Cursors hinzugefügt. Bewegen Sie den Cursor, indem Sie den Cursor in das Comping Tool ziehen oder ihn im MixPad-Hauptfenster neu positionieren. Beachten Sie, dass, wenn sich der Cursor nicht im Comping-Tool befindet, der Mausklick den Cursor innerhalb des Comping-Bereichs bewegt. Sie können auch Trennzeichen ziehen, um sie neu zu positionieren. Rechtsklick auf ein Trennzeichen löscht es. Wählen Sie das gewünschte Teil per Linksklick auf seine Region aus.

## **Bearbeitung - FFT-Fenster**

Verwenden Sie das FFT-Fenster, um die Frequenzanalyse durch Fast Fourier Transform von der Position des Cursors im Projekt aus anzuzeigen. Wählen Sie das Hanning- oder Hamming-Fenster für Ihre FFT-Analyse über die Pulldown-Liste unten. Wählen Sie außerdem die Eingabequelle entweder den ausgewählten Track oder das gesamte zu analysierende Projekt. Bitte beachten Sie, dass FFT Window die Spureffekte und die Automatisierung in seine Analyse einbezieht.

# **Bearbeitung - Surround-Sound**

**Surround-Sound** Mit der Surround-Sound-Funktion können Sie ein Surround-Sound-Projekt erstellen. Es ist besser, den DirectSound Player mit einem Gerät (Kopfhörer usw.) zu verwenden. Der Surround-Sound unterstützt, um den besten Effekt zu erzielen. Um die Surround-Sound-Funktion zu verwenden, richten Sie die Projektkanäle auf 5.1 oder 7.1

Surround auf der Registerkarte **Projekt** des Dialogfelds **Optionen** ein. Öffnen Sie dann das Dialogfeld Surround Sound, indem Sie auf der Registerkarte **Mischen** auf die Schaltfläche **Sur round Sound** klicken.

Im Folgenden finden Sie die Hauptelemente des Surround Sound Editors:

## **Surround-Art:**

- Statisch bedeutet, dass die Position der Schallquelle im 2D-Raum fixiert ist
- Dynamisch bedeutet, dass sich die Position der Schallquelle während der Wiedergabe ändern kann

In MixPad wird statisches Surround für Spuren verwendet, und Sie können die Position jeder Spur konfigurieren. Dynamic wird für Clips verwendet und Clip-Positionen können sich zusammen mit dem Fortschritt der Wiedergabe in Prozent ändern.

Wählen Sie im Surround-Sound-Dialog Dynamisch aus und verwenden Sie den Hüllkurven-Schwenk, um die Position der Clip-Quelle anzupassen. Der Hüllkurven-Schwenk stellt zwei gepunktete Linien zur Verfügung, mit welchen Sie die Positionen Oben / Unten und Rechts / Links von der Clip-Quelle steuern können. Die rote Linie im Hüllkurven-Schwenk zeigt die zeitliche Position (Prozentsatz) der Quelle an. Wenn Sie den roten Cursor ziehen werden Sie sehen, wie sich die Quelle im Radarschirmbild bewegt. Beachten Sie bitte, dass im dynamischen Surround-Sound-Modus das Ziehen der Quelle im Radarschirmbild deren Einstellungen nicht verändert.

### **Display des Radarschirms:**

Die Lautsprecher und Spuren werden mit Hilfe des Radar Displays grafisch positioniert. **Quellenliste:**

Alle verfügbaren Titel in der Quellenliste. Dies ermöglicht das Auswählen/Aufheben der Auswahl von Spuren, die in das Radardisplay aufgenommen werden sollen.

## **Lautsprecher:**

Ein Lautsprecher stellt einen Kanal im Surround-Audiomix dar, der normalerweise über einen einzelnen Lautsprecher wiedergegeben wird. Ein Text wird zusammen mit einem Lautsprechersymbol angezeigt.

### **LFE-Lautsprecher:**

Ein LFE-Lautsprecher ist eine spezielle Art von Lautsprechern. Es trägt normalerweise eine LFE-Tonspur (Low Frequency Effects). Jede Spur, die einem LFE-Lautsprecher zugewiesen ist, wird ausschließlich über diesen Lautsprecher (Kanal) wiedergegeben.

## **Anzeige Lautstärke:**

Die Länge einer blauen Linie, die sich vom Lautsprechersymbol in Richtung der Mitte des Radardisplays erstreckt, gibt die relative Lautstärke eines Lautsprechers an. Wenn eine Spur ausgewählt ist, gibt die Länge der Zeile den Prozentsatz der Gesamtlautstärke der ausgewählten Spur an, die über den Lautsprecher wiedergegeben wird.

### **Räumliche Unschärfe:**

Spatial Blur ist ein Parameter, der die Lautstärkeverteilung einer Spur zwischen mehreren Lautsprechern steuert. Seine Hauptverwendung besteht darin, die Lokalisierung einer Spur zu verwischen. Niedrigere Werte bedeuten eine höhere Lokalisierung.

### **Lautsprecher Gewicht:**

Standardmäßig haben alle Lautsprecher beim Surround-Schwenken das gleiche Gewicht. Dies kann gesteuert werden, indem jedem Lautsprecher ein Gewicht zugewiesen wird. Geringes Gewicht bedeutet geringen Beitrag beim Schwenken (Hinweis: LFE-Lautsprecher trägt kein Gewicht). Das Festlegen der niedrigsten Gewichtung führt zum vollständigen Ausschluss eines Sprechers vom Schwenken.

Sobald Sie mit dem Projekt zufrieden sind, können Sie das Projekt in einen "Mehrkanal" -Surround-Sound in .wav Dateiformat exportieren. Klicken Sie einfach auf "Export Mix" im Home-Tab und wählen Sie "Surround" im Popup-Dialog. Dann exportiert MixPad das Surround-Projekt in eine einzelne Mehrkanal-WAV-Datei.

#### **ASIO-Kanalzuordnung**

Wenn Ihr Wiedergabegerät ASIO-kompatibel ist, können Sie Ihren ASIO-Ausgängen Kanäle zuweisen. Klicken Sie im Dialogfeld **Optionen** auf der **Registerkarte Projekt** auf **ASIO-Kanäl e konfigurieren.**

## **Bildschirmreferenzen - Fade Point Editor**

Der Fade Point Editor ist ein schwebendes Fenster, das alle Fade-Punkte in Ihrem Projekt anzeigt. Sie können den Fade Point Editor öffnen, indem Sie auf **Fade Point Editor** in der Registerkarte **Werkzeuge** klicken. Im Editor finden Sie zwei Arten von Fade Points, Clip Fade Points und Automation Track Fade Points, die durch eine Registerkarte getrennt sind. Sie können Fade-Punkte im Editor hinzufügen, bearbeiten und löschen

Sie können einen Fade-Punkt hinzufügen, indem Sie auf der Registerkarte **Bearbeiten** auf **Hin zufügen** klicken oder Strg - N drücken. Sie können auch mit der rechten Maustaste klicken und **Fade Point hinzufügen**auswählen. Beim Hinzufügen eines Fade-Punkts werden in einem Fenster Einträge angezeigt, die für die Position, den Wert, die Gruppe, zu der er gehört, und den Typ des neuen Fade-Punkts ausgefüllt werden sollen. Dieser Aktion kann nur ein Fade-Punkt hinzugefügt werden.

Sie können einen Fade-Punkt bearbeiten, indem Sie einen Eintrag in der Liste auswählen und auf der Registerkarte **Bearbeiten** auf **Bearbeiten** klicken oder Strg - E drücken. Sie können auch mit der rechten Maustaste auf einen Eintrag klicken und **Fade Point bearbeiten**auswähle n. Beim Bearbeiten eines Fade-Punkts werden in einem Fenster Einträge angezeigt, um die neue Position und den Wert des bearbeiteten Fade-Punkts zu erhalten. Für diese Aktion kann nur ein Fade-Punkt bearbeitet werden.

Sie können Fade-Punkte löschen, indem Sie einen Eintrag oder Einträge in der Liste auswählen und auf der Registerkarte **Bearbeiten** auf **Löschen** klicken oder löschen. Sie können auch mit der rechten Maustaste auf einen Eintrag oder Einträge klicken und **Fade Point löschen**auswählen. Bei dieser Aktion können mehrere Fade-Punkte gelöscht werden. Das Löschen von Fade-Punkten am Anfang und Ende eines Clips oder einer Automatisierungsspur ist nicht zulässig.

## **Bildschirmreferenzen - Anwendungssuche**

Mit der Anwendungssuche können Sie in MixPad nach verschiedenen Effekten, Werkzeugen und Menüoptionen suchen. Sie können das Dialogfeld "Anwendungssuche" (falls verfügbar) öffnen, indem Sie **Strg + Umschalt + Q** drücken oder auf die Suchleiste oben rechts klicken, ein paar Buchstaben eingeben, wonach Sie suchen, und auf "Weitere Ergebnisse anzeigen... "

### **Effekt oder Werkzeug suchen**

Geben Sie ein Schlüsselwort oder ein paar Buchstaben von dem ein, wonach Sie suchen. **Schaltfläche Suchen**

Klicken Sie auf die Schaltfläche, um die Suche zu starten.

#### **Suchergebnisse**

Hier werden alle Elemente angezeigt, die mit dem Suchbegriff in Verbindung stehen. Sortieren Sie die Spalten, indem Sie auf die Spaltenüberschriften klicken. Klicken Sie auf ein Element, um es automatisch zu verwenden und zu wissen, wo Sie darauf zugreifen können.

Funktion - Name des Effekts, des Werkzeugs oder der Menüoption. Position - Die Position des Features in MixPad.

- Werkzeuge und Effekte haben Positionen, die wie "Symbolleiste [Tab]" aussehen. Wechseln Sie zur angezeigten Registerkarte am oberen Bildschirmrand, um das Werkzeug oder den Effekt zu finden. Wenn Sie auf das Element klicken, wechseln Sie zu seiner Registerkarte und seine Beschreibung wird in einer Sprechblasenspitze angezeigt.
- Menüpunkte haben Positionen, die wie "Menü [Untermenü] [Untermenü]" aussehen. Klicken Sie oben links auf die Menüschaltfläche und folgen Sie den aufgelisteten Untermenüs, um den Menüpunkt zu finden.

#### **Weitere Informationen finden Sie auf den Hilfeseiten**

Wenn Sie auf den Link klicken, werden Sie zum Browser weitergeleitet und ermöglichen die Online-Suche auf Hilfeseiten.

## **Beats erstellen - Beatmaker**

**Übersicht** Der Beatmaker ist ein Tool, mit dem Sie Beatspuren für Ihr Projekt erstellen können. Er enthält eine Reihe an Probeschlagzeug-Sätzen und Schlagzeug-Mustern, um Ihnen den Start zu erleichtern.

### **Erste Schritte**

Zum Anfang müssen Sie einen Satz herunterladen oder erstellen. Falls Sie keine Sätze installiert haben, werden Sie in MixPad gefragt, ob Sie einen Satz herunterladen möchten. Wir empfehlen dies sehr, falls Sie den Beatmaker zum ersten Mal verwenden.

### **Ein Muster erstellen**

Alle Beatmaker-Kompositionen werden von den Mustern erstellt, die Sie im Projektbereich (dem Ersteller) hinzufügen. Um ein neues leeres Muster hinzuzufügen, doppelklicken Sie einfach auf einen leeren Takt im Ersteller.

## **Einen Beat zu einem Muster hinzufügen**

Sie können Beats zu einem Muster hinzufügen, indem Sie auf eine der Linien der Taktteilung im Muster klicken. Mit einem Rechtsklick können Sie den Beat löschen. Klicken Sie auf Abspielen, um das Ergebnis Ihrer ersten Mustererstellung anzuhören. Falls Sie schnell Beats hinzufügen möchten, können Sie die Shift-Taste gedrückt halten und diese über das Muster ziehen. Umso höher ein Beat im Muster platziert wird, desto lauter wird er sein.

### **Die Größe von einem Muster ändern**

Sie können die Größe von einem Muster ändern, indem Sie den kleinen Ziehpunkt in der Ecke rechts oben ziehen.

### **Die Teilungen von einem Muster ändern**

Sie können bestimmen, wie viele Teilungen pro Takt ein Muster hat, indem Sie auf die Nach-oben- / Nach-unten-Pfeile in der oberen linken Ecke vom Muster klicken.

### **Muster zusammenfügen**

Muster in der selben Spur können über die Zusammenfügen-Schaltfläche in der Symbolleiste zusammengefügt werden.

### **Splitting-Muster**

Muster können relativ zum Cursor geteilt werden, indem Sie in der Symbolleiste auf die Schaltfläche Teilen klicken.

### **Muster gruppieren**

Muster können gruppiert oder deren Gruppierung aufgehoben werden, indem die Schaltflächen Gruppieren und Gruppierung aufheben in der Symbolleiste verwendet werden. Wenn Muster gruppiert wurden, dann werden durch Anklicken von einem Muster auch die anderen Muster ausgewählt, mit denen es gruppiert wurde.

## **Verknüpfte Muster**

Wenn Sie ein Muster kopieren und einfügen, dann werden diese Muster verknüpft. Falls Sie zu einem der Muster einen Beat hinzufügen, dann wird auch zu dem anderen Muster ein Beat hinzugefügt. Dies ist dann hilfreich, wenn sich Ihre Musik wiederholt und Sie eine Anpassung vornehmen möchten, die sich durch die gesamte Komposition zieht. Sie können die Verknüpfung von Mustern aufheben, so dass diese einzeln bearbeitet werden können, indem Sie in der Symbolleiste auf "Verknüpfung aufheben" klicken.

## **Gesperrte Muster**

Sie können Muster sperren und entsperren, indem Sie das Schloss-Symbol in der oberen linken Ecke vom Muster anklicken. Wenn ein Muster gesperrt ist, können Sie keine Beats hinzufügen, bearbeiten oder löschen. Sie können allerdings das Muster löschen oder verschieben. Dadurch sollen unbeabsichtigte Veränderungen an Mustern verhindert werden, mit denen Sie bereits zufrieden sind.

## **Die Musterbibliothek verwenden**

MixPad enthält eine Bibliothek, aus welcher Sie häufig verwendete Muster nehmen und zu Ihrer Komposition hinzufügen können. Doppelklicken Sie dazu auf einen Eintrag in der Musterbibliothek und dieser wird zu Ihrer Komposition hinzugefügt. Sie können auch ein neues Muster zur Bibliothek hinzufügen, indem Sie ein oder mehr Muster in Ihrer Komposition auswählen und dann in der Symbolleiste auf "Zur Bibliothek hinzufügen" klicken. MixPad fordert Sie zur Eingabe eines Namens und einer Kategorie auf.

### **Kompositionseigenschaften**

Im oberen rechten Bereich können Sie die Eigenschaften der Komposition ändern, an der Sie arbeiten.

### **Bereich loopen**

Die grüne Leiste unter der Symbolleiste zeigt den geloopten Bereich der Komposition an. Sie können diesen ändern, indem Sie die kleinen Ziehpunkte an beiden Enden der Leiste verschieben, oder indem Sie die Werte im Bereich der Kompositionseigenschaften verändern. Loopen kann durch Anklicken der Loop-Schaltfläche in der Wiedergabesteuerung unten im Fenster aktiviert oder deaktiviert werden.

### **Den Sound einer Spur ändern**

Jeder Spur ist ein Sound vom aktiven Satz zugewiesen. Sie können den Sound ändern, der einer Spur zugewiesen ist, indem Sie das Drop-down-Menü in der Spurensteuerung links neben der Spur verwenden.

### **Ton aus und Solo**

Sie können den Ton für eine Spur ausschalten, indem Sie die M-Schaltfläche anklicken. Klicken Sie für Solo auf die S-Schaltfläche.

## **Spurlautstärke**

Über den Schieberegler in der Spurensteuerung können Sie die Spurlautstärke anpassen. Diese Lautstärke beeinflusst die Muster in der entsprechenden Spur.

### **Sätze bearbeiten und erstellen**

MixPad enthält einige Probeschlagzeug-Sätze. Sie können aber auch eigene, neue Sätze erstellen. Klicken Sie als Erstes in der Symbolleiste auf "Sätze bearbeiten".

### **Einen neuen Satz erstellen**

Um einen neuen Satz zu beginnen, klicken Sie im Fenster "Satz bearbeiten" auf "Neuer Satz". Dann müssen Sie dem Satz Sounds zuweisen. Jede Zeile in der Tabelle stellt eine Komponente vom Satz dar. Wählen Sie im Drop-down-Menü links die Komponentenart, die Sie zum Satz hinzufügen. Wählen Sie dann den Pfad der Audiodatei, die den Sound enthält. In die dritte Spalte können Sie den angezeigten Namen für die Komponente eingeben.

## **Kompositionen speichern und laden**

Sobald Sie mit Ihrer Komposition zufrieden sind, sollten Sie diese speichern, sodass Sie später leichter zurückkehren und Änderungen vornehmen können.

### **Die Komposition exportieren**

Wenn Sie mit dem Komponieren Ihrer Beat-Spur fertig sind, können Sie in der Symbolleiste auf Exportieren klicken. MixPad rendert Ihre Komposition dann und fügt sie in Ihr Projekt ein. Dort können Sie sie dann wie jeden anderen Clip verwenden, den Sie in MixPad importieren.

## **Übersicht über Tastenkombinationen**

- Beat-Maker öffnen[Strg+B]
- Komposition abspielen [Leertaste)
- Wiedergabe anhalten [Leertaste]
- Zum Anfang der Komposition gehen [Pos1]
- Zum Ende der Komposition gehen [Ende]
- Loop umschalten [L]
- Komposition speichern[Strg+S]
- Komposition laden[Strg+O]
- Komposition in das Hauptprojekt exportieren[Strg+E]
- Neues Muster hinzufügen[Strg+N]
- Derzeit ausgewähltes Muster löschen [Entf]
- Aktuell ausgewähltes Muster kopieren[Strg+C]
- Muster einfügen, das momentan in die Zwischenablage kopiert wurde[Strg+V]
- Alle Muster in der Komposition auswählen [Strg+A]
- Letzte Aktion rückgängig machen[Strg+Z]
- Letzte rückgängig gemachte Aktion wiederherstellen[Strg+Y]
- Vergrößern [Num +]
- Verkleinern [Num -]
- Ausgewählte Muster zur Musterbibliothek hinzufügen[Strg+B]
- Ausgewählte Muster gruppieren[Strg+G]
- Ausgewählte Muster aufheben[Strg+U]
- Reihenfolge in Mustern aufheben [Strg+L]
- Muster zusammenfügen [Strg+J]
- Ausgewählte Muster wiederholen[Strg+R]

# **MIDI - MIDI-Wiedergabe**

MixPad unterstützt die Wiedergabe von MIDI-Dateien. Anders als die meisten digitalen Audio-Arbeitsstationen erlaubt MixPad Ihnen, einen MIDI-Clip zu jeder Spur hinzuzufügen. Es unterscheidet nicht zwischen einem MIDI-Titel und einem Audiotitel. Dadurch haben Sie bei Ihren Mixen mehr Flexibilität.

Sie fügen einen MIDI-Clip auf die gleiche Weise zu Ihrem Projekt hinzu, wie einen gewöhnlichen Audioclip. Entweder per Drag and Drop oder über eine der Laden-Optionen im "Clip"-Menü.

Es ist wichtig zu beachten, dass ein MIDI-Clip keine Audiodatei ist. Er ist nur eine Folge von Anweisungen, welche zu einem Synthesizer gesandt werden, der die Anweisungen dann in hörbare Töne umwandelt. Wenn Sie Ihre MIDI-Clips abspielen möchten, müssen Sie deshalb ein Ausgabegerät zum Zurückspielen wählen. Wenn Sie einen externen MIDI-Synthesizer haben, dann ist dies Ihre beste Option, da die Wartezeit wahrscheinlich sehr gering ist und Sie eine gute Synchronisierung zwischen Ihren MIDI-Clips und Audioclips behalten. Falls Sie kein externes MIDI-Gerät haben, können Sie den integrierten Microsoft Synthesizer verwenden. Bitte beachten Sie, dass der integrierte Synthesizer eine erhebliche Verzögerung hat, was die Synchronisation schwierig machen kann.

MIDI-Dateien können mehr als einen MIDI-Titel enthalten. Wenn Sie einen Titel in MixPad laden, der mehrere Titel enthält, dann gibt MixPad Ihnen die Option, alle Titel in einem Clip zusammenzuführen oder sie in einzelne Clips zu teilen.

Die MIDI-Lautstärkeregelung unterscheidet sich ein wenig von der Audio-Lautstärkeregelung. Wenn Sie die Lautstärke eines MIDI-Clips steuern möchten, müssen Sie derzeit das VST-Instrument verwenden. Oder Sie können den Master-Lautstärkeregler rechts unten im MixPad verwenden, mit dem die gesamte Lautstärke des MIDI-Geräts und die Audiolautstärke gesteuert werden. Sie können die Lautstärke eines einzelnen MIDI-Clips nicht direkt anpassen, während Sie über ein MIDI-Gerät abspielen.

# **MIDI - MIDI-Aufnahme**

MixPad unterstützt die Live-Aufnahme von MIDI-Eingängen von MIDI-fähigen Geräten und Ihrer Computertastatur (siehe Tastenbelegung in der Abbildung unten). Sie können einen MIDI-Clip in jede Ihrer Spuren aufnehmen - auch in Spuren, die bereits Audiodateien enthalten.

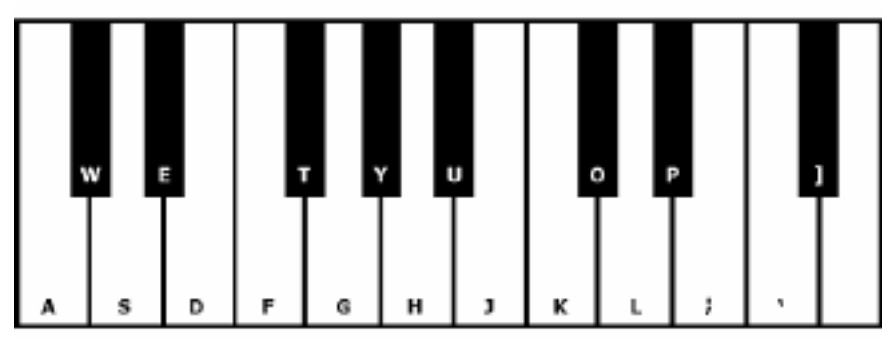

- 1. Klicken Sie auf die Schaltfläche **Audiooptionen** für die Spur, in welche Sie aufnehmen möchten. Sie sollten das Dialogfeld Audiooptionen für diese Spur sehen.
- 2. Wählen Sie im Bereich "Aufnahmeoptionen" die Option "Mit MIDI-Gerät aufnehmen".
- 3. Auswählen **Computertastatur** oder das MIDI-Gerät, das Sie für die Aufnahme aus der Pulldown-Liste verwenden möchten.

Der Rest vom Aufnahmevorgang ist im Prinzip der Gleiche, wie bei der Audioaufnahme.

- 1. Versetzen Sie die Spur in den Aufnahme-Standbymodus, indem Sie die Schaltfläche Rec anklicken.
- 2. Beginnen Sie die Aufnahme, indem Sie die MixPad Aufnahmeschaltfläche unten im Bildschirm drücken.
- 3. Beginnen Sie mit dem Abspielen Ihres MIDI-Gerätes. Sie sollten sehen, dass in der Systemsteuerung der Spur MIDI jedes Mal hell aufleuchtet, wenn MixPad ein MIDI-Ereignis empfängt.

# **MIDI - MIDI-Bearbeitung**

Mit MixPad können Sie MIDI-Dateien in einem speziellen MIDI-Editor bearbeiten. Wählen Sie zur MIDI-Bearbeitung einfach den gewünschten Clip aus und drücken Sie "STRG+E" oder klicken Sie mit der rechten Maustaste auf den Clip und wählen im Kontextmenü "Clip bearbeiten" aus. Dies öffnet den Clip im MIDI-Editor.

In diesem Editor können Sie Folgendes tun:

- MIDI-Noten verschieben nehmen Sie die Note mit der Maus auf und ziehen Sie diese.
- Die Länge von MIDI-Noten anpassen platzieren Sie den Cursor über den Rand der MIDI-Note, bis Sie den Größenänderungscursor mit Doppelpfeil sehen.
- Noten löschen markieren Sie eine Note einfach durch Klicken darauf und drücken Sie Entfernen.
- Eigenschaftenfenster Hier befinden sich die Registerkarten "Noten" und "Kanäle". Sie können den Eigenschaftenbereich anzeigen oder ausblenden, indem Sie auf der Registerkarte Ansicht auf den Eigenschaftenbereich klicken
- Neue Notizen hinzufügen Klicken und ziehen Sie die Maus in den Editor, an dem die neue Note erstellt werden soll. Die Anschlagsgeschwindigkeit und der Kanal der neuen Note werden durch die Einstellungen im Kontextfeld Noten erstellen bestimmt.
- Die Eigenschaften von Noten ändern markieren Sie einfach die Note, die Sie ändern möchten oder markieren Sie die Note und drücken Sie Strg+P. Es wird ein Kontextmenü einge[blendet, in dem Sie die Eigenschaften der gewählten Note ändern können.](vst.html)
- Filter Sie können Noten über Kanäle ein- / ausblenden. Wenn Sie nicht alle Noten im Kanal 0 sehen möchten, dann heben Sie nur die Auswahl im Kästchen für Kanal 0 auf.
- Kopieren und Einfügen nach Auswahl einer Note durch Anklicken, klicken Sie auf Kopieren, um die Note in die Zwischenablage zu speichern. Wird die Strg-Taste gedrückt gehalten, kann man mehrere Note gleichzeitig auswählen. Klicken Sie dann auf Einfügen, um die kopierten Noten zum Stück hinzuzufügen. Sie werden an der Stelle hinzugefügt, an der sich der Cursor auf der Zeitachse befindet.
- Quantisierung und Humanize mit Quantisierung können Sie den Start, die Länge usw. von Noten an den Teilungen ausrichten. Humanize ist das Gegenteil von Quantisierung. Es werden zufällige Fehler für die Anfangsposition, die Länge etc. von Noten eingebracht.
- VSTi wenden Sie an der MIDI-Datei einen Effekt an, indem Sie zuvor heruntergeladene VST-Plug-ins verwenden.

Für weitere Informationen beziehen Sie sich bitte auf den Abschnitt "VST".

- Ereignisliste im Fenster Ereignisliste werden alle Vorgänge aufgeführt, einschließlich Programmänderungen, Controller-Änderungen etc.
- MIDI-Noten in Schleife abspielen Aktivieren Sie den Loop-Modus und ziehen Sie die Zeitachse, um den Bereich auszuwählen, den Sie als Schleife durchlaufen möchten.

Sie können das MIDI-Bearbeitungsfenster geöffnet lassen, während Sie in Ihrem MixPad Projekt arbeiten. Die im MIDI-Clip vorgenommenen Änderungen werden sofort im MixPad Hauptfenster reflektiert.

## **Tastenkombinationen für die MIDI-Bearbeitung**

- Wiedergabe / Pause [Leertaste]
- Zum Anfang gehen [Pos1]
- Note hinzufügen [Linksklick + Ziehen ODER doppelter Linksklick]
- Note(n) duplizieren [Strg + gewählte Note(n) ziehen]
- Größe der Note ändern [Linksklick auf Notenrand + Ziehen]
- Nicht am Raster ausrichten [Shift gedrückt halten, während andere Tätigkeiten ausgeführt werden]
- Noten auswählen [Rechtsklick + Ziehen]
- Zoom [Mausrad]
- Vertikal scrollen [Alt + Mausrad]
- Horizontal scrollen [Mittelklick + Ziehen]
- Ausgewählte Noten verlängern/verkürzen [+/-]
- DTastaturcursor um einen Beat nach links/rechts verschieben[Strg + Umschalt + Links /Rechts Pfeiltaste]
- Tastaturcursor bewegen [Pfeiltasten]
- Den Tastaturcursor um eine Oktave nach oben/unten [X/Z] bewegen
- Tastaturcursor eine Leiste nach links/rechts verschieben[Strg + Links/Rechts Pfeiltaste]
- DTastaturcursor um einen Beat nach links/rechts verschieben[Strg + Umschalt + Links /Rechts Pfeiltaste]
- Note in Tastaturcursorposition [Enter] hinzufügen

## **Noten mithilfe der Tastatur eingeben**

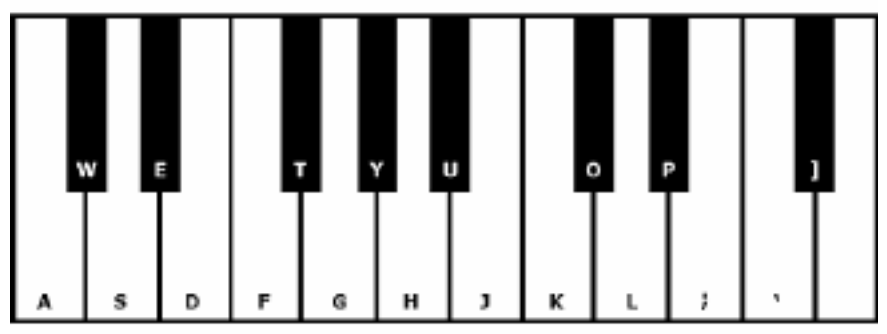

## **Effekte - Effekte**

Mit MixPad können Sie in jeder Spur eine Live-Effektkette erstellen. Live-Effektkette bedeutet, dass jeder Effekt, den Sie übernehmen, während der Wiedergabe angewandt wird. Sie müssen nicht darauf warten, dass Ihr Audio den Effekt umsetzt. Um einen Effekt zu erstellen oder zu bearbeiten, klicken Sie einfach auf die Fx-Schaltfläche in den Steuerelementen für die Spur. MixPad blendet dann ein Fenster ein, in welchem eine Liste mit den derzeit in der ausgewählten Spur angewandten Effekten aufgeführt ist. Klicken Sie auf "Effekt hinzufügen", um einen neuen Effekt hinzuzufügen. Der neu hinzugefügte Effekt ist hervorgehoben und das Kontrollkästchen vor dem Effekt zeigt an, dass er aktiviert wurde. Falls Sie einen bereits vorhandenen Effekt auswählen, können Sie alle Eigenschaften davon sehen und bearbeiten. Wählen Sie einen Effekt aus und klicken Sie auf "Effekt entfernen", um den Effekt aus der Kette zu entfernen. Falls Sie die Auswahl im Kästchen neben einem Effekt aufheben, wird der Effekt deaktiviert, bleibt aber in Ihrer Effektkette.

Sobald Sie die Effektkette eingerichtet haben, können Sie diese in einer Datei speichern, indem Sie Schaltfläche "Effektkette speichern" anklicken. Durch Klicken der Schaltfläche "Effektkette laden" können Sie außerdem Effektketten in eine Spur laden.

### **Effekte**

### **AM Radio**

Dieser Effekt emuliert den von AM Radio erzeugten Sound. Für diesen Effekt gibt es keinen bearbeitbaren Parameter.

#### **Verstärken**

Zu "Verstärken" ist, die Tonstärke oder die Lautstärke zu erhöhen. Die Lautstärke wird als Prozentzahl eingegeben: 100 ist keine Änderung, 50 ist -6 dB leiser oder 200 ist +6 dB lauter.

#### **Chor**

Der Chor-Soundeffekt wird verwendet, um eine Stimme oder ein Instrument wie 3 Stimmen oder Instrumente klingen zu lassen. Hierbei wird das Original mit unterschiedlich verzögerten und leicht tonhöhenveränderten Kopien vom Original abgespielt.

Hinweis: Chor ist eine sehr nützliche Möglichkeit, um eine Mono-Quelle wie Stereo klingen zu lassen. Sie sollten Ihre Datei in Stereo konvertieren, bevor Sie den Choreffekt anwenden.

#### **Kompressor**

Der Kompressor-Soundeffekt begrenzt die Lautstärke einer Tonaufnahme; so bleibt sie in einem bestimmten Lautstärkebereich. Sie wird z.B. bei einer Fernsehübertragung angewandt,dass die Lautstärke von Werbung als lauter wahrgenommen wird als das Fernsehprogramm selbst, ohne dass sich die tatsächliche Sendelautstärke ändert.

Er hat auch einen Nutzen bei der Aufnahme von Audio von einem Datenträger zu einem anderen, wenn die beiden Datenträger nicht fähig sind, den gleichen Lautstärkebereich zu bewältigen (z. B. kann eine CD einen größeren Bereich als eine Kassette bewältigen).

Die "Grenzwert"-Einstellung erkennt, wann die Lautstärke der Tonaufnahme eine bestimmte Phonzahl übersteigt. Sie dämpft den Sound dann schrittweise, um ihn unter das dB-Level zu bringen. Dies geschieht in solcher Weise, dass der Hörer nicht wahrnimmt, dass die Abschwächung stattfindet.

Die "Verhältnis"-Einstellung limitiert, in welchem Umfang die Aufnahmelautstärke zu einem beliebigen Zeitpunkt ansteigen darf. Wenn Sie beispielsweise möchten, dass die Lautstärke der Aufnahme nur um höchstens 1/4 des Umfangs ansteigt, um welchen sie normalerweise ansteigt, dann entspricht dies einem Verhältnis von 4:1. Wenn also die Aufnahmelautstärke um 8 dB erhöht wird, dann würden Sie nur eine Erhöhung um 2 dB hören.

Die Einstellung "Grenze" bestimmt, bis zu welcher maximalen Phonzahl die Tonaufnahme ansteigen darf. Wenn die Grenze beispielsweise auf 0 dB gesetzt ist, dann wird die Lautstärke der Aufnahme niemals über 0 dB gehen. Die Grenzeinstellung hat Gemeinsamkeiten mit der Grenzwerteinstellung. Der Hauptunterschied aber ist, dass der Grenzwert Töne über der festgelegten Phonzahl erlaubt (für kurze Zeit), während die Grenze dies nicht tut.

Sie werden feststellen, dass die Mindestgrenze der Lautstärke die Sie festlegen können, die gleiche ist wie der maximale Grenzwert. Dies bedeutet im Grunde, dass in jeder Situation der Sound am Grenzwert anfängt schwächer zu werden, aber er wird niemals lauter als die Grenze zu hören sein.

### **Verzerrung**

Während wir normalerweise alles tun, um Verzerrung zu reduzieren, möchten Sie es vielleicht manchmal hinzufügen. Sie ist bei der Nutzung mit Gitarren populär. Die Verzerrung wird zwischen 0,0 (aus) und 1,0 (clipping) gemessen. Der Pegel, bei dem sie eintritt, kann ebenfalls in dB festgelegt werden. Für gleichmäßigeren Sound sollten Sie zuerst Dynamikkompression anwenden, bevor Sie Verzerrung hinzufügen.

### **Echo**

Ein Echo ist eine Wiederholung vom Sound nach kurzer Zeit. Dies kann so klingen, als ob sich die Person oder das Instrument in einem großen Stadion befindet oder jemand laut in den Bergen ruft. Legen Sie die Dauer und Amplitude des Echos fest. Die Dauer ist die Länge der Zeit, nach welcher der Ton wiederholt. Dies ist normalerweise zwischen 400 und 1.000 ms. Die Amplitude kann zwischen 1 - 99 % sein (99 wäre ein sehr lautes Echo).

### **Phaser**

Ein Phaser ist ein weitreichender Effekt, der durch Filtern des Signals erreicht wird, das eine Reihe von Spitzen und Tiefen im Frequenzspektrum erzeugt. Geben Sie die Verzögerung und Verstärkung mit den bearbeitbaren Parametern an, die einen minimalen und maximalen Wert von 0 ms bis 10 ms bzw. 011111 10022222 bzw. haben.

### **Flanger**

Ein Flanger-Soundeffekt wird kreiert, indem ein leicht verzögertes Signal, welches langsam über den Zeitablauf reguliert ist, mit dem Original gemischt wird. Sie legen die Start-Verzögerungszeit fest (Standard 5 ms), die Frequenz der Regulierung in Malen pro Sekunde (Standard 0,5 Hz, was 2 Sekunden entspricht), die Tiefe der Regulierung (Standard 70%) und die Nass-Trocken-Zunahme (100 % für nass, 0% für trocken).

## **Telefon**

Dieser Effekt emuliert den von einem Telefon erzeugten Ton. Für diesen Effekt gibt es keinen bearbeitbaren Parameter.

### **Tremolo**

Der Tremolo-Soundeffekt ist dem Vibrato-Effekt ähnlich, außer dass die Amplitude anstatt der Tonhöhe pulsiert. Umso höher die Frequenz (Hz) festgelegt wird, desto häufiger wird das Pulsieren gehört, desto höher sind die Tiefen (%) und desto breiter die Schwankung der Lautstärke.

### **Wah-Wah**

Wie der Name schon andeutet, moduliert der Effekt ein bestimmtes Frequenzband innerhalb des Samples, was den charakteristischen "Wah-Wah"-Klang ergibt. Der Effekt ist ein Band-Pass-Filter, bei dem die Mittenfrequenz (nicht mit dem Mittenfrequenz-Parameter unten zu verwechseln) zwischen einer Mindestfrequenz und einer maximalen Frequenz (von Mittenfrequenz und Tiefen-Parametern bestimmt) und von der maximalen zur Mindestfrequenz wechselt. Die Frequenz von wechselnder Richtung wird als dreieckige Welle mit einer vom Wah-Frequenzparameter festgelegten Frequenz dargestellt.

Resonanz: Auch als Q oder Betonung bekannt. Dieser Parameter steuert die klangvolle Spitze vom Band-Pass-Filter. Dieser Wert bestimmt die Schärfe vom Wah-Wah-Effekt. Höhere Werte produzieren klangvollere / spitze Töne.

Tiefe: Dieser Parameter bestimmt den vom Band-Pass-Filter abgetasteten Frequenzbereich. Der Bereich wird als Prozentsatz vom Bereich angegeben (0 bis Mittenfrequenz). Wenn der Wert vom Prozentsatz vom Bereich (0, Mittenfrequenz) als X angegeben wird, dann sind die minimalen und maximalen Frequenzen (Mittenfrequenz - X) und (Mittenfrequenz + X).

Mittenfrequenz: Dieser Parameter ist die Mittenfrequenz von der

Band-Pass-Filter-Zeitablenkung und er wird verwendet, um, wie oben erwähnt, die minimalen und maximalen Frequenzen zu bestimmen.

Wah-Frequenz: Dies ist die Frequenz, um die Richtung der Zeitablenkung oder die Frequenz vom Wah-Wah-Sound zu wechseln. Sie ist die Frequenz der oben beschriebenen dreieckigen Welle.

#### **Ho[chpass-Filter](equalizer.html)**

Ein Hochpass-Filter (manchmal auch Niedrigpass-Filter genannt) entfernt alle Niederfrequenzen unter einem bestimmten Hz-Wert. Dies ist nützlich, wenn Ihre Aufnahme klarer" oder weniger "trüb" klingen soll. Es ist üblich, einen Hochpass-Filter mit ungefähr 300" Hz für alle Sprachaufnahmen zu benutzen, um die Verständlichkeit zu verbessern.

#### **Tiefpass-Filter**

Ein Tiefpass-Filter (manchmal auch Hochpass-Filter genannt) entfernt alle hohen Frequenzen über einem bestimmten Hz-Wert.

#### **Hall**

Hall sind viele kleine, gemischte Reflexionen von einem Sound, welche nach einer bestimmten Zeit auftreten. Dies wird am deutlichsten, wenn jemand in einem Zimmer, einer Halle etc. spricht. Wenn Sie in einem Studio aufnehmen, dann ist dort gewöhnlich sehr wenig Hall, was die Aufnahme kontrastarm erscheinen lassen kann. Hall zu Ihren Aufnahmen hinzuzufügen kann dabei helfen, die Aufnahme etwas mehr "live" klingen zu lassen. Der Hallpegel ist die Amplitude - 99 ist sehr nass, 0 ist trocken. Die Zeit kann zwischen 100 und 800 ms sein - 200 ms klingen wie ein kleiner Raum oder 800 ms klingen wie ein großer Saal.

### **Equalizer (visuell, grafisch, parametrisch)**

Bitt[e beziehen Sie sich auf den Abschnitt "Equalizer".](pitchcorrection.html)

### **Tonhöhenkorrektur**

Die Tonhöhenkorrektur ist ein leistungsstarkes Werkzeug, das dazu verwendet werden kann, kleinere Anpassungen an der Tonhöhe einer Stimme vorzunehmen. Laden Sie einen Sp[rachclip, markieren Sie den anzupassenden Teil und klicken Sie die Schaltfläche](surround.html) **Tonhöhen**

**korrektur** in der Symbolleiste an, um das Fenster Tonhöhenkorrektur zu öffnen. Im Fenster Tonhöhenkorrektur können Sie die Stimme in Noten sehen. Fügen Sie bei Bedarf einige Knotenpunkte zur Tonhöhenlinie hinzu, indem Sie darauf klicken, und ziehen Sie die Punkte, um die Tonhöhe an den gewünschten Stellen zu erhöhen oder zu verringern. Entfernen Sie einen Knotenpunkt, indem Sie mit der rechten Maustaste darauf klicken. Änderungen werden vor der Wiedergabe oder beim Schließen des Dialogfelds übernommen.

Weitere Informationen finden Sie unter Thema "Tonhöhenkorrekturfenster".

### **Surround-Sound**

Bitte beziehen Sie sich auf den Abschnitt "Surround-Sound".

# **Effekte - Verstärken**

## **Verstärken**

Verstärken bedeutet, die Lautstärke oder das Volumen des ausgewählten Bereichs zu erhöhen. Um einen Teil der Aufnahme weicher oder lauter zu machen, wählen Sie ihn aus und verwenden Sie dann das Menü Effekte -> Verstärken. Das Volumen wird in Prozent eingegeben (100 sind keine Änderung, 50 ist -6dB weicher oder 200 +6dB lauter).

## **Effekte - Normalisieren**

## **Normalisieren**

Normalisieren bedeutet, die Lautstärke so einzustellen, dass der lauteste Peak dem maximalen Signal entspricht (oder einem Prozentsatz) des maximalen Signals, das in digitalem Audio verwendet werden kann. Normalerweise normalisieren Sie Dateien auf 100% als die letzte Stufe in der Produktion, um es so laut wie möglich ohne Verzerrung zu machen. Ein weiterer Grund zur Normalisierung ist, dass mehrere Tracks gleich laut klingen oder dass sie die gleiche durchschnittliche Lautstärke haben.

Die Normalisierungsmethode Peak findet die Stichprobe von der größten Größe in der Datei. Die Normalisierung erfolgt dann mit diesem Wert als Peak. Wenn der Normalize Peak Level auf 100% (0dB) eingestellt ist, wird die gesamte Datei verstärkt, so dass der Peak 0dB erreicht.

Die Normalisierungsmethode 'Durchschnittliche Lautstärke(RMS)' normalisiert entsprechend der durchschnittlichen Lautstärke oder Volumen der Datei. Mehrere Dateien, die mit dieser Methode auf den gleichen Spitzenwert normalisiert werden, haben die gleiche durchschnittliche Lautstärke. Der 'Normalize Peak Level' für diese Methode sollte viel niedriger als für die Peak-Methode festgelegt werden, da die durchschnittliche Lautstärke immer niedriger ist als die Peak-Probe.

Die Normalisierungsmethode Peak Loudness (RMS) versucht zu normalisieren, je nachdem, wie laut der lauteste Teil der Datei klingen wird. Dies ist die beste Methode, um mehrere Spuren gleich laut klingen zu lassen. Wie bei der durchschnittlichen Lautstärke sollte der 'Normalize Peak Level' für diese Methode niedriger als für die Peak-Methode festgelegt werden, da die Spitzenlautstärke niedriger ist als die Peak-Probe. Der tatsächlich verwendete Algorithmus nimmt das RMS jedes 50ms-Fensters in der Datei, ordnet die Fenster von laut bis leise und nimmt dann das 95. Perzentil davon als Spitze. Beachten Sie, dass keine Anpassung an [die unterschiedliche](https://en.wikipedia.org/wiki/EBU_R_128) Wahrnehmung verschiedener Frequenzen durch den Menschen vorgenommen wird.

Die Methode zur Normalisierung der wahrgenommenen Lautstärke (dBA) verwendet A-bewertete Dezibel, die die relative Lautstärke von Geräuschen in der Luft, wie sie vom menschlichen Ohr wahrgenommen wird, ausdrücken. Die Normalisierung wird vorgenommen, weil das menschliche Ohr bei niedrigen Tonfrequenzen, insbesondere unter 1000 Hz, weniger empfindlich ist als bei hohen Tonfrequenzen.

Die integrierte Loudness-Normalisierungsmethode (EBU) verwendet den R-128, einen internationalen Standard für die Lautheitsnormalisierung und den maximalen Pegel von Audiosignalen. Mehrere Plattformen verwenden diese Methode, z. B. Spotify (-14 dB), YouTube (-14 dB), Apple Music (-16 dB), Facebook (-18 dB) und TV/Radio (-23 dB). Siehe EBU R-128 für weitere Details.

# **Effekte - Kompressor**

### **Kompressor**

Der Kompressor-Soundeffekt begrenzt die Lautstärke einer Tonaufnahme; so bleibt sie in einem bestimmten Lautstärkebereich. Sie wird z.B. bei einer Fernsehübertragung angewandt,dass die Lautstärke von Werbung als lauter wahrgenommen wird als das Fernsehprogramm selbst, ohne dass sich die tatsächliche Sendelautstärke ändert.

Er hat auch einen Nutzen bei der Aufnahme von Audio von einem Datenträger zu einem anderen, wenn die beiden Datenträger nicht fähig sind, den gleichen Lautstärkebereich zu bewältigen (z. B. kann eine CD einen größeren Bereich als eine Kassette bewältigen).

Die "Grenzwert"-Einstellung erkennt, wann die Lautstärke der Tonaufnahme eine bestimmte Phonzahl übersteigt. Sie dämpft den Sound dann schrittweise, um ihn unter das dB-Level zu bringen. Dies geschieht in solcher Weise, dass der Hörer nicht wahrnimmt, dass die Abschwächung stattfindet.

Die "Verhältnis"-Einstellung limitiert, in welchem Umfang die Aufnahmelautstärke zu einem beliebigen Zeitpunkt ansteigen darf. Wenn Sie beispielsweise möchten, dass die Lautstärke der Aufnahme nur um höchstens 1/4 des Umfangs ansteigt, um welchen sie normalerweise ansteigt, dann entspricht dies einem Verhältnis von 4:1. Wenn also die Aufnahmelautstärke um 8 dB erhöht wird, dann würden Sie nur eine Erhöhung um 2 dB hören.

Die Einstellung "Grenze" bestimmt, bis zu welcher maximalen Phonzahl die Tonaufnahme ansteigen darf. Wenn die Grenze beispielsweise auf 0 dB gesetzt ist, dann wird die Lautstärke der Aufnahme niemals über 0 dB gehen. Die Grenzeinstellung hat Gemeinsamkeiten mit der Grenzwerteinstellung. Der Hauptunterschied aber ist, dass der Grenzwert Töne über der festgelegten Phonzahl erlaubt (für kurze Zeit), während die Grenze dies nicht tut.

Sie werden feststellen, dass die Mindestgrenze der Lautstärke die Sie festlegen können, die gleiche ist wie der maximale Grenzwert. Dies bedeutet im Grunde, dass in jeder Situation der Sound am Grenzwert anfängt schwächer zu werden, aber er wird niemals lauter als die Grenze zu hören sein.

# **Effekte - Equalizer**

## **Equalizer**

Ein Equalizer ändert das Frequenzverhalten eines Signals, sodass es unterschiedliche tonale Qualitäten hat.

Nachdem Sie das Menü Effekte -> Equalizer ausgewählt haben, wird ein Dialogfeld mit drei verschiedenen Equalizer-Darstellungen angezeigt. Verwenden Sie die Registerkarten oben, um zwischen den Ansichten Visueller Equalizer, Grafischer Equalizer und Parametrischer Equalizer auszuwählen.

#### Visueller Equalizer

%LINKSKLICK% auf einen beliebigen Punkt, um einen neuen Bandpunkt zu erstellen.%RECHTSKLICK% um einen Bandpunkt zu entfernen. Um Sie bei der Gestaltung des Equalizer-Diagramms in der gewünschten Weise zu unterstützen, gibt es eine voreingestellte Liste, die die häufigsten Arten von Filtern anzeigt, die im Equalizer-Diagramm verwendet werden. Sie können einen beliebigen voreingestellten Filter aus der Liste auswählen und dann den Filter bearbeiten, um den erwünschten Effekt zu erzielen. Die Liste der Filter, aus denen Sie auswählen können und wie Sie sie gestalten können, wird im Folgenden erläutert. Beachten Sie, dass alle Felder, in denen ein Frequenzwert eingegeben wird, einen Maximalwert von 20000 (Hertz) haben können.

#### Grafischer Equalizer

Der Grafik-Equalizer verwendet diskrete Schieberegler, um die Verstärkung oder Dämpfung eines Signals bei einer bestimmten Frequenz einzustellen. Sie können auswählen, wie viele Schieberegler Sie bearbeiten möchten, indem Sie einen Wert zwischen 3 und 20 in das Feld oben auf der Anzeige eingeben. Wenn Sie die Anzahl der Schieberegler ändern, die Sie verwenden möchten, werden die Frequenzen automatisch zugewiesen, um den hörbaren Frequenzbereich von 20Hz bis 20kHz optimal zu überspannen. Wenn Sie Voreinstellungen auswählen, können Sie häufig übliche Filter wie Tief- oder Hochpass einfach konfigurieren. Beachten Sie, dass beim Ändern des Grafikausgleichs die Ansichten Visueller und Parametrischer Equalizer nicht geändert werden, da die Änderungen in den drei Ansichten nicht kompatibel sind.

#### Parametrischer Equalizer

Der Parametrische Equalizer ähnelt dem Grafik-Equalizer, jedoch mit mehr Kontrolle. Hier können Sie die Frequenz und Bandbreite der einzelnen Schieberegler mit einem %LINKSKLICK% auf die Frequenz- oder Q-Werte unter jedem Schieberegler einstellen. Die Frequenz muss zwischen 20Hz und 20.000 Hz eingestellt werden. Der Q-Parameter muss zwischen 0,05 und 20 eingestellt werden. Ein höheres Q bewirkt, dass die Verstärkung oder Dämpfungsspitze bei der Frequenz viel schärfer ist und daher weniger wahrscheinlich benachbarte Frequenzinhalte beeinflusst, während ein niedrigeres Q die Änderung reibungsloser über das Frequenzspektrum anwendet.

- -Band-Pass-Filter
- -Behält nur diese Frequenzen im Audio zwischen einem bestimmten Bereich. -Startfrequenz
- -Der niedrigere Grenzfrequenzwert in Hertz.
- -Endfrequenz
- -Der obere Grenzfrequenzwert in Hertz.
- -Neigungslänge

 -Die Breite der Steigung, die sich von den unteren und oberen Grenzwertpunkten in Hertz erstreckt.

- -Amplitude
- -

Der Grad, in dem die Frequenzen außerhalb des Cutoff-Bereichs unterdrückt werden. 6dB bedeutet, dass das Volumen auf die Hälfte reduziert wird, 12dB bedeutet, dass das Volumen auf ein Viertel reduziert wird. Der maximale Wert beträgt 60 dB.

-Band Stop/Schnitt Filter

 -Behält alle Frequenzen im Audio mit Ausnahme der Frequenzen zwischen einem bestimmten Bereich bei.

- -Startfrequenz
- -Die untere Stoppfrequenz, in Hertz.
- -Endfrequenz
- -Die obere Stoppfrequenz, in Hertz.
- -Neigungslänge

-Die Breite der Steigung, die sich vom unteren und oberen Stopp-Punkten in Hertz erstreckt.

-Ablehnung

 -Der Grad, in dem die Frequenzen innerhalb des Stoppbereichs unterdrückt werden. 6dB bedeutet, dass das Volumen auf die Hälfte reduziert wird, 12dB bedeutet, dass das Volumen auf ein Viertel reduziert wird. Der maximale Wert beträgt 60 dB.

-Hochpassfilter

-Hält nur diese Frequenzen im Audio über einem bestimmten Wert.

-Pass-Frequenz

-Der Punkt, an dem alle oben genannten Frequenzen verbeleiben, in Hertz.

-Neigungslänge

-Die Breite der Steigung, die sich von der Passfrequenz in Hertz erstreckt.

-Tiefpass-Filter

-Behält nur diese Frequenzen im Audio unter einem bestimmten Wert bei.

-Pass-Frequenz

-Der Punkt unter dem alle Frequenzen beibehalten werden sollen, in Hertz.

-Neigungslänge

-Die Breite der Steigung, die sich von der Passfrequenz in Hertz erstreckt.

-Notch-Filter

 -Dämpft die Frequenzen im angegebenen Bereich auf sehr niedrige Pegel und behält alle anderen Frequenzen unverändert bei. Es gibt keine Steigung - Frequenzen werden entweder abgeschwächt oder nicht.

- -Startfrequenz
- -Der niedrigere Grenzfrequenzwert in Hertz.
- -Endfrequenz
- -Der obere Grenzfrequenzwert in Hertz.
- -Boost-Filter

 -Entweder dämpft oder erhöht Frequenzen im angegebenen Bereich und behält alle anderen unverändert bei.

- -Startfrequenz
- -Der niedrigere Boost/Cut-Frequenzwert in Hertz.
- -Endfrequenz
- -Der obere Boost/Cut-Frequenzwert in Hertz.
- -Neigungslänge

 -Die Breite der Steigung, die sich von den unteren und oberen Boost/Cut-Punkten in Hertz erstreckt.

-Amplitude

 -Der Grad, in dem die Frequenzen innerhalb des Boost/Cut-Bereichs entweder erhöht oder geschnitten werden. 6dB bedeutet, dass das Volumen auf das Doppelte des ursprünglichen Betrags erhöht wird, und 12dB bedeutet, dass das Volumen auf das Vierfache des ursprünglichen Betrags erhöht wird. 20db.

-High Pass Regalfilter

 -Dämpft Signale von Frequenzen unterhalb der Schnittfrequenz ab und behält alle anderen unverändert bei.

-Startfrequenz

-Der niedrigere Schnittfrequenzwert in Hertz.

-Steigung

 -Die Breite der Steigung, die sich von den unteren und oberen Schnittpunkten in Hertz erstreckt.

-Ablehnung

 -Der Grad, in dem die Frequenzen innerhalb des Schnittbereichs geschnitten werden. 6dB bedeutet, dass das Volumen auf etwa die Hälfte des ursprünglichen Niveaus abgeschwächt wird, und 12dB bedeutet, dass das Volumen auf etwa ein Viertel des ursprünglichen Niveaus abgeschwächt wird.

-Low Pass-Regalfilter

 -Dämpft Signale von Frequenzen über der Schnittfrequenz ab und behält alle anderen unverändert bei.

-Startfrequenz

-Der niedrigere Schnittfrequenzwert in Hertz.

-Steigung

 -Die Breite der Steigung, die sich von den unteren und oberen Schnittpunkten in Hertz erstreckt.

-Ablehnung

 -Der Grad, in dem die Frequenzen innerhalb des Schnittbereichs geschnitten werden. 6dB bedeutet, dass das Volumen auf etwa die Hälfte des ursprünglichen Niveaus abgeschwächt wird, und 12dB bedeutet, dass das Volumen auf etwa ein Viertel des ursprünglichen Niveaus abgeschwächt wird.

Wenn Sie den Equalizer verwenden, um niedrigere Frequenzen zu löschen, sollten Sie immer zuerst den High Pass-Filter ausprobieren (Effektmenü -> Hochpassfilter), da er für sehr niedrige Frequenzen besser und schneller ist.

# **Effekte - Hüllkurve**

## **Hüllkurve**

Der Schwenk ist die Volumenänderung der ausgewählten Region im Zeitverlauf. Dies kann verwendet werden, um feine Anpassungen des Volumens im Laufe der Zeit oder noch mehr grobe Änderungen wie Ein- oder Ausblenden vorzunehmen.

Wählen Sie den Bereich aus,in dem Sie die Lautstärke ändern möchten und verwenden Sie die Registerkarte Ebenen -> Schwenk oder Menü -> Effekte -> Schwenk. Klicken und ziehen Sie an einem beliebigen Punkt, um die Lautstärke anzupassen (Rechtsklick entfernt den Punkt). Klicken Sie auf die Schaltfläche Flach einstellen, um die Lautstärke zurückzusetzen und zusätzliche Lautstärkepunkte zu entfernen.

## **Effekte - Stereo Pan**

## **Stereo Pan**

Der Stereo-Pan-Effekt ermöglicht es Ihnen, zu ändern, wie laut der Ton ist, der aus dem linken oder rechten Lautsprecher kommt. Wenn Sie z. B. eine Stereoaufnahme hatten, bei der der gesamte Ton nur von einem Lautsprecher kommt, können Sie den Pan-Effekt verwenden, um den Sound selbst zu "zentrieren". Sie können auch eine zentrierte Soundänderung dazu bringen, eine von Lautsprecher zu Lautsprecher zu bewegen, während die Sounddatei wiedergegeben wird.

Wählen Sie den Bereich aus, für den Sie den Pan-Effekt ändern möchten, und wählen Sie Effekte -> Stereo-Bereich aus. Klicken Sie auf einen Punkt und bewegen Sie ihn nach oben, um die Lautstärke auf dem linken Lautsprecher zu erhöhen, oder bewegen Sie ihn nach unten, um die Lautstärke auf dem rechten Lautsprecher zu erhöhen.

Bitte beachten Sie, dass der Stereo-Pan-Effekt nur auf Stereodateien funktioniert. Wenn Ihre Datei nicht Stereo ist, müssen Sie sie zuerst in Stereo konvertieren, indem Sie Bearbeiten -> Kanäle konvertieren -> Stereo auswählen.

# **Effekte - Echo**

## **Echo**

Ein Echo ist eine Wiederholung des Klangs nach kurzer Zeit (in der Regel 400 - 1000ms). Es klingt ein bisschen, als sei die Person in einem großen Stadion oder schreit zwischen zwei Bergen.

Um Echo hinzuzufügen, wählen Sie den Bereich aus und verwenden Sie das Menü Effekte -> Echo und geben Sie dann die Dauer und Amplitude des Echos an. Die Dauer ist die Dauer, nach der sich der Klang wiederholt - in der Regel liegt dies zwischen 400 und 1000ms. Die Amplitude kann zwischen 1 - 99% (99 ist ein sehr lautes Echo) liegen.

## **Effekte - Pitch Shifter**

## **Pitch Shifter**

Pitch Shifter ist ein Soundeffekt, der die Tonhöhe von Audiosignalen erhöht oder senkt. Sie können die Geschwindigkeit der Pitch-Verschiebung anpassen, indem Sie den Schieberegler in die Einstellungen ziehen.

# **Effekte - Hall**

## **Hall**

Reverb sind viele kleine Reflexionen des Klangs, die nach einer festgelegten Zeit kommen. Es tritt in der Regel auf, wenn jemand in einem Raum, einer Halle usw. spricht. Wenn Sie den Reverb-Effekt auswählen, wird ein Dialogfeld mit zwei Registerkarten angezeigt.

#### **Einfach**

Auf der ersten Registerkarte des Halleffekts können Sie die Hall-Stufe und -Zeit anpassen. Der Hallpegel ist die Amplitude - 99 ist sehr nass, 0 ist trocken. Die Zeit kann zwischen 100 und 800ms sein - 200ms klingt wie ein kleiner Raum oder 800ms ein großer Saal. Wenn Sie zu viel Hall hinzufügen, kann es klingen, als ob die Person in einer Pfeife oder im Badezimmer ist.

Die Registerkarte Einfach enthält auch voreingestellte Optionen zur Auswahl, je nachdem, wie groß der simulierte Speicherplatz ist. Klicken Sie auf die Wiedergabeschaltfläche am unteren Rand der Registerkarte, um eine Vorschau des Halleffekts auf Ihrem Audio anzuzeigen.

#### **Raumgestaltung**

Die zweite Registerkarte des Halleffekts ermöglicht es Ihnen, die Abmessungen eines Raumes, die Position der Quelle und des Zuhörers und die Raumabsorption mit voreingestellten Optionen für die Materialien, aus denen die Wände, der Boden und die Decke des Raumes bestehen, anzugeben. Klicken Sie auf die Wiedergabeschaltfläche am unteren Rand der Registerkarte, um eine Vorschau der Hall-Einstellungen auf Ihrem Audio anzuzeigen.

## **Effekte - Phaser**

## **Phaser**

Der Phaser-Soundeffekt entsteht durch Mischen eines leicht verzögerten Signals mit dem Original. Sie können die Verzögerung in ms (Standard 5ms) und den nassen Trockengewinn in Prozent einstellen. 100% is nass. 0% is aus/trocken.
# **Effekte - Flanger**

## **Flanger**

Ein Flanger Soundeffekt ähnelt dem Phaser, außer dass die Verzögerung im Laufe der Zeit langsam moduliert wird. Sie geben die Startverzögerungszeit (Standard 5ms), die Modulationshäufigkeit in Zeiten pro Sekunde (Standard 0,5Hz, d. h. 2 Sekunden), die Modulationstiefe (Standard 70%) und die Nass-/ Trockenverstärkung (100% für nass, 0% für trocken, Standard 60%) an.

## **Effekte - Vibrato**

## **Vibrato**

Der Vibrato-Soundeffekt ist ein Pulsieren der Tonhöhe in einer vom Benutzer angegebenen Tiefe und Frequenz. Je höher die Frequenz (Hz) eingestellt ist, desto häufiger werden die Impulse gehört, und je höher die Tiefe (Halbtöne), desto breiter ist die Steigungsschwankung.

# **Effekte - Tremolo**

## **Tremolo**

Der Tremolo-Soundeffekt ist dem Vibrato-Effekt ähnlich, außer dass die Amplitude anstatt der Tonhöhe pulsiert. Umso höher die Frequenz (Hz) festgelegt wird, desto häufiger wird das Pulsieren gehört, desto höher sind die Tiefen (%) und desto breiter die Schwankung der Lautstärke.

## **Effekte - Doppler**

## **Doppler**

Der Dopplereffekt simuliert den Klang eines vorbeifahrenden Fahrzeugs, das eine hohe Tonhöhe hat, während es sich nähert und sich auf eine niedrige Tonhöhe verschiebt, wenn es vom Hörer wegfährt. Geben Sie die Geschwindigkeit (in km/h) der vorbeifahrenden Quelle an; eine höhere Geschwindigkeit führt zu einer höheren Startneigung und einer niedrigeren Endneigung. Passen Sie die horizontalen und vertikalen Positionen des Listeners an, um die horizontale und/oder vertikale Position des Listeners an der übergebenden Quelle anzuzeigen. mit den Werten herumspielen, um verschiedene Kombinationen der Tonhöhe zu erreichen.

## **Effekte - Wah-Wah**

## **Wah-Wah**

Wie der Name schon andeutet, moduliert der Effekt ein bestimmtes Frequenzband innerhalb des Samples, was den charakteristischen "Wah-Wah"-Klang ergibt. Der Effekt ist ein Band-Pass-Filter, bei dem die Mittenfrequenz (nicht mit dem Mittenfrequenz-Parameter unten zu verwechseln) zwischen einer Mindestfrequenz und einer maximalen Frequenz (von Mittenfrequenz und Tiefen-Parametern bestimmt) und von der maximalen zur Mindestfrequenz wechselt. Die Frequenz von wechselnder Richtung wird als dreieckige Welle mit einer vom Wah-Frequenzparameter festgelegten Frequenz dargestellt.

Resonanz: Auch als Q oder Betonung bekannt. Dieser Parameter steuert die klangvolle Spitze vom Band-Pass-Filter. Dieser Wert bestimmt die Schärfe vom Wah-Wah-Effekt. Höhere Werte produzieren klangvollere / spitze Töne.

Tiefe: Dieser Parameter bestimmt den vom Band-Pass-Filter abgetasteten Frequenzbereich. Der Bereich wird als Prozentsatz vom Bereich angegeben (0 bis Mittenfrequenz). Wenn der Wert vom Prozentsatz vom Bereich (0, Mittenfrequenz) als X angegeben wird, dann sind die minimalen und maximalen Frequenzen (Mittenfrequenz - X) und (Mittenfrequenz + X).

Mittenfrequenz: Dieser Parameter ist die Mittenfrequenz von der Band-Pass-Filter-Zeitablenkung und er wird verwendet, um, wie oben erwähnt, die minimalen und maximalen Frequenzen zu bestimmen.

Wah-Frequenz: Dies ist die Frequenz, um die Richtung der Zeitablenkung oder die Frequenz vom Wah-Wah-Sound zu wechseln. Sie ist die Frequenz der oben beschriebenen dreieckigen Welle.

## **Effekte - Chor**

## **Chor**

Der Chorus-Sound-Effekt wird verwendet, um eine Stimme oder ein Instrument wie 3 Stimmen oder Instrumente klingen zu lassen, indem das Original mit variabel verzögerten und leicht tonändernden Kopien des Originals abgespielt wird.

Hinweis: Chorus ist eine sehr nützliche Methode, um eine Mono-Quelle mehr nach Stereo klingen zu lassen. Sie sollten Ihre Datei zuerst in Stereo konvertieren, bevor Sie Chorus verwenden.

# **Effekte - Verzerrung**

## **Verzerrung**

Während Sie normalerweise alles tun, um Verzerrungen zu reduzieren, möchten Sie sie manchmal hinzufügen. Es ist beliebt für den Einsatz mit Gitarren. Die Verzerrung wird zwischen 0,0 (Aus) und 1,0 (Clipping) gemessen. Sie geben auch die Ebene an, in der es in dB einschlägt.

Für einen konsistenteren Klang sollten Sie zuerst die Dynamic Range-Komprimierung anwenden, bevor Sie Verzerrungen hinzufügen.

# **Effekte - AM Radio-Effekt**

## **AM Radio**

Dies simuliert ein AM-Radio. Wir haben dafür gesorgt, dass ein 'gutes' AM-Radio genau simuliert wird. Um die Qualität zu verschlechtern, wenden Sie den Effekt zweimal an. Fügen Sie für einen wirklich schlechten Klang ein weiches weißes Rauschen ein (verwenden Sie das Tongenerator-Werkzeug), um einen schlechten Empfang zu simulieren.

# **Effekte - Telefoneffekt**

## **Telefon**

Dadurch wird das Audio über eine Telefonleitung simuliert. Es simuliert eine gute Telefonleitung. Um es schlechter zu machen, wenden Sie den Effekt zweimal an und fügen Sie weiches weißes Rauschen ein.

# **Effekte - Rückwärts**

## **Rückwärts**

Dieser Effekt kehrt die Auswahl auf die gleiche Weise um, wie eine Platte oder ein Band rückwärts wiedergegeben wurde.

## **Effekte - Verblassen**

## **Einblenden**

Um einzublenden, verwenden Sie das Menü Effekte -> Einblenden.

## **Ausblenden**

Um auszublenden, verwenden Sie das Menü Effekte -> Ausblenden.

## **Ausbleden und Trimmen**

Die Ausblend- und Trimmoption ist eine kombinierte Funktion, die über der Auswahl ausgeblendet wird und dann das Ende der Auswahl als Ende der Datei markiert. Dies wird häufig am Ende von Musiktiteln verwendet.

## **Überblenden**

Mit dem Hilfsmittel Überblenden können Sie Stimme und Musik auf verschiedene Arten miteinander vermischen. Sie können z. B.:

- Blenden Sie einen Musiktitel aus, während sie in einen anderen Track einblenden,
- einen Musiktitel und Cue in eine Stimmspur bei voller Lautstärke (oder umgekehrt) ausblenden oder
- das Ende einer Sprachspur mit dem Start eines anderen Tracks überlagern.

Um das Tool zu verwenden, wählen Sie zuerst den Audiobereich aus, auf dem Sie die Überblendung ausführen möchten. Wenn Sie zwischen zwei Dateien überblenden möchten, müssen Sie die beiden Dateien zuerst in eine Datei kombinieren. Gehen Sie dann zum Menü Effekte -> Überblenden. Es wird ein Fenster mit einem Diagramm und einer Reihe von Datenfeldern angezeigt.

Das Diagramm ist in zwei Abschnitte unterteilt, der obere Abschnitt zeigt den auszublendenden Teil des Audios, der untere Teil zeigt den Auszublenden. Der Bereich, auf dem die Überblendung ausgeführt werden soll, ist blau hervorgehoben und von Markierungen umgeben, die den Anfang und das Ende der Überblendung anzeigen. Es gibt einen sekundenlangen Teil der Wellenform auf beiden Seiten des hervorgehobenen Abschnitts, der eine bessere Ansicht der Überblendung bietet.

Wenn Sie den Mauszeiger über einen beliebigen Teil des Diagramms bewegen, können Sie sehen, welche Teile des Diagramms der Zeit in der Audio-Wellenform entsprechen. Die Datenfelder funktionieren wie folgt:

-Ausgewählte Positionen starten und beenden

 -Gibt die Start- und Endzeiten des Audios an, das Sie in der Wellenform ausgewählt haben.**H inweis:** Diese Zeiten entsprechen NICHT den Anfangs- und Endzeiten, die Sie im Diagrammfenster sehen! Lesen Sie weiter!

-Lückenzeit

 -Dies zeigt an, wie lange der Crossfade-Bereich in Millisekunden sein wird. Diese Zeit kann geändert werden, wenn die Überblendung durchgeführt wird, wenn die Ein- und Ausblendzeiten größer als dieser Wert sind.**Hinweis:**Wenn diese Zeit kürzer ist als die von

Ihnen ausgewählte Audiodatei, geht die Mitte des ausgewählten Audios durch die Überblendung verloren.

### -Einblendzeit

 -Die Zeitdauer, die am Ende des ausgewählten Audios ausgeblendet werden soll. Wenn Sie beispielsweise 5000ms Audio und eine Einblendzeit von 1000 ms auswählen, werden die letzten 1000ms Ihrer Auswahl in den letzten 1000ms der Überblendung eingeblendet.

### -Ausblendzeit

-Die Zeitspanne, um den Anfang des ausgewählten Audios auszublenden.

-Blendungsart

 -Die Form des Übergangs im Laufe der Zeit des Ein- oder Ausblendens. Sie können aus linearen, logarithmischen, expoentialen oder sinusförmigen Fade-Typen wählen.

- Linear Volumenänderungen treten im Laufe der Zeit gleichmäßig auf.
- Exponentiell Volumenwechsel beginnen langsam mit und werden dann schnell schneller gegen Ende.
- Sinusoidal Volumenänderung beginnt langsam, dann schnell zu erhöhen, dann wieder gegen Ende verlangsamen.
- Logarithmisch Volumenänderung wird schnell beginnen und gegen Ende verlangsamen.

Mit den oben genannten Informationen im Hinterkopf funktioniert die Überblendung wie folgt:

- 1. Ein Ausblend-Puffer wird mit einer Länge der Lückenzeit erstellt. Zu Beginn des Puffers beginnt ihre Audioauswahl und verblasst über die Ausblendzeit.
- 2. Ein Einblend-Puffer wird mit einer Länge der Lückenzeit erstellt. Am Ende des Puffers befindet sich das Ende Ihrer Audioauswahl, die über die Einblendzeit ausgeblendet wird.
- 3. Die Einblend- und Ausblend-Puffer werden miteinander vermischt und ersetzen Ihre Audioauswahl.

## **Effekte - Geschwindigkeits- und Tonhöhenwechsel**

## **Einfache Geschwindigkeits- und Tonhöhenänderung**

Dadurch wird die Aufnahme schneller oder langsamer abgespielt, was wiederum auch die Tonhöhe erhöht oder verringert. Diese Funktion ist nützlich, um langsame oder schnelle Bänder zu korrigieren.

#### **Geschwindigkeitsänderung**

Normale Geschwindigkeitsänderungen (d. h. "Simple Speed and Pitch Change" oben) ändern die Tonhöhe proportional zur Geschwindigkeit. Wenn Sie die Geschwindigkeit ändern möchten, aber halten Sie die Tonhöhe die gleiche Funktion verwenden. Die Geschwindigkeit kann die Dauer des Audios ändern. Die Zeitdauer (in Sekunden) kann mit diesem Effekt ebenfalls angepasst werden.

### **Tonhöhenänderung**

Dadurch wird die Tonhöhe der Aufnahme geändert, ohne die Geschwindigkeit zu ändern (d. h. das Gegenteil der oben genannten). Mit diesem Effekt kann auch der Wechsel der Halbtöne angepasst werden

### **Profil Tonhöhe/Geschwindigkeit**

Auf diese Weise können Sie mithilfe eines Diagramms angeben, wie stark Tonhöhe, Geschwindigkeit oder Tonhöhe und Geschwindigkeit an einem beliebigen Punkt in der Datei geändert werden sollen.

## **Effekte - Gesang reduzieren**

## **Gesang reduzieren**

Wenn Sie den Gesang eines Musiktitels reduzieren möchten, können Sie diesen Effekt verwenden. Sie können eine der drei Methoden zum Reduzieren auswählen.

1. **Verwenden Sie WavePad AI / Maschinelles Lernen, um Gesang zu entfernen (empfohlen-langsam)** Diese Methode verwendet ein maschinelles Lernmodell, um den Gesang in einem bestimmten Audio automatisch zu schätzen. Bei dieser Methode muss das Audio nicht Stereo sein. Verwenden Sie die Stimmreduktionsstufe nach Ihren Bedürfnissen. Leicht erzeugt weniger Artefakte, aber weniger Stimmreduktion, während aggressiv den Gesang mehr reduziert, aber mehr Artefakte und Rauschen erzeugt.

#### 2. **Verwenden Sie die parametrische Stimmreduktion von WavePad, um Gesang zu entfernen**

Diese Methode versucht, die Stimme im Links-rechts-Spektrum einer Stereoaufnahme zu identifizieren und zu entfernen. Die Aufnahme muss Stereo sein (von einer originalen Stereoquelle wie einer CD - einfach eine Datei in Stereo zu konvertieren funktioniert nicht). Es entfernt auch alle Instrumente in der Nähe der Stimme im Stereospektrum.

#### 3. **Verwenden der einfachen Kanalsubtraktion zum Entfernen von Center-Audio (schnell)**

Diese Option funktioniert am besten, wenn der Gesang in der Mitte der Stereoaufnahme mit räumlich getrennten Instrumenten aufgenommen wird. Wenn die Stereoanlage einfach ein Mono ist, das auf den linken und rechten Kanal kopiert wird, führt der Mangel an räumlicher Trennung eher zu Stille als zu einer relativen Verringerung des Gesangs.

Hinweis: Es ist unmöglich, den Gesang perfekt ohne den ursprünglichen Mix-Track zu entfernen. Sie werden feststellen, dass einige Instrumente möglicherweise auch entfernt werden und einige Vocals übrig bleiben. Der Effekt funktioniert auch nicht auf einige Dateien, die zuvor in einer stark komprimierten Form wie mp3 codiert haben (weil dies einige Stereotiefe entfernen).

## **Effekte - Gesang isolieren**

## **Gesang isolieren**

Wenn Sie den Gesang von einem Musiktitel isolieren möchten, können Sie diesen Effekt verwenden. Sie können eine der drei Ebenen nach Ihren Bedürfnissen auswählen. Licht erzeugt weniger Hintergrundmusikreduktion, während aggressiv mehr reduziert.

Hinweis: Es ist unmöglich, den Gesang ohne die ursprüngliche Mixspur perfekt zu isolieren. Sie werden feststellen, dass etwas Musik übrig bleibt. Der Effekt funktioniert auch nicht bei einigen Dateien, die zuvor in einer stark komprimierten Form wie mp3 kodiert wurden (da dadurch etwas Stereotiefe entfernt wird).

## **Effekte - Anonymer Effekt**

## **Anonymer Effekt**

Verwenden Sie diesen Effekt, um eine Sprachaufnahme anonym oder nicht erkennbar klingen zu lassen. Verwenden Sie eine der Standard-Presets des Effekts oder passen Sie die Pitch-, Speed- und Distortion-Beträge an, um Ihren eigenen anonymen Spracheffekt zu erzeugen. Verwenden Sie die Tonhöhenänderung, um den Klang rau oder scharf zu machen. Verwenden Sie die Geschwindigkeitsänderung, um die Aufnahme schneller oder langsamer zu machen. Fügen Sie Verzerrungen hinzu, um das weiße Rauschen in der Stimme zu erhöhen und Hintergrundgeräusche zu neutralisieren.

Drücken Sie die Play-Taste, um die Aufnahme mit den Effekten zu hören, die bei der Anpassung angewendet werden. Drücken Sie die Bypass-Taste, um die Originaldatei ohne den Effekt anzuhören. Wenn Sie mit dem Ergebnis zufrieden sind, drücken Sie die Schaltfläche Anwenden, um den Effekt zu Ihrer Audiodatei hinzuzufügen.

Verwenden Sie die Voreinstellung Speichern... , um Ihre eigene Voreinstellung basierend auf Ihren bevorzugten Einstellungen zu erstellen. Löschen Sie eine Voreinstellung, indem Sie sie in der Liste auswählen und dann auf die Schaltfläche Voreinstellung löschen klicken.

Hinweis: Dieser Effekt kann die Stimme nur für das menschliche Ohr unkenntlich machen. Es ist möglich, dass die Sprachdatei digital auf ihren ursprünglichen Sound zurückgeführt wird. Um eine sicherere Methode zu verwenden, verwenden Sie Sprache navigieren auf der Registerkarte Werkzeuge, um die Aufzeichnung in Text zu konvertieren. Verwenden Sie dann das Werkzeug Text in Sprache, um den Text von Ihrem Sprachmodul in einer Sprachdatei aufzuzeichnen.

## **Effekte - Stimmwandel**

## **Stimmwandel**

Der Voice Changer ermöglicht Stimmverzerrungen durch Ändern von Tonhöhe, Halbtönen, Cents und Timbre, durch Modulation des Tons und Hinzufügen von Flüstern/Rauschen zur Stimme.

## **Mediendateien und andere Inhalte - Transkript-Editor**

### **Transkript-Editor**

Das Transkript-Editor-Tool erkennt die Sprache in einem Clip und generiert aus diesen Informationen ein Transkript. Anschließend können Sie den Clip ändern, indem Sie das Transkript ändern. Um diese Funktion zu verwenden, wählen Sie einen beliebigen Audio- oder Videoclip mit Audio aus. Gehen Sie dann zur Registerkarte "Stimme" und klicken Sie auf die Schaltfläche "Transkript-Editor". Es wird ein Transkript des Clips erstellt. Das Transkript wird in Phrasen unterteilt. Sie können jede Phrase sehen, indem Sie mit der Maus über das Transkript fahren. Der Satz, über dem sich Ihre Maus befindet, wird hervorgehoben.

#### **Verschieben eines Ausdrucks in einem Transkript**

Um einen Satz in einem Transkript zu verschieben, klicken Sie einfach darauf und ziehen Sie ihn an die gewünschte Stelle.

#### **Aufteilen eines Transkripts**

Um zwischen Phrasen in einem Transkript aufzuteilen, bewegen Sie den Mauszeiger über den Abstand zwischen den Phrasen. Ein Strich wird angezeigt, um anzugeben, wo die Teilung stattfinden wird. Klicken Sie mit der Maus, um die Teilung vorzunehmen.

# **Effekte - Fenster Gruppeneffekte**

Das Gruppeneffektfenster von MixPad kann mehrere Spuren durchlaufen. Dies ist nützlich, um die gleichen Effekte auf eine Gruppe von verbundenen Tracks anzuwenden, z. B. mehrere geschichtete Gitarrenparts, ohne jede dieser Spuren einzeln öffnen und ihre Effektstufen separat bearbeiten zu müssen. Es hat auch den Nebeneffekt, dass es weniger ressourcenintensiv ist, da Sie nicht so viele Plugin-Instanzen ausführen müssen.

## **Effekt Gruppe hinzufügen**

Um einen Gruppeneffekt hinzuzufügen, klicken Sie einfach auf Menü -> Ansicht -> Gruppeneffekt und dann auf Gruppe hinzufügen.

Mit MixPad können Sie Ketten von Live-Effekten auf jedem Track erstellen. Weitere Informationen finden Sie im Thema: Effekte.

### **Effekt Gruppe umbenennen**

Um einen Gruppeneffekt umzubenennen, klicken Sie einfach auf Menü -> Ansicht -> Gruppeneffekt und dann auf Gruppe umbenennen. Das Dialogfeld Gruppeneffekte umbenennen wird angezeigt. Wählen Sie dann die Gruppe aus, die Sie umbenennen möchten.

## **Effekt Gruppe löschen**

Um einen Gruppeneffekt zu löschen, klicken Sie einfach auf Menü -> Ansicht -> Gruppeneffekt und dann auf Gruppe löschen. Das Dialogfeld Gruppeneffekte löschen wird angezeigt, und wählen Sie dann die Gruppe aus, die Sie löschen möchten.

## **Effekte - Master-Effekte-Fenster**

Master Effects Window verwaltet die Effektkette, die auf den Gesamtmix des Projekts angewendet wird. Greifen Sie auf diese Funktion zu, indem Sie auf Menü klicken, ansichtsfeldieren und auf Mastereffects Window klicken.

## **Effekte - Fenster zur Tonhöhenkorrektur**

Die Tonhöhenkorrektur ist ein leistungsstarkes Werkzeug, mit dem kleinere Anpassungen an der Tonhöhe einer Stimme vorgenommen werden können. Laden Sie einen Sprachclip, wählen Sie den Teil des Clips aus, der angepasst werden soll, und klicken Sie auf die Schaltfläche Tonhöhenkorrektur in der Symbolleiste, um das **Tonhöhenkorrekturfenster** zu

### öffnen.

Im Fenster Tonhöhenkorrektur können Sie die Stimme in Noten sehen. Fügen Sie bei Bedarf einige Knotenpunkte zur Tonhöhenlinie hinzu, indem Sie darauf klicken, und ziehen Sie die Punkte, um die Tonhöhe an den gewünschten Stellen zu erhöhen oder zu verringern. Entfernen Sie einen Knotenpunkt, indem Sie mit der rechten Maustaste darauf klicken. Änderungen werden vor der Wiedergabe oder beim Schließen des Dialogfelds übernommen.

Verwenden Sie die **automatische Korrektur** in der Symbolleiste, um Überblendungspunkte an beiden Enden aller erkannten Notizen hinzuzufügen und die Notizen auf die nächste Tonhöhe zu verschieben. **Die manuelle Korrektur** platziert auch Fade-Punkte an beiden Enden der erkannten Notizen, aber Sie werden aufgefordert, den Schlüssel anzugeben, von dem aus die Notizen angedockt werden.

# **Audio-Bereinigung - Rauschunterdrückung**

Es gibt zwei Möglichkeiten, Lärm zu reduzieren. Die langsame, aber genaue "Spectral Subtraction"-Methode - in der Regel dort, wo Lärm wirklich ein Problem ist - und die schnelle "Multiband Noise Gates"-Methode - in der Regel nur automatisch bei Batch-Sprachaufzeichnungsaufträgen.

Manchmal mit beiden (Spektral muss immer zuerst sein) dann Multiband-Gates funktioniert sehr gut.

-Spektrale Subtraktion

- -Automatische Methode

 -Dieser Ansatz schätzt automatisch, was Rauschen ist und was nicht. Es funktioniert normalerweise gut mit der Stimme und ist schön und einfach zu bedienen. Wählen Sie einfach die Region aus und wenden Sie den Effekt an.

-Manuelle Methode

-Um dies zu verwenden, müssen Sie:

- 1. Wählen Sie einen kurzen Teil von nur Lärm aus. In der Regel ist dies aus einer Lücke im Audio.
- 2. Effekte auswählen ->Aufräumen ->Lärmreduzierung -> "Nehmen Sie eine Rauschprobe aus dem ausgewählten Bereich für die spektrale Subtraktion".
- 3. Wählen Sie die gesamte Datei aus.
- 4. Effekte auswählen ->Aufräumen ->Lärmreduzierung -> "Nehmen Sie eine Rauschprobe aus dem ausgewählten Bereich für die spektrale Subtraktion".

-Multiband Noise Gate

 -Multi-Band Noise Gate entfernt alle Audiodaten unterhalb eines bestimmten Schwellenwerts in der Audiodatei. Ein guter Rauschschwellenwert für die meisten Audiodateien liegt in der Regel zwischen -30dB und -20dB.

## **Noise Gate**

Ein Noise Gate ist ein Filter, der die Lautstärke eines Audiosignals steuert. Jeder Teil Ihres Audios, der unterhalb des Schwellenwerts liegt, wird durch den von Ihnen angegebenen Betrag abgeschwächt.

-Schwelle

-Audio, das unter diesen Schwellenwert fällt, wird abgeschwächt.

-Halten

 -Der Zeitraum (in Millisekunden), der vor dem Anwenden der Dämpfung gewartet werden soll.

-Freigabe

 -Der Zeitraum (in Millisekunden), der für die vollständige Anwendung der Dämpfung genutzt wird.

-Angriff

 -Der Zeitraum (in Millisekunden), der zum vollständigen Entfernen der Dämpfung genutzt wird.

-Abschwächung

-Der Betrag, um das Audiosignal zu dämpfen, wenn es unter den Schwellenwert fällt.

## **Noise Removal Wizard**

Ein benutzerfreundlicher Rauschentfernungsassistent befindet sich auf der Registerkarte Extras. Der Assistent führt Sie durch die Auswahl der besten Parameter basierend auf der Beschreibung des Rauschtyps und wendet dann die Rauschunterdrückung an. Um den Assistenten zu verwenden, klicken Sie auf die Schaltfläche Rauschunterdrückung auf der Registerkarte Extras.

# **Audio-Bereinigung - Klick/Pop-Entfernung**

## **Auto Click/Pop Entfernung**

Mit diesem Tool können Sie eine Reparatur eines einzelnen Klick-/Pop-Artefakts anwenden. Um es richtig zu verwenden, müssen Sie direkt auf das Artefakt zoomen und einen kleinen Bereich um es herum auswählen. Wählen Sie dann Werkzeugmenü -> Auto Click/Pop Removal. Die Reparatur wird sofort durchgeführt.

## **Parametrische S-/Pop-Entfernung**

Dieses Tool wurde entwickelt, um Klick- und Pop-Sounds von Aufnahmen zu entfernen. Es ist ideal für diejenigen, die Musik auf ihrem Computer von LP-Platten aufgenommen haben und alle Defekte reparieren möchten, die durch Staub und Kratzer auf dem Vinyl verursacht werden.

Um das Tool zu verwenden, klicken Sie auf Werkzeugmenü -> Parametrisches Klicken/Pop-Entfernung. In dem angezeigten Fenster können Sie einstellungen für die folgenden Felder konfigurieren:

-Klicken Sie auf Sensitivität

 -Dies ist der Grad der Aggressivität (als Prozentsatz), der vom Werkzeug angewendet wird, wenn es nach Klick- und Popartefakten sucht. Wenn Sie nicht wissen, was Sie eingeben sollen, können Sie damit beginnen, es bei 50%.1 zu belassen, je mehr ein Stück Audio beschädigt ist, desto höher müssen Sie es möglicherweise einstellen. Mäßig beschädigtes Audio kann Einstellungen von 60% - 80% erfordern. Seien Sie jedoch vorsichtig - wenn Sie es zu hoch einstellen, wird das Werkzeug beginnen zu denken, dass Teile des Audios tatsächlich Klicks/Pops sind. Wenn Sie es natürlich zu niedrig einstellen, wird das Tool denken, dass einige Klicks/Pops Teil des Audios sind. Versuchen Sie, den richtigen Wert zu finden, und beachten Sie, dass sich die Ebene, die Sie auf eine Datei anwenden, von der Ebene unterscheidet, die Sie in einer anderen Datei anwenden.

#### -Maximale Klicklänge

 -Dies ist die maximale Länge, die ein Klick in Ihrem Audio in Millisekunden dauert. Verwenden Sie als allgemeine Anleitung 450ms, wenn Sie nicht wissen, was Sie eingeben sollen. 350ms eignet sich für Audio mit nur geringen Fehlermengen, während 550ms oder 650ms für Audio mit vielen Defekten geeignet sind.

# **Audio-Bereinigung - Hochpass-Filter**

## **Hochpass-Filter**

Ein Hochpassfilter (manchmal auch als Niedrigschnittfilter bezeichnet) entfernt alle tiefen Frequenzen unterhalb eines angegebenen Hz. Dies ist nützlich, wenn Sie Ihre Aufnahme klarer oder weniger schlammig klingen lassen möchten. Es ist sehr üblich, einen Hochpassfilter von ca. 250Hz auf allen Sprachaufnahmen zu verwenden, um die Verständlichkeit zu verbessern.

# **Audio-Bereinigung - Tiefpass-Filter**

## **Tiefpass-Filter**

Ein Tiefpassfilter entfernt alle hohen Frequenzen über einem angegebenen Hz. Dies ist nützlich, wenn Sie Ihre Aufnahme klarer klingen lassen möchten. Es ist sehr üblich, einen Tiefpassfilter von ca. 1600Hz auf allen Sprachaufnahmen zu verwenden, um die Verständlichkeit zu verbessern.

## **Audio-Bereinigung - Bandpass-Filter**

## **Bandpass-Filter**

Ein Bandpassfilter entfernt sowohl tiefe als auch hohe Frequenzen unterhalb bzw. oberhalb einer bestimmten Hz. Dies ist nützlich, wenn Sie einen bestimmten Frequenzbereich hervorheben möchten, um Gesang oder Instrumente hervorzuheben.

## **Audio-Bereinigung - Automatische Gain Control**

## **Automatische Gain Control**

Passt die Amplitude automatisch an, um Schwankungen am Eingang auszugleichen, um eine geeignete Amplitude am Ausgang beizubehalten. Ändert die Ebene der Datei über Zeiträume nach oben und unten (Zeitrahmen: 5 Sekunden)

De-esser wird angewendet, um zu vermeiden, dass der AGC "S" -Töne erhöht und sie zu laut macht (Standard für Stimme: 2200Hz).

Der Hochpassfilter wird angewendet, um Tieftonbässe zu vermeiden, wodurch der AGC die Lautstärke reduziert (Standard für Stimme 450 Hz).

Weitere Funktionen, die mit AGC verwendet werden können:

- Normalisierung ändert die Ebene der gesamten Datei gleichermaßen (Zeitrahmen: gesamte Dateidauer)
- Dynamikbereichkompressor sofortige Regulierung der Lautstärke, so dass weichere Klänge erhöht und lautere Geräusche verringert werden (Zeitrahmen: 100ms)

# **Audio-Bereinigung - DC-Offset-Korrektur**

## **DC-Offset-Korrektur**

Wenn Sie Audio mit schlechter Elektronik aufnehmen, hat die Aufnahme oft einen konstanten DC-Pegel in der gesamten Datei. Da das Gehör dies nicht hören kann, werden Sie es erst bemerken, wenn Sie versuchen, in anderen Audiodateien zu bearbeiten, wenn Sie schreckliche Klicks hören können. Wenn Sie der Meinung sind, dass dies das Problem ist, können Sie DC Offset Correction über die gesamte Aufzeichnung ausführen, bevor Sie mit der Bearbeitung beginnen. Eine andere (und möglicherweise bessere) Möglichkeit, mit diesem Problem umzugehen, besteht darin, einen Hochpassfilter (z. B. bei 50Hz) über die Aufzeichnung zu führen.

# **Audio-Bereinigung - De-esser**

## **De-esser**

Reduzieren Sie die übermäßige Prominenz von sibianten Konsonanten, wie die Klänge, die normalerweise im Englischen durch "s", "z", "ch", "j" und "sh" dargestellt werden.

Um das Tool zu verwenden, klicken Sie auf Hilfsmittelgmenü -> De-esser.

## **NCH Software Soundbibliothek - NCH Software Soundbibliothek**

Die **NCH Software Soundbibliothek** ist eine Sammlung mit Tausenden von lizenzgebührenfreien Soundeffekten, die Sie zu Ihrem Projekt hinzufügen können. Sobald Sie die Bibliothek geöffnet haben, werden Sie Folgendes sehen:

#### **Ordnerstruktur**

Jeder Ordner auf der linken Seite repräsentiert eine Kategorie mit Klängen. Erweitern Sie einen Ordner, entweder um die Unterordner oder die darin enthaltene Liste mit Sounds zu sehen.

#### **Soundliste**

Auf der rechten Seite werden all die Sounds aufgeführt, die in der gewählten Kategorie sind. Diese ist solange leer, bis eine Kategorie gewählt wird.

### **Sound-Vorschau**

Wählen Sie einen Ton in der Liste aus und klicken Sie dann auf die Schaltfläche **Play,** um ihn zu hören. Wenn Sie fertig sind, klicken Sie auf **Stopp**.

#### **Herunterladen**

Wählen Sie einen Sound in der Liste aus und klicken Sie dann auf die Schaltfläche **Herunte rladen,** um den Sound herunterzuladen (falls er noch nicht heruntergeladen wurde).

# **Optionen - Allgemeines**

## **Audiowiedergabe**

Falls Sie mehr als eine Soundkarte installiert haben, wählen Sie diejenige aus dem Drop-down-Menü der Wiedergabegeräte aus, die MixPad verwenden soll. Wenn Sie ein ASIO-Gerät wählen, können Sie auch die Ausgabekanäle auswählen, die verwendet werden sollen.

Wir empfehlen die Verwendung von CoreAudio-, DirectSound- oder ASIO-Geräten als Wiedergabegerät, da diese eine wesentlich bessere Leistung und Qualität als MME bieten. Wenn Sie ein MME-Gerät auswählen und versuchen, die Wiedergabe erneut zu starten, während MixPad spielt, sind die Verzögerung und Unterbrechung offensichtlich.

### **Standard-Wiedergabe-Sample-Rate**

Wählen Sie die Abtastrate, die Sie als Standard für jedes neue Projekt verwenden möchten, während Sie mit MixPad wiedergeben. Wenn Sie CD-Qualität anstreben, wählen Sie 44100Hz. Verwenden Sie "Auto", damit Mixpad das beste Sample für Sie auswählen kann. Um die Optionen für Ihr aktuelles Projekt zu ändern, verwenden Sie bitte "Menü->Datei->Projektoptionen...".

### **Standard-Wiedergabekanäle**

Wählen Sie die Kanäle aus, die als Standard für jedes neue Projekt verwendet werden sollen, während Sie es mit MixPad wiedergeben. Wenn Sie ein Surround-Sound-Projekt erstellen möchten, richten Sie die Kanäle bitte als 5.1- oder 7.1-Surround ein.

### **Standard-Aufnahme-Sample-Rate**

Wählen Sie die Abtastrate aus, die Sie als Standard für jedes neue Projekt verwenden möchten, während Sie einen Audioclip aufnehmen.

### **Abtastrate des Inhalts abgleichen**

Wenn diese Funktion aktiv ist und Inhalte hinzugefügt werden mit einer höheren Abtastrate als die ausgewählte, wird die Aufnahme-Abtastrate auf die höchste aller Inhalte angepasst (auf mindestens 44100 Hz).

### **Offset-Aufzeichnungen für Latenz**

Wenn die Aufnahmen, die Sie mit MixPad machen, nicht perfekt miteinander synchronisiert sind, haben Sie möglicherweise Hardware-Latenzprobleme. Hier können Sie einen Offset in Millisekunden angeben, der Ihre Aufnahmen automatisch anpasst. Diese Option ist nur verfügbar, wenn Sie einen MME-Recorder verwenden. Das Problem der Latenz sollte Sie nicht beeinträchtigen, wenn Sie ein ASIO-fähiges Soundgerät verwenden und die ASIO-Treiber für die Wiedergabe und Aufnahme auswählen.

## **Ersetzen sie Underlay-Clips bei der Aufnahme durch einen neuen Clip**

Wenn Sie über einen Underlay-Clip aufnehmen, ist die Standardeinstellung, diesen Clip zu ersetzen. Um dies zu ändern, gehen Sie zu MixPad-Optionen->Allgemeine Audioaufnahme. Underlay-Clips ersetzen - Die neue Aufnahme ersetzt die Underlay-Clips. Hinweis: Wenn diese Option deaktiviert ist, werden die Unterlagenclips beibehalten. Die neue Auf[nahme wird über den Underlay-Clips platz](recclip.html)iert.

### **Punch and Roll Einstellungen**

Diese Schaltfläche öffnet ein Fenster, in dem Sie festlegen können, wie sich der Punch-and-Roll-Aufnahmemodus innerhalb eines ausgewählten Aufnahmebereichs verhält. Weitere Einzelheiten zum Aufnahmemodus "Punch and Roll" finden Sie im Thema

"Aufzeichnen eines Clips" in diesem Handbuch.

# **Optionen - Meldungen**

## **Warnung beim Löschen eines Clips**

Markieren Sie dieses Kästchen, wenn Sie jedes Mal gewarnt werden möchten, wenn Sie versuchen, einen Clip aus dem Projektfenster zu löschen.

#### **Warnung beim Löschen eines Tracks**

Markieren Sie dieses Kästchen, wenn Sie jedes Mal gewarnt werden möchten, sobald Sie versuchen, eine Spur aus dem Projektfenster zu löschen.

#### **Bitten Sie beim Schwenken um das Rendern von MIDI-Dateien**

Markieren Sie dieses Kästchen, um zum Rendern Ihrer MIDI-Clips aufgefordert zu werden, wenn Sie den Schwenk eines Titels ändern, welcher MIDI-Clips enthält.

### **Warnung beim Verschieben gesperrter Clips**

Aktivieren Sie dieses Kontrollkästchen, wenn Sie gewarnt werden möchten, wenn Sie versuchen, gesperrte Clips zu verschieben.

#### **Warnung bei Verwendung von MME-Geräten**

Markieren Sie dieses Kästchen, wenn Sie immer dann gewarnt werden möchten, wenn Sie versuchen, ein MME-Gerät zu verwenden.

#### **Warnung vor ASIO-Latenzproblemen**

Falls Sie gewarnt werden möchten, wenn MixPad Latenzprobleme mit ASIO-Hardware hat, dann wählen Sie dieses Kästchen aus.

### **Sagen Sie mir, wann das Erstellen eines Beat-Clips erfolgreich war**

Aktivieren Sie dieses Kontrollkästchen, wenn Sie benachrichtigt werden möchten, wenn Sie einen Beat-Clip erfolgreich mit dem Beat-Maker erstellt haben.

**Sagen Sie mir, wenn einem oder mehreren Beat Maker-Tracks kein Ton zugewiesen ist** Aktivieren Sie dieses Kontrollkästchen, wenn Sie benachrichtigt werden möchten, wenn einem oder mehreren Beat Maker-Titeln kein Ton zugewiesen wurde.

### **Angebot zum Laden von Dateien in Mixtape-Formation**

Aktivieren Sie dieses Kontrollkästchen, wenn Ihnen die Möglichkeit geboten werden soll, Dateien mit einer Überblendung zwischen ihnen zu laden.

#### **Wenn der Projektexport abgeschlossen ist**

Wählen Sie die Aktion aus, die nach dem erfolgreichen Exportieren eines Projekts durchgeführt werden soll.

# **Optionen - Taktmesser**

### **Wählen Sie einen benutzerdefinierten Metronom-Sound**

Markieren Sie dieses Kästchen, wenn Sie Ihren eigenen Taktmesserton wählen möchten. Ansonsten verwendet MixPad den Standard-Taktmesserton.

#### **Entfernen Sie die Stille aus benutzerdefiniertem Sound**

Aktivieren Sie dieses Kontrollkästchen, wenn MixPad die Stille zu Beginn Ihres benutzerdefinierten Beat-Sounds automatisch reduzieren soll.

Wenn der Taktmesserton aktiviert wurde, dann können Sie mit dem Schieberegler steuern, wie laut der Ton sein soll.

#### **Pre-Roll-Einstellungen**

### **Metronom nur während des Record Pre-Roll abspielen**

Wählen Sie dieses Kästchen aus, wenn der Taktmesser nur dann einen Ton abgeben soll, wenn er in der Vorlaufphase ist. Dies kann hilfreich sein, wenn Sie in eine Aufnahme einzählen möchten, aber dann eine Zeit basierend auf bereits aufgenommenen Spuren bevorzugen.

#### **Pre-Roll aktivieren**

Markieren Sie dieses Kästchen, wenn die aktuellen Vorlaufeinstellungen für Ihr Projekt übernommen werden sollen.

#### **Pre-Roll (Beats) spielen:**

Konfigurieren Sie diesen Wert von 0 bis 280, um zu entscheiden, wie viele Takte vor der Wiedergabe sind. 0 bedeutet, sofort mit der Wiedergabe zu beginnen.

#### **Aufnahme Pre-Roll (Beats):**

Konfigurieren Sie diesen Wert von 0 bis 280, um zu entscheiden, für wie viele Takte vor der Aufnahme gewartet werden soll. 0 bedeutet, dass sofort mit der Aufnahme begonnen wird.

#### **Unterteilungen:**

Konfigurieren Sie, wie viele Unterteilungen zwischen den Beats liegen. Am Ende jeder Unterteilung ist ein Sub-Beat-Sound zu hören.

### **Beats pro Takt:**

Konfigurieren Sie die Beats pro Takt des Projekts, indem Sie einen Eintrag aus dieser Pulldown-Liste auswählen.

## **Optionen - Maus**

### **Zoom-Optionen**

### **Zur Mausposition zoomen**

Wählen Sie diese Option, wenn die Zoom-Optionen (wie Mausrad scrollen) sich auf die aktuelle Stelle vom Mauszeiger konzentrieren sollen.

#### **Auf Projektcursor zoomen**

Wählen Sie diese Option, wenn die Zoom-Optionen (wie Mausrad scrollen) sich auf die aktuelle Stelle vom Projektcursor konzentrieren sollen.

#### **Zoom-Optionen für die Maus**

Sie können auswählen, wie der Zoom in MixPad funktionieren soll. Es gibt zwei Möglichkeiten: Der Zoom kann sich auf die derzeitige Mausposition konzentrieren. In diesem Fall sollten Sie mit der Maus auf die Stelle zeigen, zu der Sie zoomen möchten. Oder Sie können zur derzeitigen Position vom Projektcursor zoomen. In diesem Fall sollten Sie vor dem Zoomen auf die interessante Stelle klicken. Dies funktioniert nur, wenn mit dem Mausrad gezoomt wird. Durch Verwendung vom Schieberegler oder Tastenkombinationen wird zum aktuellen Projektcursor gezoomt.

# **Optionen - Clips**

## **Beatanalyse**

MixPad kann die Beatinformationen in Clips analysieren. Clips werden in der Wellenform durch eine vertikale Linie gekennzeichnet. Es gibt mehrere Optionen, wie die Analyse durchgeführt werden kann:

- 1. Automatisch (mit hoher Priorität). Mit dieser Option wird eine vollständige Beatanalyse durchgeführt, bevor der Clip geladen und im Projektfenster angezeigt wird.
- 2. Automatisch (mit niedriger Priorität). Mit dieser Option wird der Clip sofort und ohne Beatinformationen geladen und die Beatanalyse dann im Hintergrund durchgeführt. Sobald dies abgeschlossen ist, werden die Beatinformationen zur Clip-Anzeige hinzugefügt.
- 3. Manuell. Mit dieser Option können Sie die Beatinformationen nur dann analysieren, wenn dies nötig ist. Sie können dies durchführen, indem Sie mit der rechten Maustaste auf einen Clip klicken und "AutoBeatermittlung" auswählen.

## **Automatische Beat-Analyse**

### **Beats automatisch analysieren (Hintergrund)**

Wählen Sie diese Option, wenn alle Clips, die in Ihr Projekt geladen werden, auf Beat-Informationen analysiert werden sollen. Diese Analyse erfolgt im Hintergrund und Beat-Informationen werden angezeigt, sobald der Prozess abgeschlossen ist.

#### **Manuelle Beat-Analyse (über das Rechtsklick-Menü)**

Mit dieser Option können Sie auswählen, wann Ihre Clips analysiert werden. Sie können dies über das Rechtsklick-Menü vom Clip durchführen.

#### **Nudge-Einstellungen**

Richten Sie den Bewegungsversatz ein und verwenden Sie die Tasten SHIFT + LINKS / RECHTS, um die markierten Clips nach rechts oder links zu bewegen. Sie können damit Bewegungen dann genauer steuern, wenn Clip-Positionen angepasst werden.

#### **Automatisches Anwenden einer Überblendung auf überlappende Clips**

Wählen Sie diese Option, wenn MixPad beim Verschieben von sich überschneidenden Clips automatisch Überblendungen hinzufügen soll.

# **Optionen - VSTs**

## **VST**

VSTs sind Plug-in-Komponenten (normalerweise in der Form von DLL-Dateien), die dazu verwendet werden, Effekte oder Visualisierungen am Audio anzuwenden.

Sie können hier mehr darüber erfahren.

Auf dieser Registerkarte müssen Sie das Verzeichnis auswählen, in dem Ihre VSTs gespeichert sind, damit MixPad weiß, wo gesucht werden muss.

Bitte beachten Sie, dass VST-Plugins in ihrer Originalsprache angezeigt werden.
# **Optionen - MIDI-Controller**

### **MIDI-Hardwaresteuerung aktivieren**

Aktivieren Sie dieses Element, um die Steuerung des Mixpads über externe MIDI-Hardware zu aktivieren.

#### **MIDI-Gerät**

Wählen Sie ein MIDI-Gerät aus, das als MIDI-Controller verwendet werden soll.

### **Jog-Wheel-Einrichtung**

Richten Sie Ihre Jog-Wheels-MIDI-Events und -Geschwindigkeit ein. Die Geschwindigkeitswerte des Jog-Wheels werden verwendet, um die Drehrichtung und die Drehgeschwindigkeit zu bestimmen.

#### **Befehl hinzufügen**

Fügen Sie einen Befehl hinzu, der von MIDI-Hardware gesteuert werden muss. Sie können nur Befehle hinzufügen, die sich auf die aktuelle Spur beziehen.

#### **Befehl löschen**

Entfernen Sie einen Befehl, der nicht von MIDI-Hardware gesteuert wird. Sie können nur Befehle entfernen, die sich auf die aktuelle Spur beziehen.

#### **MIDI einrichten**

Klicken Sie auf diese Schaltfläche, um ein MIDI-Ereignis für den ausgewählten Befehl in der Liste festzulegen.

### **Alle MIDIs löschen**

Klicken Sie auf diese Schaltfläche, um die zugehörigen MIDI-Ereignisse für alle Befehle zu löschen.

# **Bildschirm-Referenzen - Stretch or Shrink Clips**

Durch Nutzung dieser Funktion können Sie die Dauer des Clips anpassen, ohne das Audio zuzuschneiden. MixPad zieht oder komprimiert den Clip, um der festgelegten Länge zu entsprechen. Sie können auch die Option Tonhöhe konstant halten verwenden, um die Tonhöhe vom Audio nicht ändern zu müssen.

### **Bildschirm-Referenzen - Advanced Recording Options**

### **Automatische Aufnahme**

Die Aufnahme kann automatisch begonnen werden, wenn entweder das Dialogfeld Aufnahmesteuerung geöffnet wird oder wenn das aufzunehmende Audio den Schwellenwert erreicht. Außerdem können jegliche ruhige Abschnitte am Anfang und Ende der Aufnahme, welche unter dem Schwellenwert sind, zugeschnitten werden.

#### **Aufnahme per AutoStart**

Die Aufnahme beginnt automatisch, wenn das Dialogfeld Aufnahmesteuerung geöffnet wird. Sie müssen nicht die Aufnahmeschaltfläche auswählen.

### **Aufnahme automatisch zuschneiden**

Die Aufnahme zuschneiden, um jegliche ruhige Abschnitte vom Anfang und Ende der Aufnahme zu entfernen. Verwenden Sie den Grenzwert-Schieberegler, um den Grenzwert zu

### bestimmen.**Sprachaktivierte Aufnahme**

Die Aufnahme automatisch beginnen, wenn der Audiopegel den Grenzwert erreicht.

#### **Grenzwert:**

Verwenden Sie den Schieberegler, um den Schwellenwert für die Aufnahme zu bestimmen. Wird sowohl für automatisches Zuschneiden als auch den sprachaktivierten Start verwendet.

## **Bildschirm-Referenzen - Color Picker Dialog**

### **Dialogfeld Farbauswahl**

Die Farbauswahl ist in mehrere Teile unterteilt, wobei mehrere Möglichkeiten zur Auswahl einer Farbe zur Verfügung stehen:

#### **Visuelles Anpassen der Farbe**

Die obere Hälfte des Dialogfelds besteht aus 2 farbigen Feldern, von denen Sie einen beliebigen Punkt in einem Quadrat mit 256 x 256 auswählen können und das andere als langer Schieberegler funktioniert. Welche Farben in diesen beiden Feldern angezeigt werden, hängt davon ab, welches Optionsfeld ausgewählt ist (siehe unten), aber in allen Fällen ändert die Position des Schiebereglers die im quadratischen Feld verfügbaren Farben. Welcher Punkt in diesem quadratischen Feld ausgewählt ist, ist die ausgewählte Farbe.

#### **Einstellung über RGB oder HSV**

Unter dem quadratischen farbigen Feld befindet sich eine Reihe von 6 Optionen (jeweils 1 für Farbton, Sättigung, Wert, Rot, Grün und Blau), die jeweils ein Optionsfeld, einen Schieberegler und ein Up-Down-Zahlensteuerelement enthalten. Wenn eines der 3 HSV-Optionsfelder ausgewählt ist, wird dieser Wert durch den visuellen Schieberegler (siehe oben) dargestellt, während die anderen beiden Werte die Achsen des quadratischen Farbfelds sind. Die Steuerelemente funktionieren auf die gleiche Weise, wenn eines der RGB-Optionsfelder ausgewählt ist. Sie können diese Werte auch mit den Schiebereglern neben den Beschriftungen sowie den Steuerelementen nach oben / unten neben den Schiebereglern anpassen. Jede Anpassung dieser Werte aktualisiert die visuellen Steuerelemente, und jede Anpassung dieser visuellen Steuerelemente aktualisiert diese Werte.

#### **Ausgewählte Farbe**

Die ausgewählte Farbe wird rechts neben den RGB- und HSV-Steuerelementen angezeigt. Das Feld ist diagonal geteilt, wobei der obere linke Abschnitt mit Neu (die Farbe, die Sie erstellen) und der untere rechte Abschnitt mit der Bezeichnung Aktuell (die Farbe, die bereits vorhanden ist und weiterhin ausgewählt wird, wenn Sie das Dialogfeld abbrechen) gekennzeichnet ist. Darunter befindet sich der Hex-Wert der ausgewählten Farbe (Sie können dort auch einen beliebigen gültigen Hex-Wert eingeben, um die ausgewählte Farbe zu aktualisieren). Rechts neben der ausgewählten Farbe befindet sich eine Pipette-Taste, mit der Sie die ausgewählte Farbe durch Sampling an einer beliebigen Stelle auf dem Desktop einstellen können.

#### **Benutzerdefinierte Farbpalette**

Am unteren Rand des Dialogfelds finden Sie eine Reihe von 12 farbigen Rechtecken neben einer Schaltfläche mit dem Titel Farb-Beispiel setzen. Diese umfassen die benutzerdefinierte Farbpalette und ermöglichen es Ihnen, Ihre eigenen benutzerdefinierten Farben zu erstellen und zu speichern (diese bleiben auch dann bestehen, wenn MixPad geschlossen wird). Um die Farbe eines Farbfelds festzulegen, wählen Sie dieses Farbfeld zunächst aus, indem Sie darauf klicken. Wählen Sie dann die gewünschte Farbe aus und klicken Sie schließlich auf die Schaltfläche Auf Farbfeld festlegen. Sie können dann jede der gespeicherten Farben laden, indem Sie einfach auf dieses Farbfeld klicken.

## **Bildschirm-Referenzen - Detecting MIDI Event**

#### **MIDI-Ereignisse werden ermittelt**

Wenn Sie an Ihrer Hardware Tasten drücken, Schieberegler bewegen oder Knöpfe drehen, werden Sie das dadurch erzeugte MIDI-Ereignis sehen. Dieses MIDI-Ereignis ist mit einem Befehl verknüpft und dieser Befehl wird immer dann ausgeführt, wenn dieses MIDI-Ereignis eintritt.

# **Bildschirm-Referenzen - Jog Wheel Setup**

### **Jog-Wheel-Einrichtung**

Drehen Sie alle Ihre Jog-Wheels einzeln vorwärts (drehen Sie sie im Uhrzeigersinn) und MixPad wird die Jog-Wheel-Ereignisse und Geschwindigkeiten ermitteln. Jog-Wheels werden in MixPad dazu verwendet, das Vor- und Zurückspulen zu steuern. Falls Sie aus Versehen ein anderes Steuerelement (Schieberegler oder Tasten) an Ihrer Hardware berühren, können Sie

verwenden, um alle Ereignisse zu löschen und all Ihre Jog-Wheels erneut zu

drehen.

Wenn ein Jog-Wheel gedreht wird, erzeugt die Hardware ein MIDI-Ereignis, das die Drehgeschwindigkeit enthält. Normalerweise ist die Geschwindigkeit zwischen 65 und 127, wenn Sie im Uhrzeigersinn drehen und zwischen 0 und 63, wenn Sie gegen den Uhrzeigersinn drehen. 65 bedeutet beispielsweise, dass mit geringster Geschwindigkeit im Uhrzeigersinn und 0, dass mit höchster Geschwindigkeit gegen den Uhrzeigersinn gedreht wird. In der Gruppe **Jo**

**g-Wheel** steht die **Starteingabe** für den niedrigsten Geschwindigkeitswert und die Endeingabe für den höchsten Geschwindigkeitswert. Bitte beziehen Sie sich für diese Werte auf Ihr Hardwarehandbuch.

## **Bildschirm-Referenzen - Rename Clip**

Geben Sie für den gewählten Clip einen neuen Namen in das Textfeld ein. Dies ändert nur den Namen der Datei innerhalb von MixPad. Es ändert den Namen der Datei nicht an dem Speicherort, von dem Sie die Datei geladen haben.

# **Bildschirm-Referenzen - Project Settings**

### **Abtastrate für die Projektwiedergabe**

Wählen Sie die Abtastrate aus, die Sie für das aktuelle Projekt verwenden möchten, während Sie mit MixPad wiedergeben. Auf Projektebene werden dadurch die Mixpad-Optionen außer Kraft gesetzt.

#### **Wiedergabekanäle projizieren**

Wählen Sie während der Wiedergabe mit MixPad die Kanäle aus, die sie für das aktuelle Projekt verwenden möchten. Wenn Sie ein Surround-Sound-Projekt erstellen möchten, richten Sie die Kanäle bitte als 5.1 oder 7.1 Surround ein. Auf Projektebene werden dadurch die Mixpad-Optionen außer Kraft gesetzt.

#### **Abtastrate der Projektaufzeichnung**

Wählen Sie die Abtastrate aus, die Sie während der Aufnahme eines Soundclips für das aktuelle Projekt verwenden möchten. Auf Projektebene werden dadurch die Mixpad-Optionen überschrieben.

## **Bildschirm-Referenzen - Select Speed**

Sie können die Geschwindigkeit steuern, mit der das Audio wiedergegeben wird. Normale Geschwindigkeit sind 100 %, halbe Geschwindigkeit sind 50 % und doppelte Geschwindigkeit sind 200 %.

## **Bildschirm-Referenzen - Customize Tool Tab**

**Registerkarte Spezifisch** Wählen Sie die Registerkarte Spezifisch aus, um eine benutzerdefinierte Registerkarte einzublenden. Sie können in dieser individuellen Registerkarte häufig verwendete Befehle hinzufügen oder auch entfernen. Drücken Sie dazu die Schaltfläche Anpassen.

# **Bildschirm-Referenzen - Apply Auto Duck**

Verwenden Sie diese Funktion, um den AutoDuck-Effekt bei einigen Spuren anzuwenden. MixPad erkennt die Lautstärke der Steuerungsspur und übernimmt das Verringern der Lautstärke für andere Spuren. Dies ist dann hilfreich, wenn Sie eine Spur mit Musikhintergrund leiser machen möchten, wenn eine Gesangsspur der Schwerpunkt ist oder wenn Sie den Musikhintergrund lauter machen möchten, wenn der Ton der Gesangsspur aus ist.

Wenn beispielsweise Spur 1 als Steuerungsspur ausgewählt und der AutoDuck-Effekt bei Spur 2 angewandt wurde, dann ermittelt MixPad die Lautstärke von Spur 1. Sobald diese Lautstärke den unter dB-Minderung konfigurierten Grenzwert überschreitet, wird bei Spur 2 automatisch Einblenden und Ausblenden angewandt. Wenn die Lautstärke von Spur 1 unter dem Grenzwert liegt, dann kehrt Spur 2 zur originalen Lautstärke zurück.

- Schwellenwert (dB) ist das Niveau der Steuerspur, bei der die Reduktion auf der zu abzusenkenden Spur angewendet wird.
- Reduzierung (dB) ist die Menge der Reduzierung, wenn das Absenken vollständig auf die zu duckende Spur angewendet wird.
- Einblenden in der Länge (ms) st die Länge in ms, über die das Absenken angewendet wird, oder seine Einblendzeit.
- Länge des Ausblendens (msist die Länge in ms, über die das Absenken losgelassen wird oder seine Ausblendzeit.

## **Bildschirm-Referenzen - Choose a Clip**

### **Wählen Sie einen Clip**

Wählen Sie einen Clip aus der Pulldown-Liste aus. Klicken Sie auf OK, um die Auswahl zu bestätigen. Andernfalls klicken Sie auf Abbrechen, um den Vorgang abzubrechen.

## **Bildschirm-Referenzen - Tempo Editor**

### **Tempo bearbeiten**

Wenn MixPad das Tempo von einem Clip nicht bestimmen kann oder einen Fehler macht und das falsche Tempo angibt, können Sie das Ergebnis in diesem Fenster anpassen. Jegliche Änderungen, die Sie am Tempo von einem Clip vornehmen, sind sofort am Clip im primären Projektfenster sichtbar. Dies kann dabei helfen, das Tempo und den Versatz richtig anzupassen.

Falls Sie das richtige Tempo kennen, können Sie es direkt in das entsprechende Feld eingeben. Alternativ können Sie die Schaltfläche Antippen verwenden. Damit können Sie während der Wiedergabe vom Clip mittippen. MixPad basiert das neue Tempo darauf, wie Sie die Schaltfläche antippen.

Das Feld "Rasterversatz" bezieht sich auf die Position vom ersten Beat im Clip. Sie können diesen Versatz anpassen, sodass das Raster richtig an den Beats in Ihrem Clip ausgerichtet ist. Mit den Schaltflächen +1/2 und +1/4 verschieben Sie das Raster um genau einen halben oder einen Vierteltakt, basierend auf dem aktuellen Tempo vom Clip. Eine Fehlausrichtung des Rasters um 1/2 oder 1/4 Takt ist der häufigste Fehler bei der Verwendung der automatischen Beatanalyse. Mit dieser Funktion können Sie diesen schnell beheben.

# **Bildschirm-Referenzen - Mix Tape Creator**

### **Mixtape**

Wenn Sie ein Mix-Tape erstellen, müssen Sie eine Reihe von Clips so anordnen, dass sich die Clips überlappen. MixPad kann dies über diesen Dialog automatisch für Sie erledigen. Es gibt zwei Möglichkeiten, win MixTape zu erstellen.

- 1. Klicken Sie im Hauptfenster auf die Schaltfläche Laden und wählen Sie alle Audiodateien aus, die Sie auf Ihrem Mixtape haben möchten. MixPad fragt Sie dann, ob Sie sie im Mix-Tape-Format laden möchten. Wenn Sie damit einverstanden sind, zeigt MixPad dieses Dialogfeld an, in dem Sie verschiedene Optionen für die Erstellung des Mixtapes auswählen können. Beachten Sie, dass MixPad nur dann den Mixtape-Dialog anbietet, wenn die Option in den MixPad-Optionen aktiviert ist.
- 2. Die zweite Möglichkeit, ein Mix-Tape zu erstellen, besteht darin, eine Reihe von Clips auszuwählen, die bereits in das Projektfenster geladen wurden. Wählen Sie alle Clips aus, die Sie einschließen möchten, und klicken Sie dann auf Clip->Mix-Tape erstellen und folgen Sie den oben genannten Anweisungen.

#### **Mix Tape Creator Dialog verwenden**

Es gibt zwei Hauptmethoden zum Erstellen eines Mix Tapes im Mix Tape Creator.

- Der erste Weg ist die Verwendung der Smart MixTape-Option. Wenn Sie diese Option auswählen, analysiert MixPad automatisch die Struktur Ihrer ausgewählten Songs und ordnet sie so an, dass versucht wird, die Kompatibilität zwischen den einzelnen Songs zu maximieren, um jeden Übergang so nahtlos wie möglich zu gestalten.
- Wenn Sie mehr Kontrolle darüber haben möchten, wie die Clips angeordnet und gemischt sind, müssen Sie die Option Benutzerdefiniertes MixTape auswählen.

#### **Benutzerdefiniertes MixTape**

- 1. Ziehen Sie die Songs in der Liste in die Reihenfolge, in der sie im Projekt angezeigt werden sollen
- 2. Wählen Sie Crossfades auf Beats ausrichten. Wenn Sie möchten, dass MixPad Ihre Songs auf Beats analysiert und mischt, wechselt jeder Song mit minimaler Unterbrechung des Tempos zum nächsten.
- 3. Wählen Sie, ob MixPad die beste Art der Überblendung zwischen den einzelnen Songs anwenden soll, indem Sie Automatische Crossfade-Auswahl auswählen, oder geben Sie die Parameter der Überblendung selbst an, indem Sie Crossfade mit benutzerdefinierten Fade-Parameternauswählen.

# **Bildschirm-Referenzen - Paste Options**

Beim Einfügen von Audiodaten an einer Position mit einem vorhandenen Clip bietet MixPad verschiedene Optionen, die in bestimmten Situationen hilfreich sein können.

- Wählen Sie "Audio als neuen Clip einfügen", um Audiodaten als anderen Clip einzufügen.
- Wählen Sie "Audio an Einfügeposition in Clip einfügen" um die Audiodaten an der Einfügeposition in den vorhandenen Clip einzufügen. Dadurch wird der vorhandene Clip länger und die Überblendpunkte des Clips werden automatisch angepasst.
- Wählen Sie "Audio im Clip an der Einfügeposition überschreiben", und Audiodaten im Clip durch die Daten zu ersetzen, die Sie einfügen. Für den Fall, dass der Clip durch den Vorgang länger wird, werden die Clip-Fade-Punkte automatisch angepasst.
- Wählen Sie "Audio mit Clip an Einfügeposition mischen", um die Audiodaten, die Sie in den vorhandenen Clip einfügen, zu mischen. Für den Fall, dass der Clip durch den Vorgang länger wird, werden die Clip-Fade-Punkte automatisch angepasst.

## **Bildschirm-Referenzen - Auto Duck Settings**

Verwenden Sie diese Funktion, um einen automatischen Enteneffekt auf eine Spur anzuwenden. Wenn Auto Duck aktiviert ist, erkennt MixPad die Lautstärke der Steuerspur und wendet eine Lautstärkereduzierung auf die anderen Spuren an. Zum Beispiel wird es verwendet, um die Musikhintergrundspur zu senken, wenn eine Gesangsspur im Mittelpunkt steht. Heben Sie dann den Musikhintergrund an, wenn die Gesangsspur stumm ist.

Auto-Duck ist über Menü -> Spur und über den Reiter Extras verfügbar.

- **Auto-Duck Fade this Track** Automatisches Verringern oder Anpassen der Lautstärke basierend auf der Master/Control-Spur. Dies wird auch als Duck Track bezeichnet
- **Auto-Duck Track ist Control** Kein Ducking-Effekt auf der Spur. Dies fungiert als Kontrollspur, auf die die Entenspuren reagieren
- **Auto-Duck Smart (Music Fade, Voice Control)** Stellt automatisch alle Titel als Duck oder Control ein, basierend auf ihrer Klassifizierung von Stimme oder Musik

● **Auto-Duck Ignore this Track** - Der Auto-Duck-Effekt ist auf der Strecke deaktiviert Angenommen, Track 1 ist ein Voiceover-Kommentar und wird als **Auto-Duck Track is Control**

**Auto-Duck Fade diese Spur**angew

endet. MixPad erkennt die Lautstärke von Track 1. Sobald die Lautstärke den **Schwelle nwert** überschreitet, sinkt die Lautstärke von Track 2 automatisch mit **einem Fade-In** und **Fade-Out** für sanfte Übergänge in den Lautstärkepegeln. Wenn die Lautstärke von Track 1 niedriger als der **Schwellenwert**ist, kehrt Track 2 zu seiner ursprünglichen Lautstärke zurück.

### **AutoDuck-Einstellungen**

### Auto Duck Settings

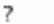

×

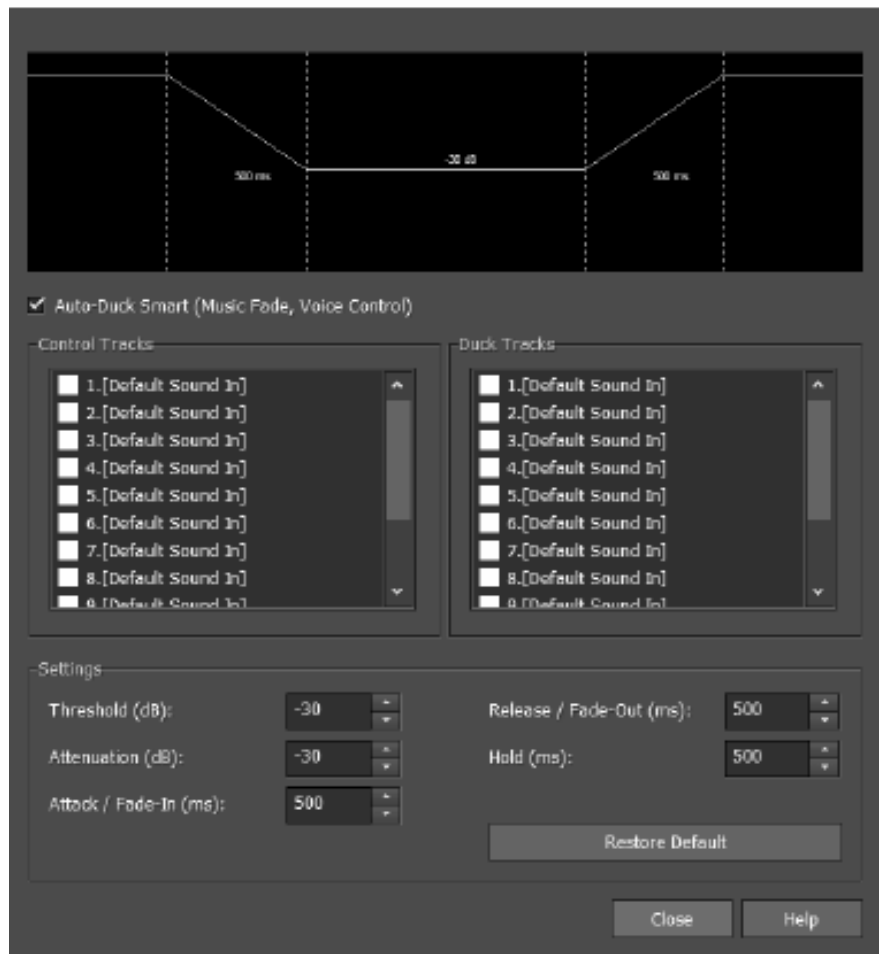

setzt einen Titel

basierend auf der Audioklassifizierung von Musik oder Stimme automatisch als Ente oder Steuerung.

Die Liste der Control Tracks und Duck Tracks ermöglicht es **Ihnen,** Ihre Projektspuren in einem Dialog als Control oder Duck zu klassifizieren, anstatt die Einstellung für jede einzelne Spur anzupassen.

### **Einstellungen:**

- **Schwellenwert** Der Pegel in der Steuerspur, der bestimmt, wann die Lautstärke der Entenspur verringert werden soll.
- **Dämpfung** Dies bestimmt, wie stark die Lautstärke der Entenspur verringert werden muss.
- **Attack / Fade-In** Bestimmt, wie schnell der Übergang von voller Lautstärke zur Entenlautstärke erfolgt.
- **Release / Fade-Out** Dies bestimmt die Geschwindigkeit, mit der das Volumen von duck nach normal zurückkehrt.
- **Halten** Legt fest, wie lange die geringere Lautstärke in der Entenspur gehalten werden soll, auch wenn der Schwellenwert in der Steuerspur nicht mehr überschritten wird.